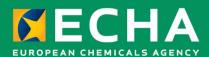

# Biocides Submission Manual How to prepare a biocides dossier

May 2024

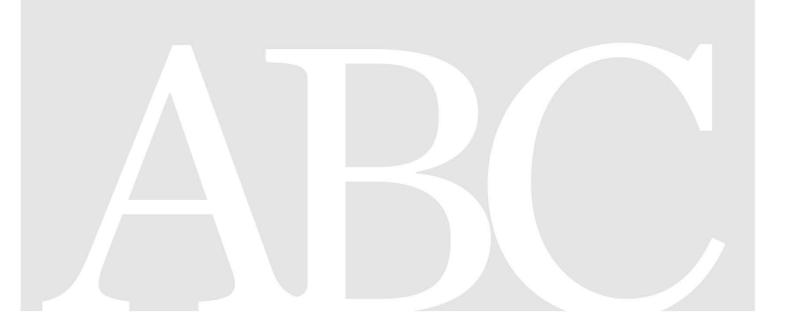

#### Disclaimer

This document <u>aims</u> to assist users in complying with their obligations under the <u>Biocides Regulation</u>. However, users are reminded that the text of the <u>Biocides Regulation</u> is the only authentic legal reference and that the information in this document does not constitute legal advice. <u>Usage of the information remains under the sole responsibility of the user.</u> The European Chemicals Agency does not accept any liability with regard to <u>the use that may be made of the information contained in this document.</u>

| Version | Changes                                                                                                    |
|---------|----------------------------------------------------------------------------------------------------|
| 1.0     | First version                                                                                                    |
| 2.0     | Updated to reflect the release of IUCLID 5.5.1, in particular, the inclusion of the 'PBT assessment' in section 13 'Summary and evaluation', and section 12.4 'Packaging' has now changed to section 12.3 'Packaging'.                                                              |
| 2.1     | Enhanced explanation of datasets and dossiers. Other changes include extra summary sheets added and previous summary sheets updated. A glossary section containing terms, definitions and identifiers applicable to the whole BSM series can now be found at the end of the manual. |
| 2.2     | Summary sheet information included in the body text.                                                                                                    |
| 3.0     | Update of title  Reference to REACH-IT for LEO creation removed.  IUCLID section 2.1, the role of the applicant clarified for formulators                                                                                                    |
| 3.1     | New information available and included in the annex  Annex I: 'How to include a mixture containing an active substance to a biocidal product dossier in IUCLID'  Annex II: 'How to report active substance(s) generated in situ in IUCLID'                                          |
| 3.2     | Update of Annex II. Information on how to create datasets for precursor(s) of an in situ active substance was corrected: reference to IUCLID section 2.3 'Mixture composition' was deleted.                                                                                         |
| 4.0     | Update to reflect transition from IUCLID 5 to IUCLID 6                                                                                                    |

| 4.1  | Conversion to new template to facilitate the manual integration with the IUCLID help system.                                                                                                    |
|------|----------------------------------------------------------------------------------------------------|
| 4.2  | Update of Annex II. Information on how to create datasets for precursor(s) of an in situ active substance accordingly to the Data requirements for active substances generated in situ and precursors of in situ generated active substances with regard to identity, physical, chemical and physical hazard, prepared by the Working Group Analytical methods and Physico-Chemical Properties (APCP) to the Biocidal Products Committee on 29/30 May 2017. Possibility to report the exact compositions before and after the reaction. |
| 4.3  | Update to reflect transition from IUCLID 6.2 to IUCLID 6.3.                                                                                                    |
| 4.4  | Update to reflect transition from IUCLID 6.3 to IUCLID 6.4, and from the classic user interface to the web user interface.                                                                                                    |
| 4.5  | Update to reflect transition from IUCLID 6.4 to IUCLID 6.5.  Update to reflect new working context and dossier type implemented for assessment of technical equivalence applications.                                                                                                    |
| 4.6  | Update of Annex II. Improvement of text.                                                                                                    |
| 4.7  | Update of Annex 4.                                                                                                    |
| 4.8  | Update of screenshots reflecting improvements in the system.  Annex 2; Update of terminology: "technical active substance generated in situ" is changed to "active substance generated in-situ and "active substance" changed to "pure active substance".                                                                                                    |
| 4.9  | Updates reflecting implementation of SPC to IUCLID, new chapter added: 4.2 Preparing a mixture/product dataset for BPR summary of product characteristics (SPC).                                                                                                    |
| 4.10 | Updates reflecting IUCLID format changes.  Updates reflecting improvements of SPC in IUCLID implementation:  4.2 Preparing a mixture/product dataset for BPR summary of product characteristics (SPC);  Annex 5. Hw to limit composition when reusing a BPR Biocidal product authorisation dataset to prepare an SPC.                                                                                                    |

#### BSM: How to prepare a biocides dossier

Reference: ECHA-18-H-13-ENN

**ISBN:** 978-92-9020-569-2

Cat. Number: Number: ED-01-18-523-EN-N

**DOI**: 10.2823/676473 **Publ.date**: May 2024

Language: EN

© European Chemicals Agency, 2024 Cover page © European Chemicals Agency

If you have questions or comments in relation to this document please send them (quote the reference and issue date) using the information request form. The information request form can be accessed via the Contact ECHA page at: <a href="http://echa.europa.eu/contact">http://echa.europa.eu/contact</a>

## **European Chemicals Agency**

P.O. Box 400, FI-00121 Helsinki, Finland

## **Table of Contents**

| Tak  | ble of Contents                                             | 5    |
|------|-------------------------------------------------------------|------|
| Tak  | ble of Figures                                              | 7    |
| 1.   | Introduction                                                | . 11 |
| 2.   | What is IUCLID?                                             | . 12 |
| 2.1. | . What is a dataset and dossier?                            | 12   |
| 2.1. | .1. Main datasets                                           | 13   |
| 2.1. | .2. Supplementary datasets                                  | 14   |
| 2.2. | Dossier submission types                                    | 15   |
| 2.3. | . What is a 'Reference substance'?                          | 16   |
| 2.4. | General functions in IUCLID 6                               | 17   |
| 2.5. | . Using the table of contents ('TOC') of a dataset          | 17   |
| 2.6. | Confidentiality requests                                    | 18   |
| 3.   | Substance datasets                                          | . 19 |
| 3.1  | Preparing a dataset for an active substance                 | . 19 |
| l.   | Create a 'Substance' dataset                                | 19   |
| П.   | Select the dataset working context                          | 21   |
| Ш.   | Enter the 'Applicant' details                               | 21   |
| IV.  | Identify the active substance.                              | 24   |
| V.   | Complete the dataset information requirements               | 29   |
| 3.2  | 2. Preparing a substance dataset for technical equivalence  | . 30 |
| ۱.   | Create a 'Substance' dataset                                | 30   |
| П.   | Select the dataset working context                          | 30   |
| Ш.   | Enter the 'Applicant' details                               | 30   |
| IV.  | Identify the active substance                               | 31   |
| V.   | Enter the 'Absorption spectra data' details                 | 33   |
| VI.  | Enter the 'Methods of detection and identification' details | 34   |
| VII. | . Identify Product Type(s)                                  | 35   |
| VIII | I. For technical equivalence Tier II assessments:           | 36   |
| IX.  | Include supporting information                              | 37   |
| Χ.   | Create a dossier                                            | 37   |
| 4.   | Mixture datasets                                            | . 38 |
| 4.1  |                                                             |      |
|      | an active substance approval                                | . 38 |
| I.   | Create a dataset for a biocidal product                     | 38   |

| П.    | Select the dataset working context                                            | 39  |
|-------|-------------------------------------------------------------------------------|-----|
| III.  | Enter the 'Applicant' details                                                 | 41  |
| IV.   | Identify the biocidal product                                                 | 41  |
| ٧.    | Define biocidal product composition                                           | 43  |
| VI.   | Complete the dataset information requirements                                 | 52  |
| VII.  | Create a dossier                                                              | 52  |
| 4.2.  | Preparing a mixture/product dataset for 'BPR Summary of product               |     |
|       | characteristics (SPC)'                                                        | 53  |
| I.    | Create a mixture/product dataset for summary of product characteristics (SPC) | 53  |
| П.    | Specific submissions (SPC type)                                               | 56  |
| Ш.    | Enter manufacturers details and link manufacturing site(s) to product(s)      | 57  |
| IV.   | Identity of the biocidal product                                              | 60  |
| Defir | ne meta SPC (only for product family)                                         | 66  |
| Defir | ne single product                                                             | 70  |
| ٧.    | Insert hazard and precautionary statements                                    | 82  |
| VI.   | Identify authorised uses                                                      | 83  |
| VII.  | Specify general directions for use                                            | 88  |
| VIII. | Insert any other information                                                  | 89  |
| IX.   | Validate data                                                                 | 90  |
| Χ.    | Create a dossier                                                              | 91  |
| How   | to create draft from a final SPC dossier                                      | 91  |
| How   | to compare SPCs                                                               | 94  |
| How   | to import/export information datasets                                         | 94  |
| 5.    | General IUCLID endpoint sections                                              | 94  |
| 5.1.  | Endpoint study records                                                        | 96  |
| 5.2.  | Endpoint study summaries                                                      | 101 |
| 6.    | Additional IUCLID endpoint sections                                           | 103 |
| 6.1.  | IUCLID section 7 'Intended uses and exposure'                                 | 103 |
| 6.2.  | IUCLID section 11 'Measures to protect humans, animals and the environment'   | 108 |
| 6.3.  | IUCLID section 12 Classification and Labelling                                | 108 |
| 6.3.1 | 1. IUCLID section 12.1 'GHS'                                                  | 108 |
| 6.3.2 | 2. IUCLID section 12.3 'Packaging'                                            | 110 |
| 6.4.  | IUCLID Section 13 'Summary and Evaluation'                                    | 111 |
| 6.4.1 | 1. IUCLID section 13.1 'PBT assessment'                                       | 113 |
| 7.    | How to create a dossier                                                       | 115 |
| 7.1.  | The dossier creation wizard                                                   | 116 |
| 7.2.  | Viewing a dossier                                                             | 123 |

| 7.3. Dossier export                                                                                               | 126   |
|----------------------------------------------------------------------------------------------------|-------|
| Annex 1. How to include a mixture containing an active substance in a biocidal product dossier                    | 127   |
| Creation of the active substance and biocidal product datasets                                                    | 127   |
| Step 1: CREATE AN ACTIVE SUBSTANCE DATASET                                                                        | 127   |
| Step 2: CREATE A MIXTURE DATASET                                                                                  | 128   |
| Step 3: SPECIFY THE BIOCIDAL PRODUCT COMPOSITION AND CREATE BIOCIDAL PRODUCT DATAS                                | ET130 |
| Annex 2. How to report, in IUCLID, active substance(s) generated in situ                                          | 133   |
| Step 1: CREATE AN ACTIVE SUBSTANCE (IN SITU) DATASET                                                              | 134   |
| Step 2. CREATE DATASET(S) FOR PRECURSOR(S) OF AN IN SITU ACTIVE SUBSTANCE                                         | 134   |
| Step 3. CREATE DATASETS FOR REACTION BY-PRODUCTS, IMPURITIES AND DISINFECTION BY-PRODUCTS                         | 134   |
| Annex 3. How to include several representative products in an active substance application in IUCLID              | 143   |
| Annex 4. List of IUCLID sections in which data on a biocidal product containing microorganisms should be inserted | 147   |
| Annex 5. How to limit composition when reusing a BPR Biocidal product autorisa dataset to prepare an SPC          | tion  |
| Option 1 – User did not create yet a biocidal product authorisation dataset                                       | 157   |
| Option 2 – User has biocidal product authorisation dataset already created                                        | 161   |
| Table of Figures                                                                                                  |       |
| Figure 1: Selecting the working context of the dataset                                                            | 13    |
| Figure 2: Link all relevant datasets to the 'Mixture/Product' dataset                                             |       |
| Figure 3: Accessing the 'Reference substance' information                                                         |       |
| Figure 4: Navigation window and editable structure.                                                               |       |
| Figure 5: Creating a 'Substance' dataset                                                                          |       |
| Figure 7: Substance manufacturer                                                                                  |       |
| Figure 8: Create new legal entity                                                                                 |       |
| Figure 9: Assign a contact person for legal entity                                                                |       |
| Figure 10: Location of manufacturing site in section 1.3.1                                                        |       |
| Figure 11: Section 2.1 'Common name and synonyms'                                                                 |       |
| Figure 12: Linking a 'Reference substance' to the 'Substance' dataset                                             |       |
| Figure 13: Entering the details of the 'Reference substance'                                                      |       |
| Figure 15: Specification on purity of the active substance as manufactured                                        |       |
| Figure 16: 'BPR Technical Equivalence' working context structure                                                  |       |
| Figure 17: Entering information on the manufacturing process in section 2.9                                       |       |
| Figure 18: Indicate the degree of purity                                                                          |       |
| Figure 19: Adding the constituents, impurities, additives                                                         | 33    |

| Figure 20:                                                                                                    | Including absoption spectra data in section 3                                                                                                    | . 34                                                                                                 |
|----------------------------------------------------------------------------------------------------|----------------------------------------------------------------------------------------------------|----------------------------------------------------------------------------------------------------|
| Figure 21:                                                                                                    | Creating a new endpoint study record in section 4                                                                                                    | . 35                                                                                                 |
| Figure 22:                                                                                                    | Adding product type(s) in section 5                                                                                                    | .36                                                                                                  |
| Figure 23:                                                                                                    | Attaching a supporting document in Section 9                                                                                                    | .37                                                                                                  |
| Figure 24:                                                                                                    | Creating a 'Mixture/Product' dataset                                                                                                    | .39                                                                                                  |
| Figure 25:                                                                                                    | 'Mixture/Product' dataset(s)                                                                                                    | .39                                                                                                  |
| Figure 26:                                                                                                    | Selecting the dataset working context for mixture/product dataset                                                                                                    | .40                                                                                                  |
| Figure 27:                                                                                                    | Section 2.1 'Trade name or proposed trade name'                                                                                                    | .42                                                                                                  |
| Figure 28:                                                                                                    | Create a single biocidal product composition record and define it                                                                                                    | .45                                                                                                  |
|                                                                                                    | Assign the relevant dataset from the field 'Name'                                                                                                    |                                                                                                    |
| Figure 30:                                                                                                    | Biocidal product composition with multiple records for a biocidal product family                                                                                                    | .46                                                                                                  |
|                                                                                                    | Defining a biocidal product family composition                                                                                                    |                                                                                                    |
| Figure 32:                                                                                                    | Trade names                                                                                                    | .48                                                                                                  |
| Figure 33:                                                                                                    | Link between a biocidal product and a meta SPC                                                                                                    | .49                                                                                                  |
| Figure 34:                                                                                                    | Copy from existing record or summary                                                                                                    | .51                                                                                                  |
| Figure 35:                                                                                                    | Copied composition record, ready for edition                                                                                                    | .51                                                                                                  |
| Figure 36:                                                                                                    | Create SPC                                                                                                    | .54                                                                                                  |
| Figure 37:                                                                                                    | Select correct working context of the dataset to reflect SPC structure                                                                                                    | .55                                                                                                  |
|                                                                                                    | SPC table of content (empty SPC)                                                                                                    |                                                                                                    |
| Figure 39:                                                                                                    | Specific submissions (SPC type, market area, etc.)                                                                                                    | .57                                                                                                  |
| Figure 40:                                                                                                    | Add manufacturer, importer and/or formulator                                                                                                    | .58                                                                                                  |
|                                                                                                    | Add manufacturing site                                                                                                    |                                                                                                    |
| Figure 42:                                                                                                    | Link manufacturing site to related product                                                                                                    | .60                                                                                                  |
|                                                                                                    | Section 'SPC name and legal entity'                                                                                                    |                                                                                                    |
|                                                                                                    |                                                                                                    |                                                                                                    |
| Figure 44:                                                                                                    | Add a family or meta SPC or product record and insert the record identifier (name                                                                                                    | e)                                                                                                   |
| Figure 44:                                                                                                    | Add a family or meta SPC or product record and insert the record identifier (name                                                                                                    | -                                                                                                    |
| · ·                                                                                                    | ·                                                                                                    | .62                                                                                                  |
| Figure 45:<br>Figure 46:                                                                                                    | Insert name/identifier for family, meta SPC and product records                                                                                                    | .62<br>.63<br>.64                                                                                    |
| Figure 45:<br>Figure 46:<br>Figure 47:                                                                                                    | Insert name/identifier for family, meta SPC and product records                                                                                                    | .62<br>.63<br>.64<br>.65                                                                             |
| Figure 45:<br>Figure 46:<br>Figure 47:                                                                                                    | Insert name/identifier for family, meta SPC and product records                                                                                                    | .62<br>.63<br>.64<br>.65                                                                             |
| Figure 45:<br>Figure 46:<br>Figure 47:<br>Figure 48:                                                                                                    | Insert name/identifier for family, meta SPC and product records                                                                                                    | .62<br>.63<br>.64<br>.65                                                                             |
| Figure 45:<br>Figure 46:<br>Figure 47:<br>Figure 48:<br>Figure 49:<br>Figure 50:                                                                                                | Insert name/identifier for family, meta SPC and product records                                                                                                    | .62<br>.63<br>.64<br>.65<br>.66                                                                      |
| Figure 45:<br>Figure 46:<br>Figure 47:<br>Figure 48:<br>Figure 49:<br>Figure 50:                                                                                                | Insert name/identifier for family, meta SPC and product records                                                                                                    | .62<br>.63<br>.64<br>.65<br>.66                                                                      |
| Figure 45: Figure 46: Figure 47: Figure 48: Figure 49: Figure 50: Figure 51:                                                                                                    | Insert name/identifier for family, meta SPC and product records                                                                                                    | .62<br>.63<br>.64<br>.65<br>.66<br>.67                                                               |
| Figure 45: Figure 46: Figure 47: Figure 49: Figure 50: Figure 51: Figure 52:                                                                                                    | Insert name/identifier for family, meta SPC and product records.  Biocidal product information structure of a biocidal product family.  Add family or meta SPC.  Family SPC information.  Meta SPC information.  Records in table of content of family SPC.  How to link relevant record to meta SPC.                                                                                                    | .62<br>.63<br>.64<br>.65<br>.66<br>.67<br>.68                                                        |
| Figure 45: Figure 46: Figure 47: Figure 49: Figure 50: Figure 51: Figure 52: Figure 53:                                                                                         | Insert name/identifier for family, meta SPC and product records                                                                                                    | .62<br>.63<br>.64<br>.65<br>.66<br>.67<br>.68<br>.70<br>.71                                          |
| Figure 45: Figure 46: Figure 47: Figure 49: Figure 50: Figure 51: Figure 52: Figure 53: Figure 54:                                                                              | Insert name/identifier for family, meta SPC and product records                                                                                                    | .62<br>.63<br>.64<br>.65<br>.66<br>.67<br>.68<br>.70<br>.71<br>ces                                   |
| Figure 45: Figure 46: Figure 47: Figure 49: Figure 50: Figure 51: Figure 52: Figure 53: Figure 54:                                                                              | Insert name/identifier for family, meta SPC and product records                                                                                                    | .62<br>.63<br>.64<br>.65<br>.66<br>.67<br>.68<br>.70<br>.71<br>ces                                   |
| Figure 45: Figure 46: Figure 47: Figure 49: Figure 50: Figure 51: Figure 52: Figure 53: Figure 54: Figure 55:                                                                   | Insert name/identifier for family, meta SPC and product records                                                                                                    | .62<br>.63<br>.64<br>.65<br>.66<br>.67<br>.68<br>.70<br>.71<br>ces<br>.72                            |
| Figure 45: Figure 46: Figure 47: Figure 48: Figure 50: Figure 51: Figure 52: Figure 53: Figure 54: Figure 55: Figure 55: Figure 55:                                             | Insert name/identifier for family, meta SPC and product records                                                                                                    | .62<br>.63<br>.64<br>.65<br>.66<br>.67<br>.68<br>.70<br>.71<br>ces<br>.72                            |
| Figure 45: Figure 46: Figure 47: Figure 48: Figure 50: Figure 51: Figure 52: Figure 53: Figure 54: Figure 55: Figure 55: Figure 55:                                             | Insert name/identifier for family, meta SPC and product records                                                                                                    | .62<br>.63<br>.64<br>.65<br>.66<br>.67<br>.70<br>.71<br>ces<br>.72<br>.73                            |
| Figure 45: Figure 46: Figure 47: Figure 48: Figure 50: Figure 51: Figure 52: Figure 53: Figure 54: Figure 55: Figure 55: Figure 56: Figure 57:                                  | Insert name/identifier for family, meta SPC and product records.  Biocidal product information structure of a biocidal product family.  Add family or meta SPC.  Family SPC information.  Meta SPC information.  Records in table of content of family SPC.  How to link relevant record to meta SPC.  Linked records in 'Related products' and 'Meta SPC' sections in meta SPC.  Insert general information for single product.  Create(add) an entry for biocidal product component (active substances, substance for concern and other substances).  Identify and add an active substance to the composition of the biocidal product.  Select existing substance or create new substance in the product composition.  Set function, identify if the substance is generated in situ and set concentration of | .62<br>.63<br>.64<br>.65<br>.66<br>.67<br>.70<br>.71<br>ces<br>.72<br>.73                            |
| Figure 45: Figure 46: Figure 47: Figure 48: Figure 50: Figure 51: Figure 52: Figure 53: Figure 54: Figure 55: Figure 55: Figure 56: Figure 57:                                  | Insert name/identifier for family, meta SPC and product records                                                                                                    | .62<br>.63<br>.64<br>.65<br>.66<br>.67<br>.70<br>.71<br>ces<br>.72<br>.73                            |
| Figure 45: Figure 46: Figure 47: Figure 49: Figure 50: Figure 51: Figure 52: Figure 53: Figure 54: Figure 55: Figure 55: Figure 56: Figure 57: Figure 58:                       | Insert name/identifier for family, meta SPC and product records                                                                                                    | .62<br>.63<br>.64<br>.65<br>.66<br>.67<br>.70<br>.71<br>ces<br>.72<br>.73<br>.74<br>of               |
| Figure 45: Figure 46: Figure 47: Figure 48: Figure 50: Figure 51: Figure 52: Figure 53: Figure 54: Figure 55: Figure 56: Figure 57: Figure 58: Figure 58:                       | Insert name/identifier for family, meta SPC and product records                                                                                                    | .62<br>.63<br>.64<br>.65<br>.66<br>.69<br>.70<br>.71<br>ces<br>.72<br>.73<br>.74<br>of               |
| Figure 45: Figure 46: Figure 47: Figure 49: Figure 50: Figure 51: Figure 52: Figure 53: Figure 54: Figure 55: Figure 56: Figure 57: Figure 58: Figure 59: Figure 60:            | Insert name/identifier for family, meta SPC and product records                                                                                                    | .62<br>.63<br>.64<br>.65<br>.66<br>.67<br>.70<br>.71<br>ces<br>.72<br>.73<br>.74<br>of<br>.75<br>.76 |
| Figure 45: Figure 46: Figure 47: Figure 49: Figure 50: Figure 51: Figure 52: Figure 53: Figure 54: Figure 55: Figure 56: Figure 57: Figure 58: Figure 59: Figure 60:            | Insert name/identifier for family, meta SPC and product records                                                                                                    | .62<br>.63<br>.64<br>.65<br>.66<br>.67<br>.70<br>.71<br>ces<br>.72<br>.73<br>.74<br>of<br>.75<br>.76 |
| Figure 45: Figure 46: Figure 47: Figure 48: Figure 50: Figure 51: Figure 52: Figure 53: Figure 54: Figure 55: Figure 56: Figure 57: Figure 58: Figure 59: Figure 60: Figure 61: | Insert name/identifier for family, meta SPC and product records                                                                                                    | .62<br>.63<br>.64<br>.65<br>.66<br>.67<br>.71<br>ces<br>.72<br>.73<br>.74<br>of .75<br>.78<br>.79    |

| Figure 64: | Set function, identify if the substance is generated in situ and set concentration |       |
|------------|------------------------------------------------------------------------------------|-------|
|            | the substance                                                                      |       |
| -          | Product components in the table of content of SPC                                  |       |
| -          | Insert hazard and precautionary statements                                         |       |
| •          | Identify Authorised uses                                                           |       |
| Figure 68: | Add new target organisms record under authorised use                               | 85    |
| -          | Add new packaging record under authorised use                                      |       |
| Figure 70: | Add new application methods record under authorised use                            | 87    |
| •          | Add new use-specific directions for use record under authorised use                |       |
|            | Identify general directions for use                                                |       |
|            | Insert any other relevant information                                              |       |
| Figure 74: | Validate data in 'BPR Summary of product characteristics (SPC)'                    | 91    |
| Figure 75: | Import SPC dossier that has been downloaded from an asset from R4BP 3              | 92    |
| Figure 76: | Extract dataset from final SPC dossier downloaded from R4BP 3                      | 92    |
| Figure 77: | Dataset extraction settings                                                        | 93    |
| Figure 78: | IUCLID section tree components                                                     | 95    |
| Figure 79: | Administrative data fields                                                         | 97    |
| Figure 80: | Data source table                                                                  | 98    |
| Figure 81: | 'Material and Methods' block for information on testing methods                    | 99    |
| Figure 82: | Adding details on the test materials                                               | . 100 |
| Figure 83: | Assigning an endpoint study record to an endpoint summary                          | . 102 |
| Figure 84: | Link between an intended use and target organisms                                  | . 104 |
| Figure 85: | Entering the 'Likely tonnage to be placed on the market'                           | . 105 |
| Figure 86: | Entering the method of application                                                 | . 106 |
| Figure 87: | Inserting Proposed instructions for use                                            | . 107 |
| Figure 88: | How to specify the 'Classification' labels                                         | . 109 |
| Figure 89: | Entering packaging information                                                     | . 111 |
| Figure 90: | Attaching documents in IUCLID section 13                                           | .112  |
| Figure 91: | Section 13 Summary and evaluation (Including a decision on technical equivalent    | nce)  |
|            |                                                                                    | . 112 |
| Figure 92: | Linking a 'Reference substance' and 'Composition' to a PBT record                  | . 113 |
| Figure 93: | PBT endpoint summary                                                               | . 114 |
| Figure 94: | Launching the dossier creation wizard                                              | . 116 |
|            | Specific Submission                                                                |       |
| Figure 96: | Dossier creation wizard, open advanced settings                                    | . 118 |
| Figure 97: | Dossier creation wizard, advanced settings                                         | . 119 |
| _          | Verifying the sections to be included                                              |       |
| Figure 99: | Dossier information                                                                | . 121 |
| -          | ): Run the validation                                                              |       |
| -          | : Validation assistant wizard                                                      |       |
| 0          | 2: Searching for a dossier with the dossier name                                   |       |
|            | S: Searching for a dossier with the dossier UUID                                   |       |
| •          | : Viewing the 'TOC'                                                                |       |
| •          | Exporting the dossier                                                              |       |
|            | : Sections of the active substance dataset working context 'BPR Active substance   |       |
| g          | information'                                                                       |       |
| Figure 107 | : BPR Basic information (mixture) view                                             |       |
| _          | Section 2.3 of BPR Basic information (mixture)                                     |       |

| Figure 109: Section 2.3 of BPR Biocidal product authorisation or BPR Active substance    |           |
|------------------------------------------------------------------------------------------|-----------|
| application (representative product) - two components related to a mixture               | that      |
| contains an active substance                                                             | 131       |
| Figure 110: In-situ generation reaction scheme                                           | 133       |
| Figure 111: Biocidal product composition for in situ active substance applications       | 135       |
| Figure 112: Biocidal product composition - more composition records if the composition   | n on      |
| each stage varies                                                                        | 136       |
| Figure 113: Initial composition before precursors start to react - precursor (substance) | 137       |
| Figure 115: Initial composition before precursors start to react - precursor (mixture)   | 137       |
| Figure 115: Composition of AS generated in situ - Components/Impurities                  | 137       |
| Figure 116: Composition of AS generated in situ – pure active substance                  | 138       |
| Figure 117: 'Description' of composition in an active substance dataset                  | 138       |
| Figure 118: Composition of an active substance generated in situ (output) - unreacted    | l         |
| precursor reported as impurity                                                           | 139       |
| Figure 119: Composition of an active substance generated in situ (output) - substance    | S         |
| originating from a precursor, reported as impurities                                     | 139       |
| Figure 120: Composition of AS generated in situ (output) - reaction by-product           | 140       |
| Figure 121: Brief description' of a composition in a mixture dataset                     | 141       |
| Figure 122: Biocidal product dossier components in the navigation window in IUCLID       | 142       |
| Figure 123 First representative biocidal product composition in an active substance app  | olication |
|                                                                                          | 143       |
| Figure 124: Second representative biocidal product composition in an active substance    |           |
| application                                                                              | 144       |
| Figure 125: Efficacy data linked to the relevant representative biocidal product         | 145       |
| Figure 126: Section 7.1 Field(s) of use envisaged for representative biocidal products a | and       |
| treated article                                                                          | 145       |
| Figure 127: Risk assessment reports for different representative biocidal products       | 146       |

#### 1. Introduction

#### **Objective**

This manual gives guidance on how to create a IUCLID¹ dossiers concerning biocidal active substances² (AS),biocidal products³ (BP) and also how to create Summary Product Characteristics (if you need to prepare only SPC, please go directly to chapter: 4.2 Preparing a mixture/product dataset for 'BPR Summary of product characteristics (SPC)') for applications made under the Biocidal Products Regulation⁴ (BPR). The various chapters in this manual aim to explain the different functionalities in IUCLID, and how to use those functionalities to create a valid dossier that can be submitted through the Register for Biocidal Products (R4BP 3).

#### **Biocides Submission Manuals**

This manual is part of the Biocides Submission Manual (BSM) series concerning technical guides, application instructions and process manuals. The series also includes:

#### Technical guides:

**How to use R4BP 3**, which describes how to create user accounts in R4BP 3 via ECHA Accounts and gives a detailed description of the various functionalities of the system.

#### **Application instructions:**

Application instruction manuals give guidance on how to submit applications concerning active substance approvals and biocidal product authorisations.

- Active substances
- National authorisations
- Simplified authorisations
- Union authorisations
- Technical equivalence and chemical similarity

#### **Process manuals:**

**Process of invoicing in R4BP 3**, which describes the general information related to invoices and credit notes issued by ECHA following the submission of an application.

**Process of confidentiality requests for biocide applications**, which describes how to make confidentiality claims in IUCLID 6 and which dossier information can be claimed confidential.

A link to all of the Biocides Submission Manuals, including the technical guides, application

2 An AS may refer to a substance, a substance in a mixture, or a microorganism

<sup>1</sup> International Uniform Chemical Information Database

<sup>3</sup> A BP may refer to a single biocidal product, a biocidal product family or a representative biocidal product in the case of an application for approval of active substance

<sup>4</sup> Regulation (EU) No 528/2012 of the European Parliament and of the Council of 22 May 2012 concerning the making available on the market and use of biocidal products (https://echa.europa.eu/regulations/biocidal-products-regulation/legislation)

instructions and related processes can be found from the **ECHA** website.

#### 2. What is IUCLID?

IUCLID is a software program installed on your local IT environment. It is used to enter, store, maintain and exchange data on substances, mixtures and microorganisms; including biocidal active substances and biocidal products. This data is entered and stored in editable 'datasets' and can be exported from a IUCLID dataset in a non-editable file called a 'dossier' (.i6z file). A dossier can then be uploaded as part of an application and submitted through R4BP 3 to the Authorities<sup>5</sup>. IUCLID is essential for applicants to be compliant with, amongst others, the BPR legislation, by submitting data in the correct format (Article 79 of the BPR). To use IUCLID, you must first 'sign-up' on the <u>IUCLID website</u> and download the application. When having installed IUCLID, you will be able to create and manage Legal Entity Objects (LEO). A LEO contains administrative information on the legal entity (i.e. a company), such as the name, address and contact details of the company. In addition, a LEO is also used to clearly identify a company in R4BP 3. When a company creates a LEO, a numeric identifier called a Universal Unique Identifier (UUID) is generated and assigned to that company, acting as an unequivocal identifier.

The latest version of IUCLID, version 6, can be downloaded free of charge from the IUCLID website at the following address: <u>Home IUCLID - ECHA (europa.eu)</u>. For more details about the installation and use of IUCLID 6 go to the website's <u>Support</u> tab.

Information about IUCLID Cloud services can be found on the following website: <u>ECHA Cloud Services - ECHA (europa.eu)</u>

#### 2.1. What is a dataset and dossier?

A dataset is the editable central core of information in IUCLID 6, containing information on the intrinsic properties of a specific substance or mixture, and its constituents. It is thus the repository of technical and scientific data related to an active substance, all components of a biocidal product and the biocidal product itself, and is used to create a non-editable 'dossier'. A dossier is a non-editable snapshot file of the dataset, containing the information to be submitted as part of an application in the correct format, when required.

IUCLID 6 provides two different dataset types:

- a 'Substance' dataset ( ), and
- a 'Mixture/Product' dataset (

<sup>5</sup> Meaning ECHA, member state competent Authorities, or the Commission.

Separate IUCLID datasets should be created for each component of the biocidal product, along with one for the product itself. All these individual datasets should then be linked to each other in order to create a valid dossier (Section 2.1.2).

To assist you with data entry, you should define the working context of the dataset. By default, the working context of a substance or mixture dataset is not selected. Selecting arrow in the 'Working context' field to open a drop-down list (Figure 1). Note that this list contains numerous dataset templates accommodating various chemical regulations e.g. BPR, REACH<sup>6</sup>, CLP<sup>7</sup> etc. Customising the dataset working context will ensure that only the sections that are relevant to your dataset are shown.

Figure 1: Selecting the working context of the dataset

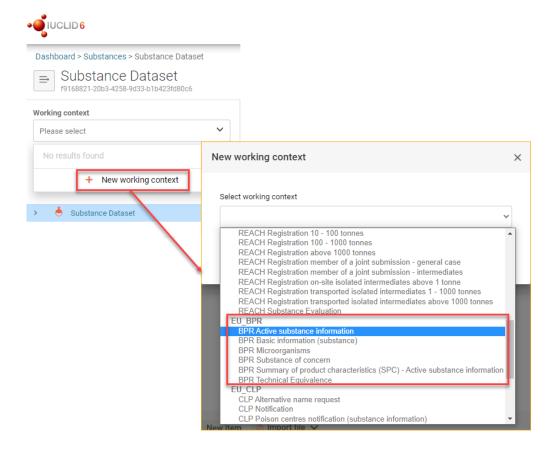

#### 2.1.1. Main datasets

To create a valid dossier for the active substance or biocidal product, in general two main datasets must be completed (with the exception to Technical Equivavelence) (Figure 2):

<sup>6</sup> Regulation (EC) No 1907/2006 (https://echa.europa.eu/regulations/reach) of the European Parliament and of the Council of 18 December 2006 concerning the Registration, Evaluation, Authorisation, and Restriction of Chemicals (REACH) establishing a European Chemicals Agency, amending Directive 1999/45/EC and repealing Council Regulation (EEC) No 793/93 and Commission Regulation (EC) No 1488/94 as well as Council Directive 76/769/EEC and Commission Directives 91/155/EEC, 93/67/EEC, 93/105/EC and 2000/21/EC.

<sup>7</sup> Regulation (EC) No 1272/2008 (https://echa.europa.eu/regulations/reach) of the European Parliament and of the Council of 16 December 2008 on classification, labelling and packaging of substances and mixtures, amending and repealing Directives 67/548/EEC and 1999/45/EC, and amending Regulation (EC) No 1907/2006.

**Substance dataset:** a 'BPR Active substance information' working context - containing information concerning the active substance which is a chemical substance

or 'BPR Microorganisms' - containing information concerning the AS which is a microorganism

or 'BPR Technical Equivalence' working context - containing information concerning the AS which is a chemical substance and other relevant information. The dossier creation must be initiated from the substance dataset directly in that working context.

**Mixture-Product dataset:** a 'BPR Biocidal product authorisation' working context - containing information concerning the BP to be authorised

or 'BPR Summary of product characteristics (SPC) working context – used for SPC creation concerning Biocidal Product to be authorised

or 'BPR Active substance application (representative product)' working context – used for the representative biocidal product needed for the active substance approval.

The dossier creation should be initiated from the Mixture/Product dataset (with the exception to Technial Equivalence), see <u>chapter 7</u>. How to <u>create a dossier</u>.

Dossiers for the active substance approval or biocidal product authorisation must be created from a **Mixture/Product dataset**.

In cases where there is no relevant biocidal product, e.g. Article 95 dossiers, you must use the dataset for the representative product.

Dossier for assessment of technical equivalence must be created from **Substance** dataset directly.

#### 2.1.2. Supplementary datasets

The supplementary dataset should be used to include information concerning the other components (not the active substance) of a biocidal product, for example the solvents, emulsifiers, attractants, etc. The supplementary dataset working contexts are (Figure 2):

'BPR Basic information (substance)' dataset – containing information about each additional substance component which is not substance of concern according to Article 3(1)(f) of the BPR.

'BPR Basic information (mixture)' dataset — containing information about each additional mixture component

'BPR Substance of concern' dataset – containing information on substances of concern, according to Article 3(1)(f) of th.e BPR.

Ensure that you complete individual datasets for all the components of a biocidal product. These datasets must then be linked to the biocidal product dataset in <u>IUCLID section 2.3 'Biocidal product composition'</u> or 'Representative biocidal product composition'.

BPR Basic information (substance)

BPR Basic information (mixture)

BPR substance of concern

Dossier (.i6z file)

Figure 2: Link all relevant datasets to the 'Mixture/Product' dataset

For full details on how to prepare a dataset for an active substance and biocidal product, please refer to Chapter 3 and 4 of this manual. To report a mixture containing an active substance or for details on how to include active substances generated in situ, please refer to <a href="Annex 1">Annex 2</a> to this manual. For details on how to include several representative products in an active substance application, please refer to <a href="Annex 3">Annex 3</a>.

#### 2.2. Dossier submission types

A IUCLID dossier is a non-editable snapshot file of a dataset, containing the information to be submitted as part of an application, when relevant. There are currently four types of dossiers that may be created and submitted through R4BP 3, as part of an application under the BPR:

- a 'BPR Active substance application (representative product)' dossier;
- a 'BPR Biocidal product authorisation' dossier;
- a 'BPR Technical Equivalence' dossier;
- a 'BPR Summary of product characteristics (SPC)' dossier.

Dossiers for the active substance application or biocidal product authoristation or SPC must be created from a **Mixture/Product dataset** and must contain at least one active substance (which might be a microorganism).

A Dossier for assessment of technical equivalence application must be created from the **Substance** dataset with the specific working context – BPR Technical equivalence.

Chapter 3 and 4 of this manual explain how to create a specific datasets before proceeding to dossier creation.

Chapter 7 of this manual explains how to create a specific dossier type. For information on whether a dossier is required for your application and, if so, which type of dossier to create, please refer to the application instructions from the relevant Biocides Submission Manual.

#### 2.3. What is a 'Reference substance'?

One of the elements characterising the IUCLID 6 dataset is its relationship to a 'Reference substance'. A 'Reference substance' is a IUCLID 6 entity for storing information on the identity of specific substances. It is used to store identification information of substances, allowing this information to be defined once, saved and reused easily.

Identification information stored in a 'Reference substance' includes the substance identifiers (substance name, EC number, CAS number or IUPAC name) and molecular and structural information. This concept was developed to avoid re-typing or manual copy and pasting, and, in general, to make sure that re-useable key data is entered only once, and then centrally managed and updated. 'Reference substance' can also contain information on a microorganism.

The 'Reference substance' is used in a 'Substance' dataset to specify the identification of the main substance that the dataset has been created for. In addition, the constituents, impurities and additives of the main substance, if any, will have reference substances of their own, linked to the main substance dataset.

From the <u>IUCLID website</u>, you can download 'Reference substance' data and import it into your IUCLID 6 software program. You can also create a new 'Reference substance' yourself (Figure 3) or update an existing 'Reference substance'.

You should maintain 'Reference substance' information relevant for you, in your local IUCLID 6 program. You can create a new 'Reference substance' or update substance information from the IUCLID 6 dashboard (Figure 3).

Reference substance can be also created along the process of creating your datasets, either creating a dataset for an active substance or mixture/product dataset for biocidal product or mixture/product dataset for summary of product charactheristics (SPC). How to can be found in relevant chapters.

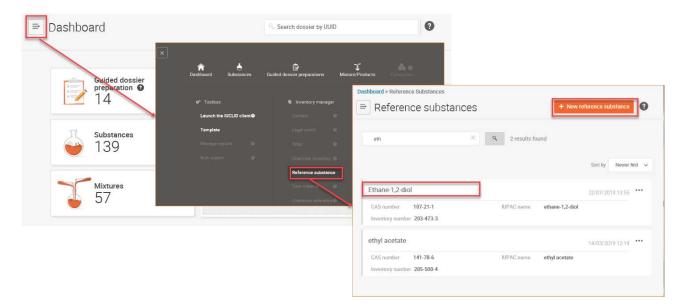

Figure 3: Accessing the 'Reference substance' information

#### 2.4. General functions in IUCLID 6

For general IUCLID 6 functionality instructions, please refer to the 'User manual of IUCLID 6'.

### 2.5. Using the table of contents ('TOC') of a dataset

When you open a dataset, select a specific working context, e.g. 'BPR Active substance information', in top left corner of your dataset view. Table of content is displayed on the left side of the screen and editable structure of the dataset is displayed on the righ (Figure 4). Table of content is specific to a working context, number fo sections may vary.

7 Dashboard > Substances > Substance Dataset Substance Dataset for biocides dossier Location of manufacturing site.001 BPR Active substance information (A) (B) Type at least 3 characters Manufacture / own use(s) Related mixture/product Substance Dataset for biocides dossier Example site | Tampere | France → 1 Applicant<sup>4</sup> 1.1 (Cf. 2.1) Name and address 1.2 (Cf. 2.1) Contact person 2 Identity of the active substance\* 3 Physical and chemical properties\* Related mixture/product 4 Physical hazards and respective characteristics\* Specify to which mixture/product(s) it applies 5 Methods of detection and identification\* 6 Effectiveness against target organisms\* 7 Intended uses and exposure\* 8 Toxicological profile for humans and animals\* > 9 Ecotoxicological studies\* > 10 Environmental fate and behaviour\* 11 Measures to protect humans, animals and the 12 Classification & Labelling\* > 13 Summary and evaluation\* Inherited templates

Figure 4: Navigation window and editable structure.

The sub-sections written in *italic* are not editable and serve only as a guide. They correspond to the BPR section and refer you in brackets to the editable section in IUCLID 6 in which you can enter the appropriate data, e.g. ' 2.7 (Cf. 2.1) Molar mass' indicates that 'Annex II Title 1 2.7' of the BPR can be entered in IUCLID section 2.1 'Common name and synonyms'.

### 2.6. Confidentiality requests

Confidentiality requests may be made in accordance with Article 66(4) of the BPR. Applicants can submit confidentiality requests by 'flagging' a field in the IUCLID 6 dataset as confidential. Any time a confidentiality flag is set, the justification as to why publishing the information could be harmful for their commercial interests or those of any other party concerned must be provided in the adjacent field. These confidentiality requests will then be assessed.

For further details on what can be claimed confidential, how to make a confidentiality request, and which requests may incur a fee, please consult <u>BSM Process of confidentiality requests for biocide applications.</u>

#### 3. Substance datasets

Information requirements will vary depending on the application type you are submitting, therefore different working contexts of the datasets define specific set of data. Changing selected working context of the Substance dataset to another one will show either less or more data.

## 3.1. Preparing a dataset for an active substance

This chapter outlines how to prepare a working context 'BPR Active substance information' dataset, containing information about an active substance which is a chemical substance, or 'BPR Microorganisms' dataset, containing information about an active substance which is a microorganism'.

All these datasets can be created in a similar manner but may contain different sections. Supplementary datasets contain information about additional components of a biocidal product (e.g. solvent, emulsifier, etc.).

For full details on how to report a mixture containing an active substance, please refer to Annex 1. How to include a mixture containing an active substance in a biocidal product dossier or

For details on how to include active substances generated in situ, please refer to Annex 2. How to report, in IUCLID, active substance(s) generated in situ.

For details on how to include several representative products in an active substance application, please refer to Annex 3. How to include several representative products in an active substance application in IUCLID.

Information requirements will vary depending on the application type you are submitting, e.g. approval of an active substance, inclusion of an active substance in Annex I to the BPR, introduction of an active substance to the Review Programme implementing Regulation etc. To assist you in fulfilling the specific information requirements for your application type, ECHA has <u>guidance documents</u> and <u>practical guides</u> available on the ECHA website. In addition to this, please consult the appropriate <u>Biocides Submission Manual</u> for more information on how to submit a specific application.

#### I. Create a 'Substance' dataset

In the IUCLID 6 dashboard, create a 'Substance' dataset by clicking on the Substance and then clicking '+ New Substance' (Figure 5).

Figure 5: Creating a 'Substance' dataset

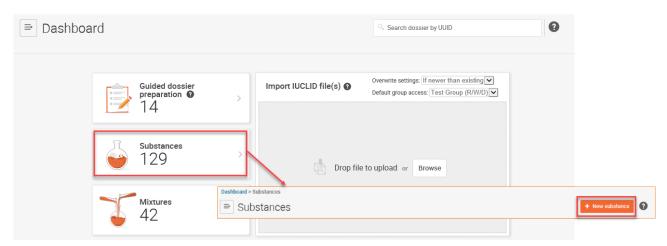

Enter a name for your dataset in the field 'Name', and click the 'Create'. Confirmation message will appear 'Substance has been created successfully'. Click 'Open' to access the new dataset should you wish to start working on your dataset immediately. The new dataset will also appear in the list of datasets in the list of 'Substances' (Figure 6).

Once you have created the dataset you can start filling in the information within it.

If you have already created a 'Substance' dataset and you wish to update information in this

dataset, click the Substance () icon on the IUCLID 6 dashboard (Figure 5). A list of datasets will open under 'Substances'. Search for the correct dataset, click on the substance name to view all of the sections.

Figure 6: 'Substance' dataset(s)

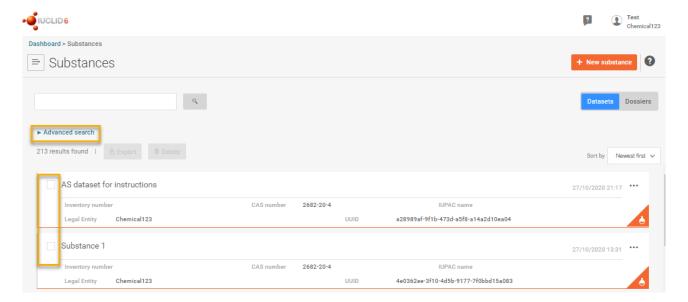

#### II. Select the dataset working context

Click the arrow in the 'Working context' field to to open the drop-down menu and select the 'main' dataset template (<u>chapter 2.1</u>), i.e. 'BPR active substance information' or 'BPR Microorganisms' (Figure 1) and 'Apply'.

If you are creating a 'Substance' dataset for additional components of a biocidal product (e.g. a solvent, emulsifier, etc.), select the supplementary dataset template 'BPR Basic information (substance)', or 'BPR Substance of concern'.

Please use the designated IUCLID fields whenever possible to enter data.

#### III. Enter the 'Applicant' details.

#### **IUCLID** section 1.3 'Active substance manufacturer'

IUCLID section 1.3 contains the name and details of the active substance manufacturer, importer and/or formulator. It is necessary that you indicate the name and details in IUCLID section 1.3 even if they are the same as the one of the applicant.

Start by clicking '+' (Figure 7) to create a new one.

Figure 7: Substance manufacturer

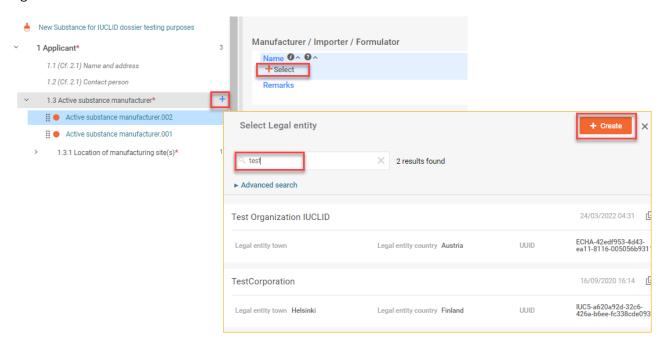

When the active substance is included in a biocidal product, as of the date of the authorisation of the biocidal product, information on the product will be disseminated on the ECHA website. This includes the manufacturers of the active substances, as part of the Mixture product dataset for summary of product characteristics (Chapter 4.1).

Click '+ Select' on the field 'Name' and either search and select from the list of legal enities entered to your database or create new one by clicking 'Create'.

In the 'Create Legal entity' window, enter the Legal entity name, and the applicable details of the manufacturer's Legal entity under the sections 'General information', 'Identifiers' and 'Contact information' (Figure 8: Create new legal entityFigure 8).

Figure 8: Create new legal entity

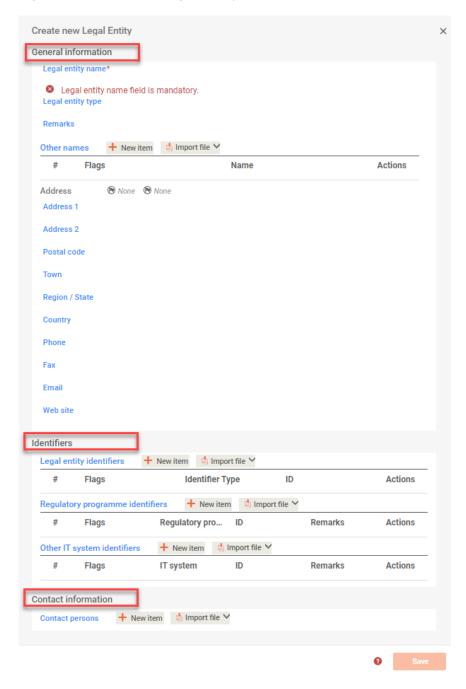

Under the 'Contact information' section you can assign a contact person for the manufacturer's legal entity. Click the button '+ New item' next to Contact Person, to open the 'Person' section. Click on '+Select' in the 'Person' field. Select Contact page is opened. Search for relevant contact

person and click on the name, this will add the contact person to the contact information section of the manufacturer (Figure 9).

Figure 9: Assign a contact person for legal entity

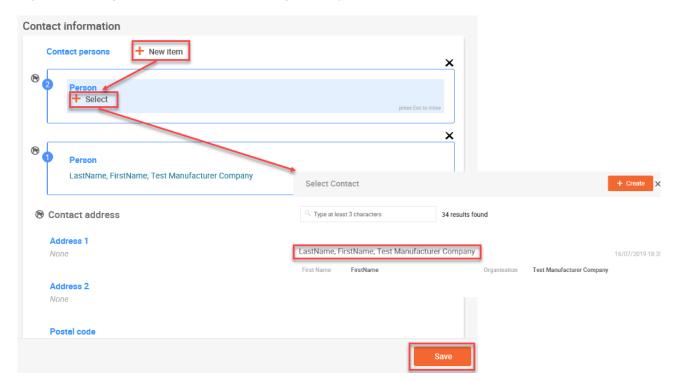

It may be the case that the contact person has not yet been entered into your database. In this case, click the button '+ New item' next to Contact Person, to open the 'Person' section. Click on '+Select' in the 'Person' field.

On Select Contact page click '+ Create' this will trigger the opening of the contact person creation dialogue. Define the contact type, enter the rest of the contact person details, modifications will be automatically updated by clicking the 'Save' button.

#### IUCLID section 1.3.1. 'Location of manufacturing site'

You should now add information on location of manufacturing plant(s). Start by creating a 'record' in a section 1.3.1 Location of manufacturing plant(s) by clicking '+'.

Click '+ Select' on the field 'Site' and either search and select from the list of sites entered to your database or create new one by clicking 'Create'. Enter the site name, and the applicable details of the site under the section 'General information', and 'Contact address'. (Figure 10).

Dashboard > Substances > Active chlorine released from hypoc... Active chlorine released from hypochlorous acid Working context Location of manufacturing site.001 BPR Active substance information UUID: a4f95756-3c93-49e2-8de7-c7ff457a17c3 Type at least 3 characters × Active chlorine released from hypochlorous Select Site 1 Applicant\* 1.1 (Cf. 2.1) Name and address 4 1 item found 1.2 (Cf. 2.1) Contact person ► Advanced search 1.3 Active substance manufacturer\* 1. 1.3.1 Location of manufacturing Show results 25 V Location of manufacturing site.001 15/06/2023 15:20 Site 1 of the manufacturer fd319326-eacb-4459-8c39-020ccb2eed5d Legal Entity name

Figure 10: Location of manufacturing site in section 1.3.1

#### IV. Identify the active substance.

#### IUCLID section 2.1 'Common name and synonyms'

This section allows the identification of the active substance, by filling in pre-defined fields. The fields indicate the name of the active substance, the Legal entity assigned to the dataset (e.g. the prospective authorisation holder, i.e. asset owner), the role they play in the supply chain, i.e. either manufacturer or importer (or both), along with contact details of the applicant. The name of the active substance is defined during creating a 'Substance' dataset) but it can be changed at any point when editing the dataset (Figure 11).

Substance name is one of the identifiers to match the substance with the information in R4BP3, therefore it has to be spelled correctly, it is a case sensitive field.

**Special note for formulators:** In section 2.1 of the active substance dataset, you may leave this section empty if none of the options apply to you.

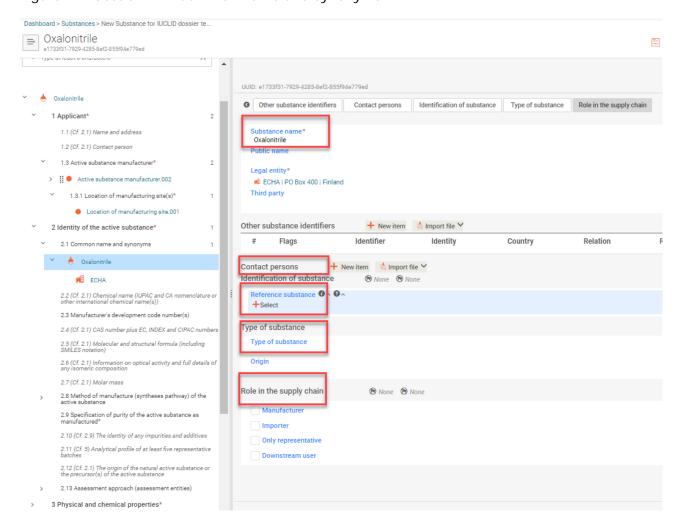

Figure 11: Section 2.1 'Common name and synonyms'

#### Third party (representative)

If relevant, indicate the name of a representative, e.g. a consultancy company working on behalf of the prospective authorisation holder. Achieve this by clicking the '+ Select', 'Select Legal entity' page is opening, select the correct legal entity from the search results, and click on the name to assign it or create new one by clicking '+ Create'.

#### Other substance identifiers

Enter all the trade (commercial) names and alternative names by which the substance is known. For each entry, add a new row in the table by clicking on the '+ New Item' button. Select the type of name from the list 'Identifier'; e.g. common name, trade name, or, if none of the predefined items apply, select 'other:' and fill in the type of name in the adjacent free text field. Enter the trade name of the AS in the field 'Identity', and then select the country in which the name is associated with the AS. You can also add any remark about the name that might be required.

If you are creating a dataset for a microorganism, specify here collection and culture reference number, taxonomic name and strain and whether a microorganism is a wild type, mutant or genetically modified.

#### Contact person

Assign contact persons by clicking on '+ New Item'. Click on '+ Select' in the Person field to open list of contacts existing in your database. Search for relevant contact person and click on the name, this will add the person to your substance dataset (Figure 9).

Create new contact person, if needed, on the Select Contact page by clicking '+ Create', this will trigger the opening of the contact person creation dialogue. Define the contact type, enter the rest of the contact person details, modifications will be automatically updated by clicking the 'Save' button. This person may be contacted e.g. to provide assistance or ask about the information submitted.

#### Reference substance

The reference substance in the 'Substance' dataset identifies the AS for which this dataset has been created; the active substance may be a chemical substance or a microorganism.

Reference substance name and EC and CAS number in inventory section, are the identifiers to match the substance with the information in R4BP3. These fields have to be filled in, if relevant for the active substance. Please note 'Reference substance name' is case sensitive field.

Most convenient option is to choose the reference substance identifiers from the ECHA list (Figure 12), this would facilitate later on the dossier submission in R4BP 3, correct formatting and set of identifiers would be ensured when using that option.

Establish or change the reference substance by clicking '+ Select' in the 'Reference substance' field to open page of 'Reference Substances' entered to your database or select one from ECHA BPR Active Substance database by selecting relevant radio button at first and then search for relevant reference substance and click on the name, this will add the reference substance to your substance dataset (Figure 12).

Figure 12: Linking a 'Reference substance' to the 'Substance' dataset

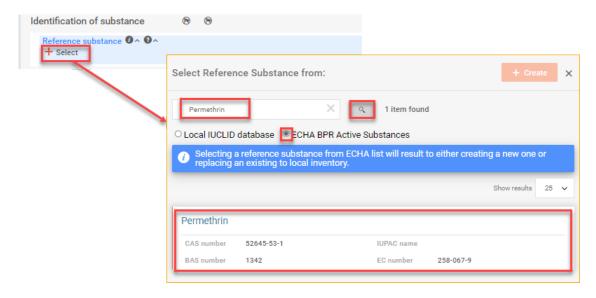

It may be that the reference substance has not yet been entered into your database. In this case, click '+ Select' in the Reference substance field and click on '+Create' to open the 'Create reference substance' page. In this page, enter the Reference substance name, and the details of the reference substance (Figure 13).

In order to indicate the EC number of your reference substance, click on the 'Inventory number' field. Enter some search criteria (part of EC Number or name of the substance) and select the relevant one from the list

If you are creating a dataset for a microorganism, then enter the scientific name of the microorganism into the 'IUPAC name' field.

Figure 13: Entering the details of the 'Reference substance'

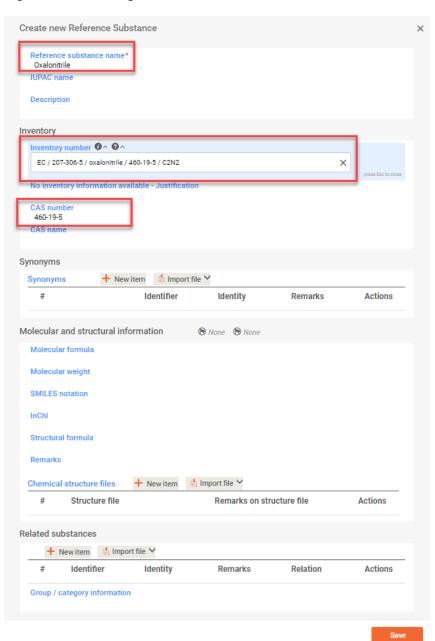

#### Type of substance

Select the type of substance (e.g. mono constituent, multi constituent, etc.) of the substance. If you create a dataset for a microorganism, then you have to select 'microorganism or toxin produced by a microorganism' to ensure that the correct table of contents will be used in a dossier (Figure 14).

Figure 14: Type of substance for a microorganism

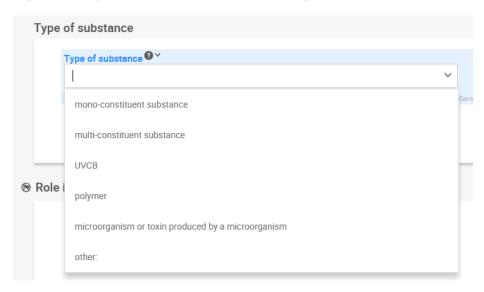

Select also the origin (e.g. element, inorganic, etc.) of the substance.

#### Role in the supply chain

Select the role you play in the supply chain, i.e. manufacturer or importer (or both). Note that 'Only representative' and 'Downstream user' are REACH terms and are not relevant for BPR dossiers or applications.

#### IUCLID section 2.9 'Specification of purity of the active substance as manufactured'

The composition, constituents, impurities and additives define the substance. This section allows the entry of multiple compositions of the substance, for example, to allow different profiles of impurities, provided this does not change the identification of the substance.

Entry(es) in this section can be either created by using '+' functionality or assigned by using 'Copy data from ... functionality enabling to search for the data already available in your database.

Create an entry by clicking on '+'. You can create multiple records if needed (Figure 15).

Enter the name, and identify other relevant information of the composition in the fields provided. Add new item(s) under the constituents section assign reference substances to all the constituents of your active substance. If you have any impurities or additives, add new item(s) for each and fill in relevant information, assign reference substances to the impurities.

Once all the relevant data are entered, save the information.

The steps to follow when assigning a reference substance are the same as those outlined in <u>IUCLID section 2.1, Reference substance</u>.

Figure 15: Specification on purity of the active substance as manufactured

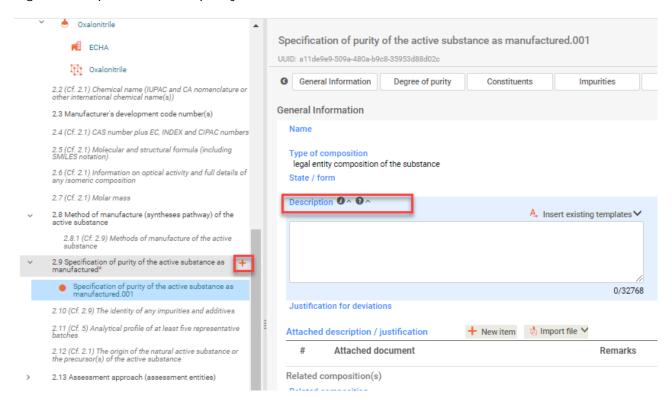

In IUCLID 6 the section 2.8 'Method of manufacture' is no longer editable, however the method of manufacture should be entered in the field 'Description in section 2.9. For a microorganism, details on specification of the technical grade active ingredient and method of production and quality control should be indicated here as well.

If needed, additional details for the method of manufacture can be included as an attachment under 'Attached description / justification'.

#### V. Complete the dataset information requirements

You are now ready to enter the remaining relevant data, to fulfil the specific information requirements for your application type. As the endpoint sections are common to both 'Substance' datasets and 'Mixture/Product' datasets, how to complete endpoint sections (IUCLID sections 3-13) is described in chapters 5 and 6.

For further assistance on entering information into your IUCLID 6 dataset, please refer to General IUCLID endpoint sections.

ECHA has provided guidance documents to assist you in fulfilling the information requirements - <u>Guidance documents</u>.

# 3.2. Preparing a substance dataset for technical equivalence

This chapter outlines how to prepare a dataset containing information relevant to assessment of technical equivalence.

#### I. Create a 'Substance' dataset

In the IUCLID 6 dashboard, create a 'Substance' dataset by clicking on the Substance clicking '+ New Substance' and then identifying the name of your substance (Figure 5).

#### II. Select the dataset working context

Open your newly created dataset and define at first the working context by clicking the drop-down list arrow in the 'Working context' field and select the 'BPR Technical Equivalence' (Figure 1) and 'Apply'.

Once you have created the dataset with the correct working context you can start filling in the required information by clicking on the relevant section (Figure 16).

Figure 16: 'BPR Technical Equivalence' working context structure

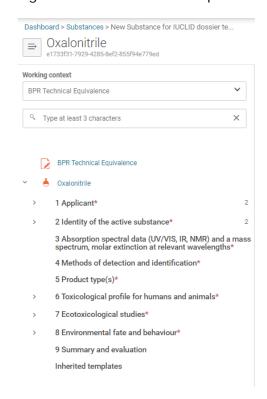

#### III. Enter the 'Applicant' details

Section 1.3 'Active substance manufacturer' name and manufacturing site location

Entering information in this section follows same steps as in section '3.1 Preparing a dataset for an active substance **III Enter the 'Applicant' details'**.

Information requirements will vary depending on the application type you are submitting, therefore different working contexts of the datasets define specific set of data. Changing selected working context of the Substance dataset to another one will show either less or more data.

#### IV. Identify the active substance

#### Section 2.1 - Common name and synonyms

Identify the substance that you wish the assessment of technical eqvivalence to be carried out by clicking 'Reference substance' field '+Select'.

You may either create new reference substance by clicking '+Create' (Figure 13)or search and select the relevant one already recorded in your database (Figure 12).

Ensure that the substance name, reference substance name and identifiers (EC and CAS numbers) are in line with that of the approved active substance the application refers to. Information on these biocidal active substances and their identifiers can be found at ECHA website: <a href="https://www.echa.europa.eu/web/guest/information-on-chemicals/biocidal-active-substances">https://www.echa.europa.eu/web/guest/information-on-chemicals/biocidal-active-substances</a>.

Furthermore, any synonyms (usual name, trade name, abbreviation), INDEX and CIPAC numbers (if allocated), molecular formula, SMILES notation and molar mass should all be included when available.

Step by step instructions on how to create a reference substance are given in **Section 3**. **Substance datasets** 

**Information requirements will vary depending** on the application type you are submitting, therefore different working contexts of the datasets define specific set of data. Changing selected working context of the Substance dataset to another one will show either less or more data.

Preparing a dataset for an active substance IV Identify the active substance.

#### Section 2.9 - Specification of purity of the active substance as manufactured

Insert new entry in section 2.9 by clicking '+' (Figure 17).

The entry should include a name and brief description, the degree of purity of the substance, the content of all the main constituents, impurities and additives, **as well as an attachment**.

The 'reference substance' is a term used in IUCLID 6 identifying the AS to be assessed and should not be confused with the 'reference source' used in the BPR. The definition of reference source is found in Guidance on applications for technical equivalence, p. 17.

In the General information block enter the name (e.g. Specification of...).

Enter information on the method of manufacture of the active substance into the 'Description' free text field, **and/or** by adding an attachment in the 'Attached description' section.

Figure 17: Entering information on the manufacturing process in section 2.9

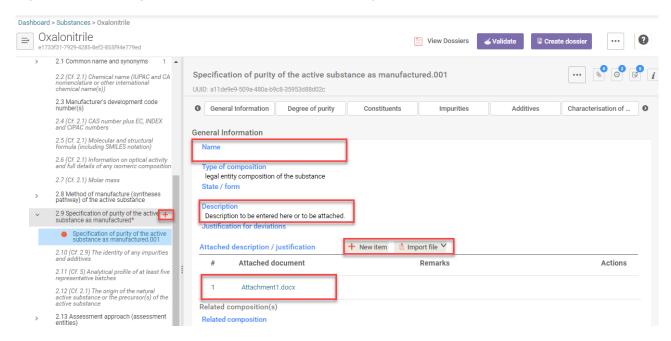

Then indicate the degree of purity of the substance, with units. This can be either as the minimum degree of purity  $(>, \ge)$  or as a concentration range  $(>, \ge; <, \le)$  (

#### Figure 18).

The degree of purity would normally be given as a minimum for mono-constituent substances and as a range for multi-constituent substances. For UVCB substances the degree of purity is 100% by definition.

Figure 18: Indicate the degree of purity

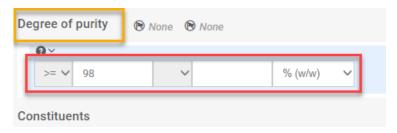

Do not give the degree of purity as circa (ca.).

Provide also the full specification of the active substance, including all constituents, impurities and additives (Figure 19), together with an explanation of how these specifications were derived (e.g. based on the 5-batch analysis). The results of the 5-batch analysis should also be attached in this section in 'Attached description/justification'.

Indicate in the remarks field (for each constituent) how the specification has been derived (e.g. based on the 5-batch analysis).

Create an entry for each constituent of the active substance and fill in relevant information, according to your specification. For mono-constituent substances, include only a minimum purity (i.e. no maximum or typical concentration) for the main constituent. If the active substance is a multi-constituent substance, include separate entries for all main constituents and provide a concentration range for each of them. For each impurity and additive (if appropriate), include only a maximum concentration (i.e. no minimum or typical concentration). For UVCB substances, a concentration range for each constituent should be provided. Ensure you link a reference substance to each constituent.

Set values None None +Select Constituents Concentration range Set values × + New item Remarks Refer ⊗ None ⊗ None Impurities + New item Reference... Typical co... Concentra... Remarks Remarks Additives This impurity is considered relevant for the classification and labelling of the substance + New item Set values × Characterisation of polymers ⊗ None ⊗ None Polymer molecular weight Typical conce Function Details of function in composition Remarks This additive is considered relevant for the classification and labelling of the substance

Figure 19: Adding the constituents, impurities, additives

#### V. Enter the 'Absorption spectra data' details

#### Section 3 - Absorption spectra data

Insert new entry in section 3 by clicking '+' (Figure 20).

Start by inserting information under methods and results of analysis in 'Analytical determination' by clicking '+New item' for each analysis available (Figure 20).

Then indicate in each entry the type of absorption spectra, such as (UV/VIS, IR, NMR) and a mass spectrum, molar extinction coefficient entering relevant values.

For each analysis available set values regarding the analysis type, the test substance, the method used and any remark you consider relevant can be placed in the relevant free text fields (Figure 20).

Ensure you attach the file with the analysis report in the field 'Attached methods/results'.

Figure 20: Including absoption spectra data in section 3

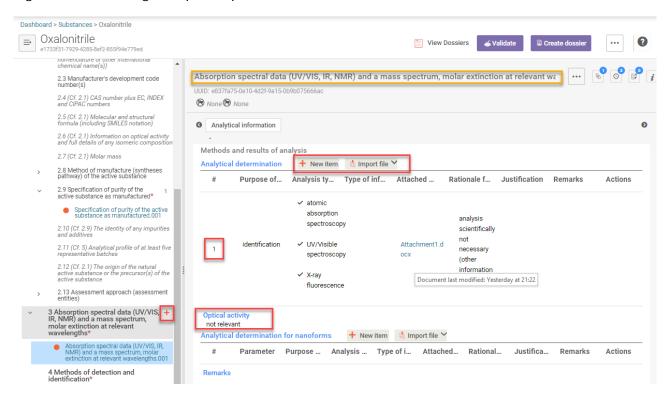

#### VI. Enter the 'Methods of detection and identification' details

#### Section 4 - Methods of detection and identification

Insert new entry in section 4 by clicking '+' and selecting 'Analytical methods' (Figure 21).

You are required to name your new endpoint study record. It is recommended that you name the endpoints in a descriptive way e.g. 'Determination of active substance', 'Determination of Impurity 1', 'Determination of Additive 1', etc.

Include data on the analytical methods used for the determination of the active substance, residues, isomers, impurities and additives (e.g. stabilisers) in this section. Create a new endpoint study record for each analytical method used to determine the active substance, residues, isomers, impurities and additives (e.g. stabilisers).

Information regarding the analytical method used, can be filled into the relevant fields of the endpoint study record, or simply attached as a document in the 'Attached justification' (Figure 21).

Figure 21: Creating a new endpoint study record in section 4

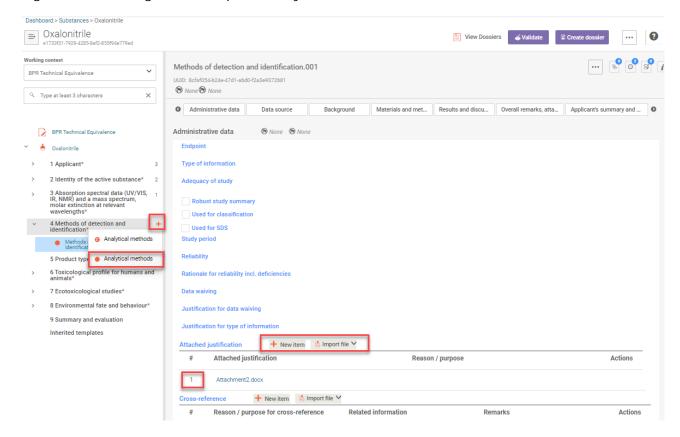

For a detailed explanation on how to fill in the different fields of this endpoint, please see section 8. General IUCLID endpoint sections.

Information on the analytical methods to be used for the determination of the active substance and impurities can be found in the <u>guidance on technical equivalence</u> and <u>guidance on information requirements</u>.

#### VII. Identify Product Type(s)

#### Section 5 - Product Type(s)

Insert new entry in section 5 by clicking '+' and identify the product type(s) you wish to apply for (Figure 22).

You may include more than one product type.

The active substance and product type combination must be approved. You can find the approved list on ECHA website: <a href="https://www.echa.europa.eu/web/guest/information-on-chemicals/biocidal-active-substances">https://www.echa.europa.eu/web/guest/information-on-chemicals/biocidal-active-substances</a>.

Figure 22: Adding product type(s) in section 5

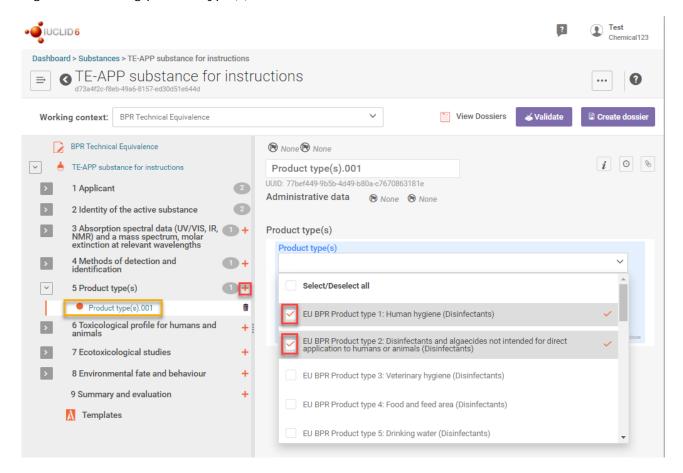

#### VIII. For technical equivalence Tier II assessments:

## a. Include any available study reports from toxicological or ecotoxicological testing

If you are submitting a Tier II application, you may be required to include relevant information in IUCLID 6 endpoint sections 6, 7 and 8. In general, it will be sufficient to include a technical equivalence Tier II report in Section 9 (see below). However, when the applicant provides study reports from experimental tests, robust study summaries for the corresponding IUCLID endpoints should be prepared.

#### b. Include a self-assessment of technical equivalence

If you are submitting a Tier II application, you are required to prepare a self-assessment on TE (technical equivalence Tier II assessment conducted by the applicant).

The information submitted in this Tier II report should cover both human health and environmental hazards (for further instructions see Guidance on applications for technical equivalence). You should submit all the available information needed and include the self-

assessment as an attachment in IUCLID 6 section 9 'Summary and evaluation' (Figure 23). Any other supporting documents to the self-assessment can be included in section 9 as separate attachments (e.g. (Q)SAR reports).

The template for technical equivalence Tier II report can be found on the ECHA webpage: <a href="https://echa.europa.eu/support/dossier-submission-tools/r4bp/supporting-documents">https://echa.europa.eu/support/dossier-submission-tools/r4bp/supporting-documents</a>.

# IX. Include supporting information

To include the appropriate primary supporting documents click '+New item' in the 'Summary and evaluation' field. In 'Type of report' select 'other:' and enter the type of document you are attaching in the adjacent field, e.g. Tier II self-assessment (Figure 23).

Figure 23: Attaching a supporting document in Section 9

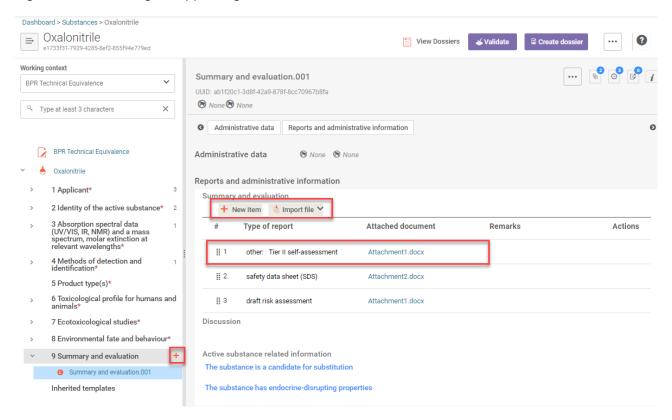

## X. Create a dossier

Dossier for assessment of technical equivalence, must be created from 'Substance' dataset with defined working context 'BPR Technical Equivalence'. Once the dataset is complete refer to <a href="https://chapter-7">chapter 7</a> ('How to create a dossier').

# 4. Mixture datasets

Information requirements will vary depending on the application type you are submitting, therefore different working contexts of the datasets define specific set of data. Changing selected working context of the Mixture/product dataset to another one will show either less or more data. E.g. when changing working context from 'BPR Biocidal product' to 'BPR Summary product charactheristics (SPC)' different and smaller set of data fields are displayed.

Product authorisation requires a full composition (all the components), while Summary Product characteristics (SPC) requires only active substance (s), substance(s) of concern, releaser(s), and non active substance crucial for the composition (some specific substances, related to in situ generated substances)

Product authorisation allows to define mixture in mixture, while SPC structure does not allow that.

To assist you in fulfilling the specific information requirements for your application type, ECHA has <u>guidance documents</u> and practical guides available on the ECHA website. In addition to this, please consult the appropriate <u>Biocides Submission Manual</u> for more information on how to submit a specific application.

# 4.1. Preparing a mixture/product dataset for a biocidal product authorisation or an active substance approval

This chapter outlines how to prepare a dataset containing information of a **biocidal product**. Note that a 'Mixture/Product' dataset must be created, depending of the application type, e.g. if you are going to create a 'BPR Active substance application (representative product)' dossier, the 'Mixture/Product' dataset is used to contain the information of the representative biocidal product.

To create a valid dossier for biocidal product authorisation or active substance approval, the 'Mixture/Product' dataset must in general be linked to a main substance dataset ('BPR Active substance information' or 'BPR Microorganisms') (Figure 2). The only exception is Technical Equivalence, for which the dossier is created directly from the 'Substance dataset' and is not linked to the mixture/product dataset.

Additional 'Mixture/Product' datasets, using the supplementary dataset template 'BPR Basic information (mixture)' can be created in a similar manner but may contain different sections. Use this supplementary dataset template to create datasets containing information about additional components of a biocidal product (e.g. solvent, emulsifier, etc.).

# I. Create a dataset for a biocidal product

In the IUCLID 6 dashboard, create a 'Mixture/Product' dataset clicking on the Mixtures (Figure 24), and then clicking '+ New mixture/product'.

Figure 24: Creating a 'Mixture/Product' dataset

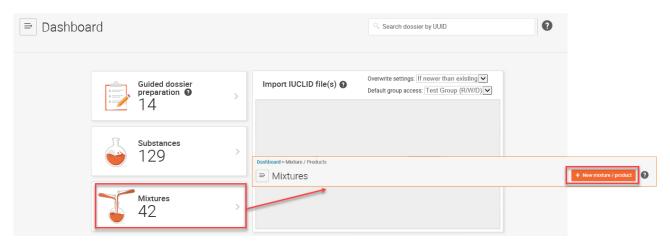

Similar to the creation of your 'Substance' dataset, Enter a name for your dataset in the field 'Name' of New mixture/Product, and click the '+Create'. Confirmation message will appear 'Mixture / Product has been created successfully'. Click 'Open' to access the new dataset should you wish to start working on your dataset immediately. The new dataset will also appear in the list of 'Mixtures / Products' (Figure 25)

Once you have saved the dataset you can start filling in the information within it.

If you have already created a 'Mixture/Product' dataset and you wish to update information in this dataset, click the Mixtures icon on the IUCLID 6 dashboard (Figure 24). A list of datasets will open in the 'Search' tab. Search for the correct dataset, click on the dataset title, to view all of the sections.

Figure 25: 'Mixture/Product' dataset(s)

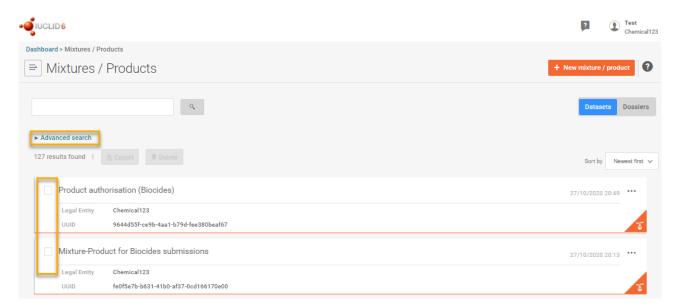

## II. Select the dataset working context

Click the arrow to open the drop-down menu in the 'Working context' field, click '+ New working context'.

Depending on the application type, select your mixture/product dataset working context.

'BPR Biocidal product authorisation' - to be used with biocidal product applications.

'BPR Basic information (mixture)' – to be used when creation of additional components of the biocidal product (e.g. solvent) is needed in the 'BPR Biocidal product authorisation'.

BPR Summary of product characteristics (SPC)' – to be used with biocidal product applications where SPC is required. For detailed instructions go to Section 4.2 Preparing a mixture/product dataset for 'BPR Summary of product characteristics (SPC).

'BPR Active substance application (representative product)' – to be used with active substance applications

Select the appropriate dataset working context for your application (Figure 26). By clicking arrow. Once the working context is selected, you will see all of the sections contained in this dataset.

Please use the designated IUCLID fields whenever possible to enter data.

Figure 26: Selecting the dataset working context for mixture/product dataset

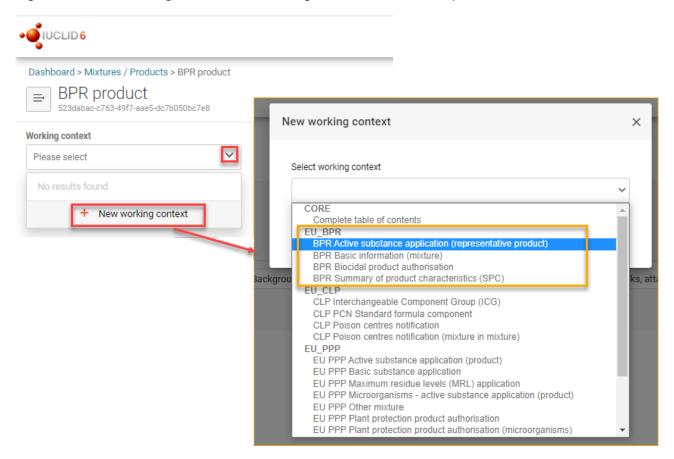

## III. Enter the 'Applicant' details

# IUCLID section 1.3 'Biocidal product manufacturer'

IUCLID section 1.3 contains the name and details of the biocidal product manufacturer, importer and/or formulator. It is recommended that you indicate the name and details in IUCLID section 1.3 even if they are the same as the one of the applicant.

Entering information in this section follows same steps as in section '3.1 Preparing a dataset for an active substance **III Enter the 'Applicant' details'**.

Information requirements will vary depending on the application type you are submitting, therefore different working contexts of the datasets define specific set of data. Changing selected working context of the dataset to another one will show either less or more data.

## IUCLID section 1.3.1 'Location of manufacturing site(s)'

Entering information in this section follows same steps as in section '3.1 Preparing a dataset for an active substance III Enter the 'Applicant' details.: IUCLID section 1.3.1. 'Location of manufacturing site'.

# IV. Identify the biocidal product

# IUCLID section 2.1 'Trade name or proposed trade name'

This section allows the identification of the biocidal product, by filling in the pre-defined fields. The fields indicate the name of the biocidal product, the Legal entity assigned to the dataset (e.g. the prospective authorisation holder, i.e. asset owner), the role they play in the supply chain, i.e. manufacturer or importer (or both), along with contact details for the applicant. The name of the biocidal product and the Legal entity are defined during creating a dataset but they can be changed at any point when editing the dataset. Fields of prime importance are indicated in red in Figure 27.

Trade names in this section of the mixture/product dataset are displayed only for BPR Biocidal product authorisation, BPR Active substance application (representative product) and BPR Basic information (mixture). Once the working context is changed to BPR Summary of product characteristics (SPC) these trade names would not be displayed.

Test Mixture-Product dataset

Mixture-Product dataset

Public name
None

Legal entity owner
Test Legal Entity

Third party
None

Other identifiers + New item

Contact persons + New item

Role in the supply chain

Figure 27: Section 2.1 'Trade name or proposed trade name'

# Third party (representative)

If relevant, indicate the name of a representative, e.g. a consultancy company working on behalf of the prospective authorisation holder. Achieve this by clicking the'+ Select', 'Select Legal entity' page is opening, select the correct legal entity from the search results, and click on the name to assign it.

It may be the case that the representative has not yet been entered into your database. In this case, click '+ Create' in the 'Select Legal entity' page, to open the 'Create new legal entity' dialogue and fill in relevant fields.

## Other identifiers

Enter all the trade (commercial) names and alternative names by which the biocidal product is known. To add a new entry, click 'New item' button. Select the name type; common name, trade name, or, if none of the pre-defined items apply, select 'other:' and fill in the type of name in the adjacent free text field. Enter the name of the biocidal product, and then select the country in which the name is associated with the biocidal product. You can also add any remark about the name that might be required.

#### **Contact persons**

Create a block using the '+ New Item' functionality, click '+ Select' in 'Person' field and search for the relevant person. Click on the name for assigning it. This person may be contacted e.g. to provide assistance or ask about the information submitted. In case the person has not yet been entered into your database, use '+ Create' functionality to create and assign one.

## Role in the supply chain

Select the role you play in the supply chain, i.e. manufacturer or importer (or both). Note that 'Only representative' and 'Downstream user' are REACH terms and are not relevant for BPR dossiers or applications.

# V. Define biocidal product composition

# **IUCLID** section 2.3 'Biocidal product composition'

A biocidal product is defined by its name, formulation type and its exact composition percentage. A biocidal product family is similarly defined to include the individual products within it and the range of concentration percentages. This section details how to enter product composition data for a single biocidal product or multiple compositions for a biocidal product family.

Provide suitable labels for your records/summary as this will assist in the completion of other sections, for example, if you have different uses for the biocidal products (<u>IUCLID section 7.1 'Fields of use...'</u>) or different packaging types for the biocidal products (<u>IUCLID section 12.3 'Packaging'</u>).

Section 2.3 'Biocidal product composition' of your 'Mixture/Product' dataset: If you create a summary or you include more than one active substance in the biocidal product composition, e.g. include more than one record each with a different active substance, your 'BPR active substance application (representative product)' dossier will not be valid, see <a href="https://creativecommons.org/charge-record-record-re

For full list of sections in which data on a biocidal product containing a microorganism should be inserted, please refer to Annex 4. List of IUCLID sections in which data on a biocidal product containing microorganisms should be inserted.

If you want to reuse a BPR Biocidal product authorisation to prepare an SPC please check Annex 5 before adding the components.

**For a single biocidal product:** Start by clicking '+'on IUCLID section 2.3 Biocidal product composition, and select 'Biocidal product composition'. Only one record of 'Biocidal product composition' should be created and completed (Figure 28).

Once you have created a record, you will be able to enter information in the fields provided for the following:

Product name,

Trade names of the product (note that the trade names inserted at the level of the composition will not be retrieved by the Search option provided by IUCLID; this field is dedicated mostly to biocidal products families)

Trade names inserted in this section of a mixture/product dataset are reusable and will appear in SPC if the dataset is reused later for an SPC by changing the working context of the dataset

to 'BPR Summary of product characteristics (SPC)'.

brief description of the biocidal product,

the formulation type from the drop-down menu, and

all of the components, impurities and additives of the biocidal product.

Create entries for the components by clicking the '+New Item' (Figure 28). You will need to create an individual entry for each component of your biocidal product.

- Within the 'Components' block, assign a 'Substance' or 'Reference substance' 'Mixture/Product' dataset to the component of the biocidal product. Clicking on the new item row a 'Set values' window is opened. Clicking '+ Select ' in the 'Name' field opens 'Select substances, mixtures, reference substances' page, in which you can search (Figure 29). From the search results, select the relevant item, and click on the name to 'Assign' it to your dataset.
- For all the product components, including additives, indicate the function. For an impurity select in the field 'Function' an option 'not applicable'.
- Enter the typical concentration value(s) and unit(s).
- Lastly, indicate if any of the substances in the biocidal product is a 'Substance of concern' (in accordance with Article 3(1)(f) of the BPR) or define, if the Substance generated in situ is relevant by ticking the related check box (Figure 28). Be sure to identify all of the components of your biocidal product.

If you do not have a 'Substance' dataset prepared, refer to <u>chapter 3</u> ('Preparing a dataset for an active substance').

9 Ecotoxicological studies\*

10 Environmental fate and behaviour\*

Dashboard > Mixtures / Products > BPR Product **BPR Product** View Dossie 516e67e7-3513-4016-b27c-f8bface8c9bb T BPR Product Representative biocidal product composition.001 1 Applicant\* UUID: 16ddcc83-d185-4c56-8143-ed5e6a2c140e 2 Identity of the representative biocidal product\* 2.1 Trade name or proposed trade Administrative data General information Components T BPR Product Administrative data **(Po) (Po) ₹** ECHA General information 2.2 Manufacturer's development code and number of the representative biocidal Product name product 2.3 Representative biocidal product Trade names of the product + New item blimport file composition\* Representative biocidal product composition.001 Set values Country 2.4 (Cf. 2.3) Formulation type and nature of the representative biocidal product Finland Trade name **(Po)** 3 Physical, chemical and technical Best product 1 properties Name 4 Physical hazards and respective characteristics\* Brief description Function 5 Methods of detection and Formulation type identification3 Typical concentration 6 Effectiveness against target Concentration range Components 7 Intended uses and exposure\* New item himport file Remarks 8 Toxicological profile for humans and Name animals\* Componen

® ®

Substance of concern

Substance generated in situ

Figure 28: Create a single biocidal product composition record and define it

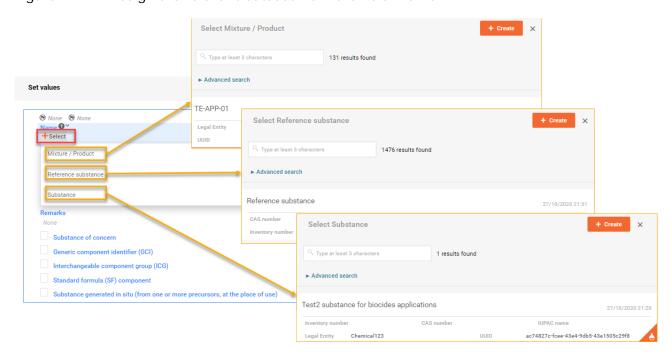

Figure 29: Assign the relevant dataset from the field 'Name'

**For a biocidal product family:** Start by clicking '+' in IUCLID section 2.3 Biocidal product composition, and select 'Biocidal product summary composition'. You need to create and complete one product summary for the whole family, and one product summary for each meta SPC.

You will then need to create and complete a 'Biocidal product composition' for each product within the family. Figure 30 shows an example of how section 2.3 should look for a biocidal product family containing two meta SPCs, and 4 products. In a summary you have to indicate a concentration range of a component in the whole family or in a meta SPC, while in each record a typical concentration of a component in a single product should be given (Figure 30).

Figure 30: Biocidal product composition with multiple records for a biocidal product family

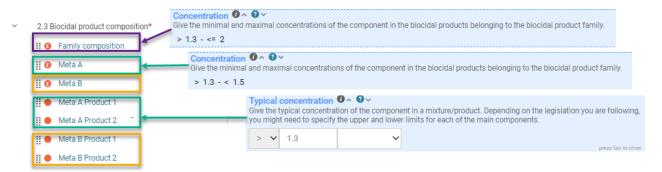

First indicate in the product summary composition, if it represents meta SPC composition by ticking the relevant checkbox. If the checkbox is ticked two additional sections become relevant for filling in: 'Related products' and 'Meta SPC'. Following information should be filled in:

the Product family or group name,

the formulation types from the drop-down menu, and

all of the components.

You should link (Figure 33) all products records to which the summary is relevant, once they are created (Figure 31).

Create blocks for the components by clicking ' + New item' (Figure 31). You will need to create an individual block for each component of your biocidal product family or meta SPC.

Figure 31: Defining a biocidal product family composition

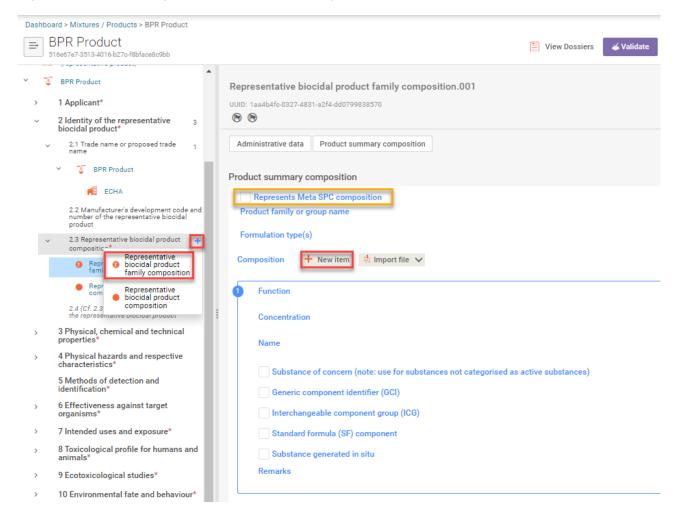

- Within the 'Composition' section, indicate the biocidal product function (e.g. active substance, solvent, emulsifier, etc.) using the drop-down menu.
- Enter the concentration % range.
- Assign a 'Substance' or 'Mixture/Product' dataset or 'Reference Substance' to the component
  of the biocidal product family by clicking '+ Select' in the Name field.
   Click in the Name field '+ Select', this opens for mixtures /product, substances or reference
  substances page, in which you can search for the relevant one. From the search results,
  select the dataset, and click on it for assigning it to the composition section, modifications
  will be automatically updated by clicking the 'Save' button.
- Lastly, indicate if any of the substances in the biocidal product is a 'Substance of concern' (in accordance with Article 3(1)(f) of the BPR) or define, if the Substance generated in situ is relevant by ticking the related check box (Figure 31). Be sure to identify all of the components of your biocidal products in individual sections.

When you have completed the summary, create a record for each product within the family. For how to fill in the information in each record, follow the instructions in the section 'For a single biocidal product' in the beginning of this chapter. Each record contains a repeatable block 'Trade names' in which you must specify all trade names used by the product (Figure 32). Trade names inserted at the level of the composition will not be retrieved by the Search option provided by IUCLID but will be presented in the SPC, if you change the working context of the dataset to 'BPR Summary of product characteristics (SPC)'.

Figure 32: Trade names

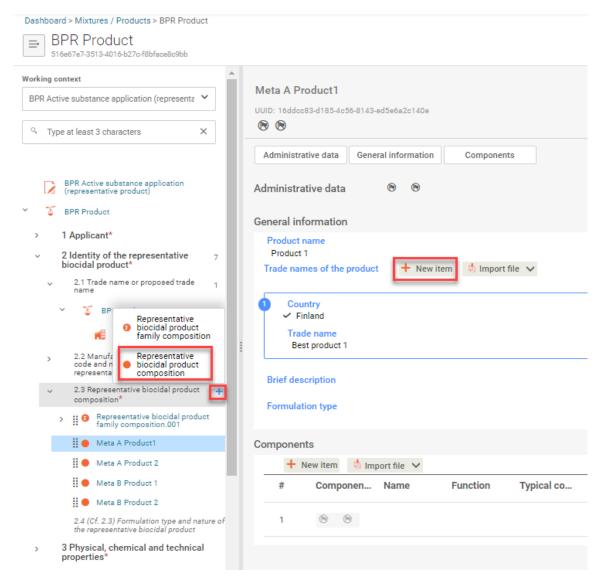

You can also start by creating records for each products first, and then prepare summaries.

Once a record for a single product is prepared you need to indicate to which meta SPC it belongs, following the steps:

- · Open a summary of the meta SPC to which a product belongs
- Click '+ Select' under Related products (Figure 33)

Select a related item (record) and click Assign.

Figure 33: Link between a biocidal product and a meta SPC

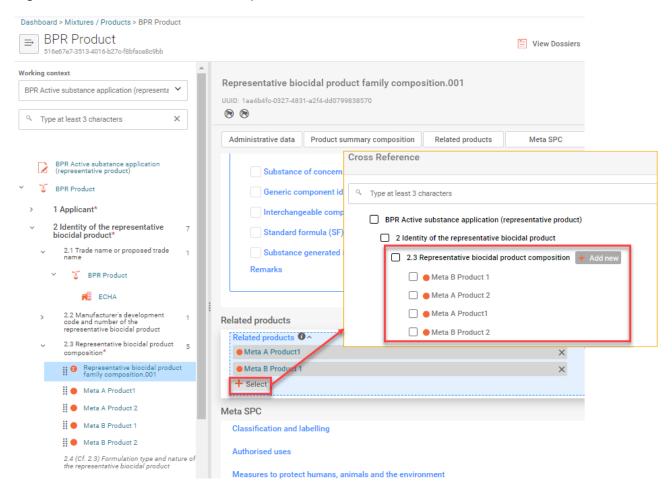

All products should be also assigned to the summary which specifies a composition of the whole family.

In several IUCLID sections, there are references fields that allow you to link to which product(s) or meta SPC(s) information provided in a document is relevant, if the check box 'Represents meta SPC composition' has been ticked.

Following documents can be linked to the biocidal product composition record

- Packaging (field 'if relevant, specify to which product(s) it applies' in section 12.3)

Following documents can be linked to the meta SPCs, if the check box 'Represents meta SPC composition' has been checked in:

- Classification and labelling (section 12 Classification & labelling. 12.1 GHS)
- Authorised uses (section 7 Intended uses and exposure. 7.1 Field(s) of use envisaged for biocidal products and treated articles)

- Measures to protect humans, animals and the environment (section 11)
- Summary and evaluation (section 13)

Following documents can be linked to the Uses:

- Target organisms (section 6.1)
- Packagings (section 12.3)
- Application methods (section 7.6)
- Proposed instructions for use (section 7.9)

Information on how to enter information into the sections mentioned above is provided in subsequent chapters of this manual:

- Section 7.1 'Intended uses and exposure', <u>chapter 6.1</u>
- Section 7.6 Application methods, <u>chapter 6.1</u>
- Section 7.9 Proposed instructions for use, <u>chapter 6.1</u>
- Section 11 'Measures to protect humans, animals and the environment', chapter 6.2
- Section 12.1 'Classification and Labelling' and section 12.3 'Packaging (12.7 in Annex III of BPR', <u>chapter 6.3</u>
- Section 13 'Summary and evaluation', <u>chapter 6.4</u>

Endpoint study records in sections 3-6 and 8-10 can be linked, via the cross reference fields, to all documents mentioned above (sections 7.1, 7.6, 11, 12.1, 12.3, 13) and to other records, endpoint study records and summaries.

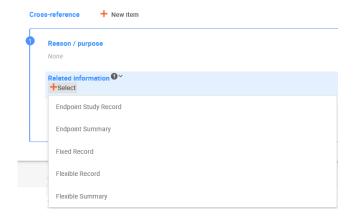

#### Copying summaries and records

It is worth to use copy functionality 'Copy data from..' that will copy record(s) already saved in your local database. Once copied then you can edit them according to the needs (useful if there is a lot of meta SPCs and products for example).

<sup>&</sup>lt;sup>9</sup> Field 'Instructions for use' in the document 'Measures to protect humans, animals and the environment' is used to enter general instructions for use of the single product or meta SPC.

- Click i '+then select either 'Endpoint summary' or 'Endpoint study record (Mixture) as you need and then 'Copy data from...' top right corner (Figure 34)
- Search from existing information for relevant summary or record and click on it for copying
- Open copied endpoint and edit it

Figure 34: Copy from existing record or summary

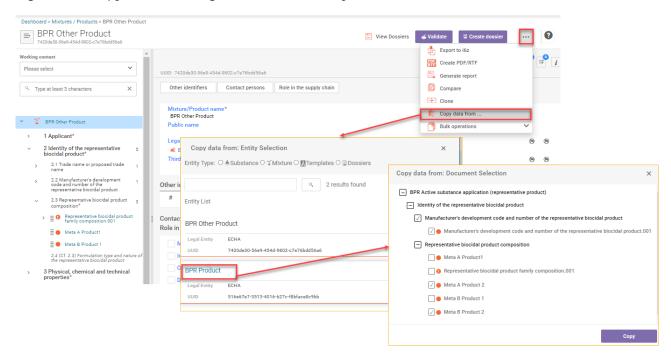

Figure 35: Copied composition record, ready for edition

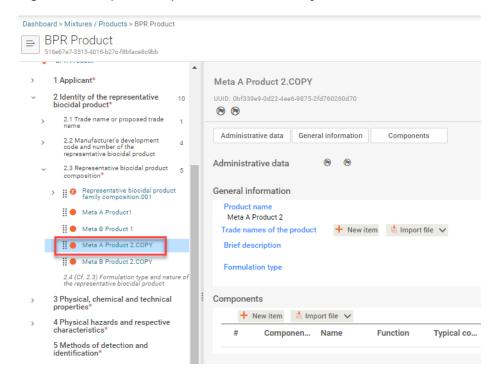

## VI. Complete the dataset information requirements

You are now ready to enter the remaining relevant data, to fulfil the specific information requirements for your application type. As the endpoint sections are common to both 'Substance' datasets and 'Mixture/Product' datasets, how to complete endpoint sections (IUCLID sections 3-13) is described in chapters 5 and 6.

For further assistance on entering information into your IUCLID 6 dataset, please refer to General IUCLID endpoint sections

ECHA has provided guidance documents to assist you in fulfilling the information requirements - <u>Guidance documents</u>.

#### VII. Create a dossier

Once you have filled in all of the required 'Mixture/Product' dataset sections, and linked a fully completed 'Substance' dataset using the dataset template 'BPR Active substance information' or 'BPR Microorganisms' (chapter 3) in section 2.3 'Product composition', you can create a valid dossier. For detailed instructions on how to create a dossier from the 'Mixture/Product' dataset, please refer to chapter 7 ('How to create a dossier').

# 4.2. Preparing a mixture/product dataset for 'BPR Summary of product characteristics (SPC)'

This chapter outlines how to prepare a dataset containing summary of product characteristics (SPC).

IUCLID is replacing SPC Editor. The SPC s can be created and edited only in IUCLID since the SPC Editor was decommissioned and the SPC xml files cannot be uploaded to R4BP3 anymore.

A new 'BPR Summary of product characteristics (SPC)' can be created for:

- A Product family: A set (family) of biocidal products sharing similar properties and same mixture components with compositions comprised within defined ranges.
- A Single product: An individual biocidal product with a specifically defined composition.

The key difference between product family SPC and single product SPC is that the first one presents a structure in three levels, family level, meta SPC level and Product level designed in a way that common set of information across products do not need to be repeated.

If you want to reuse a BPR Biocidal product authorisation to prepare an SPC please check Annex 5 to see how to limit a composition in an SPC dossier.

I. Create a mixture/product dataset for summary of product characteristics (SPC)

In the IUCLID 6 dashboard, create a 'Mixture/Product' dataset clicking on the Mixtures, and then clicking '+ New mixture/product' (Figure 36). Insert name of the SPC that would represent the product you are going to describe and click '+Create' (Figure 36).

Figure 36: Create SPC

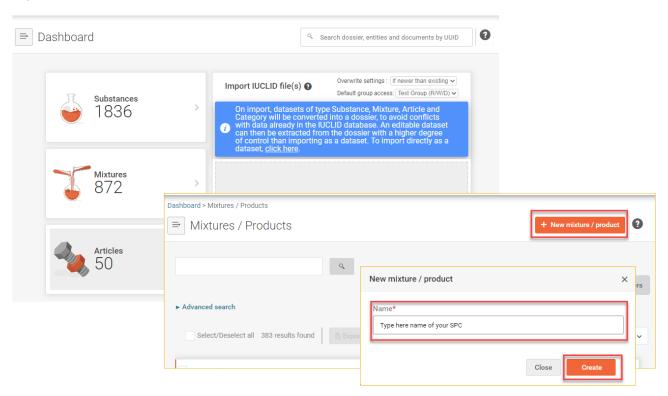

Open your newly created mixture/product dataset and define that the dataset is representing SPC by selecing correct working context. Click on the drop-down list arrow in the 'Working context' field and select the 'BPR Summary of product charchteristics (SPC)' and 'Apply' (Figure 37). After that the SPC structure is applied to the dataset.

Dashboard > Mixtures / Products > SPC (example for usermanual) SPC (example for usermanual) 0614b220-07fd-4ab2-a266-6779480e1441 Working context V Please select UUID: 0614b220-07fd-4ab2-a266-6779480e14 No results found Other identifiers Contact persor New working context New working context × SPC (example for usermanual) Select working context **EU EFSA** EFSA chemicals database (mixture) EU\_BPR BPR Active substance application (representative product) BPR Basic information (mixture) BPR Summary of product characteristics (SPC) CLP Interchangeable Component Group (ICG) CLP PCN Standard formula component CLP Poison CLP Poison New working context × EU\_PPP EU PPP Act EU PPP Ba EU PPP Ma Select working context EU PPP Mic EU PPP Oth BPR Summary of product characteristics (SPC) EU PPP Pla EU PPP Pla Close

Figure 37: Select correct working context of the dataset to reflect SPC structure

Once you have created the dataset with correct working context (BPR Summary of product characteristics (SPC)) you can start filling in the required information by clicking on the relevant section in the table of content (Figure 38).

Dashboard > Mixtures / Products > SPC (example for use SPC (example for user manual 0614b220-07fd-4ab2-a266-6779480e1441 Working context BPR Summary of product characteristics (SPC) C Type at least 3 characters × BPR Summary of product characteristics (SPC) SPC (example for user manual) Manufacturers of the product Location of manufacturing sites Product information SPC name and legal entity SPC (example for user manual) manufacturer Family, meta SPC, product Hazard and precautionary statements Authorised uses General directions for use Other information Inherited templates

Figure 38: SPC table of content (empty SPC)

## II. Specific submissions (SPC type)

In order to create a consistent SPC, you are required to provide different type of data. This data can vary significantly from product family SPC to single product SPC.

This section defines your SPC type. It is important to specify your submission correctly in order to submit your application successfully in R4BP3. Specify if you intend to compile the SPC for single product or for product family by selecting the 'SPC type' (Figure 39).

'Market area' and 'Language' (Figure 39) of the SPC is specified also in this section (European Union market includes all EU, EEA and EFTA countries).

'Authorisation details' will be added automatically during the authorisation, based on the data stored in R4BP 3. These fields should be left empty when creating a new SPC for submission in R4BP 3he

Figure 39: Specific submissions (SPC type, market area, etc.)

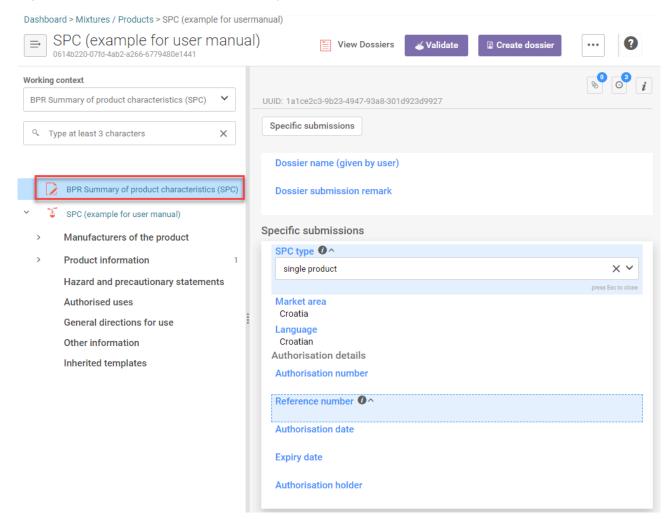

Once the data have been corrected or inserted remember to save your data before moving to next steps.

## III. Enter manufacturers details and link manufacturing site(s) to product(s)

## 'Manufacturers of the product'

This section contains the name and details of the biocidal product manufacturer, importer and/or formulator. It is necessary that you indicate the name and details even if they are the same as the one of the applicant.

To add manufacturer, importer and/or formulator click on '+' in the section 'Manufacturers of products' (Figure 40). Then click on the field 'Name of the manufacturer', list of legal entities stored in your local database is displayed and you may choose one from the list (Figure 40) or if you wish to create new one that does not exist in your list click '+Create' and fill in all the relevant data (Figure 40).

Dashboard > Mixtures / Products > SPC (example for user ⇒ SPC (example for user manua Working context BPR Summary of product characteristics (SPC) Q Type at least 3 characters BPR Summary of product characteristics (SPC) SPC (example for user manual) Manufacturers of the product Dashboard > Mixtures / Products > SPC (example for usermanual) Location of manufacturing sites SPC (example for user manual) ☐ View Dossiers 

✓ Validate 
☐ Create dossier Product information Hazard and precautionary statements Working context Authorised uses Manufacturer of the product.001 BPR Summary of product characteristics (SPC) General directions for use UUID: 2df01869-323c-4536-b448-1a9512a5abb2 Other information Q Type at least 3 characters Inherited templates Name of the manufacturer 0' BPR Summary of product characteristics (SPC) SPC (example for user manual) Select Legal entity Manufacturers of the product Location of manufacturing sites Create new Legal Entity ► Advanced search Product information Hazard and precautionary statements Authorised uses General information General directions for use manufacturer Name of the manufacturer\* 0 ^ Other information Legal entity town Helsinki Inherited templates Type here name of the legal entity Manufacturer Legal entity type Legal entity town Tallinn Address Address LE\_TEST123 Postal Code City Country

Figure 40: Add manufacturer, importer and/or formulator

To add site in section 'Location of manufacturing site' click '+', then click on the field 'Site' and either select from the existing list of your manufacturing sites in your local database or create new one by clicking '+Create'. When creating a new site, fill in all the relevant data including legal entity owner (Figure 41) for that click '+Select' in the field 'Legal entity owner'. You may also create new legal entity owner, if the legal entity is not already existing in your local database. For creating a new legal entity follow the steps described in the section above.

Figure 41: Add manufacturing site

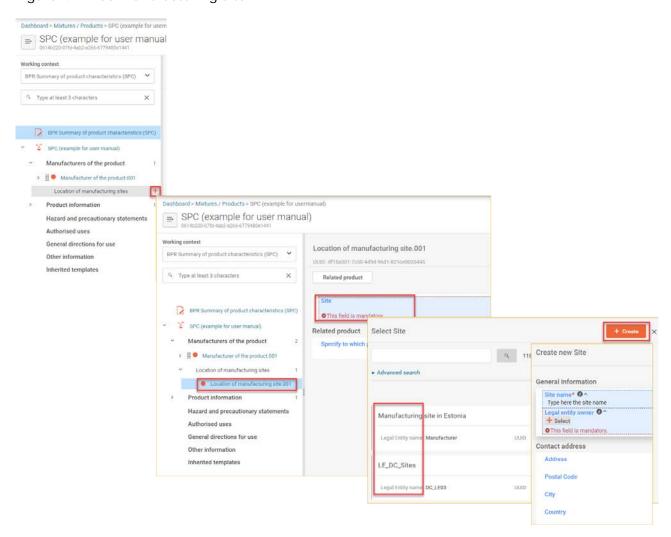

You can link in section 'Related product' which product is related to the manufacturing site only if you have your product(s) already described in 'Product information' section (Define single product). Start by clicking '+Select' and make an appropriate selection (Figure 42).

Or alternatevely you can start adding products by clicking '+Add new' (Figure 42) and specify the relevant product. How to specify product information is described in next chapter.

IUCLID6 Cross Reference Dashboard > Mixtures / Products > Test SPC 9. Type at least 3 characters Test SPC BPR Summary of product characteristics (SPC) Product information Working context Location of manufacturing site.001 BPR Summary of product characteristics (SPC) Family, meta SPC, product + Add new Product.001 Related product Product.003 Product.002 🙀 Site 1 of the manufacturer | Helsinki | Fi BPR Summary of product characteristics (SPC) Product.004 Test SPC Related product Specify to which product(s) it applies: 0 Manufacturers of the product Location of manufacturing sites Location of manufacturing site.001 Di Site 1 of the manufacturer Product information Hazard and precautionary statements

Figure 42: Link manufacturing site to related product

Once the data have been corrected or inserted remember to save your data before moving to next steps.

# IV. Identity of the biocidal product

#### 'Product information' section

A biocidal product is defined by its name, formulation type and its exact composition percentage. A biocidal product family is similarly defined to include the individual products within it and the range of concentration percentages. This section details how to enter product composition data for a single biocidal product or multiple compositions for a biocidal product family.

'SPC name and legal entity' section displayes name of your SPC and the legal entity name, you may edit both fields also from this section at any time (Figure 43).

Figure 43: Section 'SPC name and legal entity'

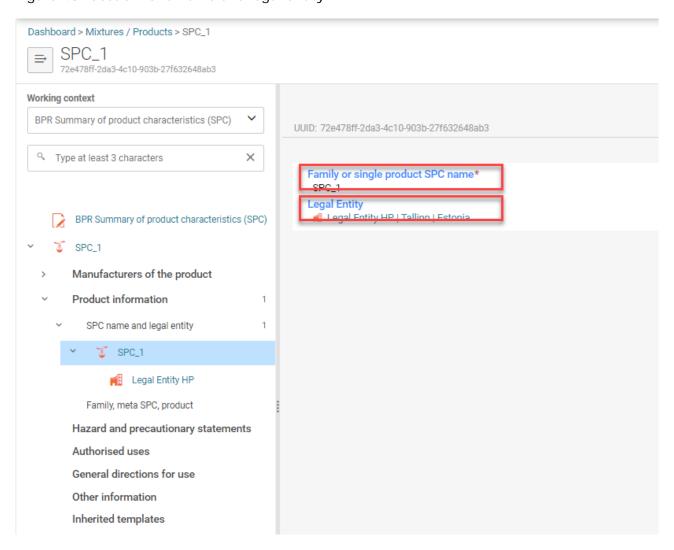

'Family, meta SPC, product' section (Figure 44) includes general information about the product or family and meta SPC and specific composition of each biocidal product.

Figure 44: Add a family or meta SPC or product record and insert the record identifier (name)

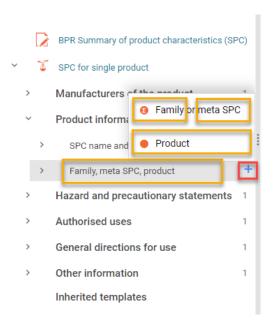

# Define biocidal product family

For **biocidal product family** several records under product information should be inserted: as a minimum family SPC should have one family, one meta SPC and one product linked to it. Family may also consist of several meta SPC-s and several products linked to it. Each product has to be linked to a meta SPC.

Family biocidal product SPC is composed of there levels:

Family SPC – describing the whole family;

**Meta SPC** – describing similar product (s) belonging to the family;

**Product** – describing a product belonging to the family.

To add either **family** or **meta SPC** or **single product** start by clicking '+' in the section 'Family, meta SPC, product' (Figure 44).

Once you have added a record, insert the name (family or meta SPC identifier or product name) in the relevant field and the record name on top of the page (Figure 45), by default a record name depending on it's type is assigned but these are not very descriptive and it is recommended you rename your record to the one reflecting either product name or meta SPC name or family name of your product(s) .

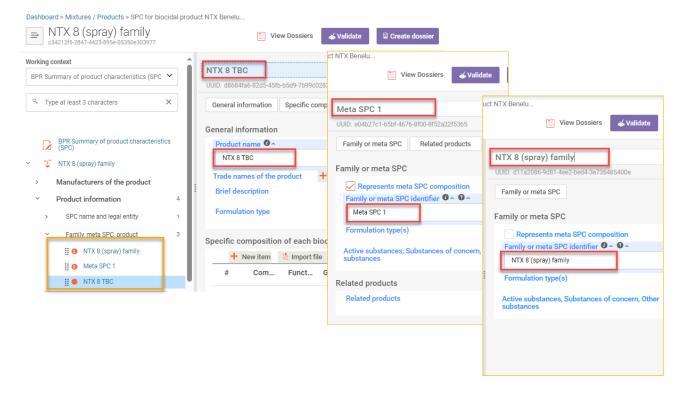

Figure 45: Insert name/identifier for family, meta SPC and product records

It is necessary to create and complete a biocidal product composition for each product within the family. In the example (Figure 46) the structure of a biocidal product family containing two meta SPCs, and 4 products is presented. In the family record you have to indicate a concentration range of a component in the whole family or in a meta SPC, while in each product record a typical concentration of a component in a single product should be given.

Dashboard > Mixtures / Products > SPC for biocidal product family SPC for biocidal product family eb1313e0-c8f7-4ed0-9ba8-6d50a5e13266 Working context BPR Summary of product characteristics (SPC) Type at least 3 characters BPR Summary of product characteristics (SPC) SPC for biocidal product family Indicate concentration range of a component in the whole family Manufacturers of the product Content range (%) 🕡 ^ 🕡 ^ Product information > 🗸 1.3 % (w/w) SPC name and legal entity Family, meta SPC, product Indicate concentration range of a component in the meta SPC Family SPC Family or meta SPC.001 Meta SPC - A > 🗸 1.3 % (w/w) Product Meta SPC - A Product 1 Meta SPC - A Product 2 Product Meta SPC - B Indicate typical concentration of a component in a single product Product Meta SPC - B Product 1 ontent (%) 🕖 ^ 😯 ^ Meta SPC - B Product 2 Product >= 🗸 1.4 % (w/w) **∷** ● Product

Figure 46: Biocidal product information structure of a biocidal product family

To add family or meta SPC click '+' in table of content in the section 'Family, meta SPC, product' (Figure 47), once this is done the rest of the information concerning family or meta SPC can be added.

Figure 47: Add family or meta SPC

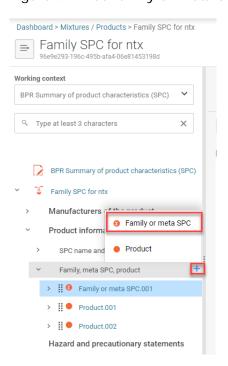

In the family or meta SPC the name has to be specified in the field 'Family or meta SPC identifier' (Figure 48).

For **product family** identify the family name (Figure 48). Family name is only a technical name and does not refer to the trade name(s) of each single product. The family name will allow you to identify the application you refer to in R4BP 3.

Formulation type(s) of the family should be selected from the drop down list (Figure 48).

'Active substances, Substances of concers, Other substances' in the composition of the family or meta SPC must be inserted. Start adding a new block of a substance information by clicking '+ New item' or using the import functionality by clicking 'Import file' (Figure 48)

Once you have added a new block define at first, if it applies to active substance or substance of concern or other substances. Identify the substance, substance of concern or other substance by clicking on the field 'Common Name' (Figure 48).

For detailed instructions on how to define an active substance refer to the chapter: Add active substance, how to define substance of concern or other substance refer to chapter: Add substance of concern or other substances.

Select 'function of the substance' from the drop down list and identify the content range for the whole family.

Single products withing a family must also report content (%); content range is applicable only in family or meta SPC.

If the substance is of a concern tick 'Substance of concern' tick box and if the substance is generated in situ select tick box for 'Gnerated in situ' (Figure 48).

Dashboard > Mixtures / Products > SPC for biocidal product family NTX SPC for biocidal product family NTX **View Dossiers ♦ Validate © Create dossier** Family or meta SPC.001 BPR Summary of product characteristics (SPC) UUID: 3a9144db-d0f9-4ce9-bead-592f6baeb564 Type at least 3 characters Family or meta SPC Family or meta SPC BPR Summary of product characteristics (SPC) amily or meta SPC identifier SPC for biocidal product family NTX active substance Manufacturers of the product active substance (other, not to be assessed) Import file 🗸 SPC name and legal entity Family, meta SPC, product anticaking agent 9 Family or meta SPC.001 Family SPC anticoagulant > 🗸 1.2 % (w/w) Hazard and precautionary statements antifoaming agent Please select Authorised uses Mixture / Product Other information Reference substance Inherited templates

Figure 48: Family SPC information

# Define meta SPC (only for product family)

The 'Meta SPC' includes information on your product(s). You can link one to many related products, depending on how big your family is and how many product types it contains.

Substance

You can add as many 'Meta SPC' summaries as needed. For example there are two different products in your family. The first one called "Product A" is a type 1 (PT1) and 2 (PT2), and the second product, called Product B, is a type 3 (PT3) and 8 (PT8). You will need to add four 'Meta SPC' summaries to indicate all the product types of your products (Figure 46).

To add of family or meta SPC click '+' in table of content in the section 'Family, meta SPC, product' (Figure 47), once this is done the rest of the information concerning family or meta SPC can be added.

'Meta SPC' consists of same basic information as product family (Figure 48) and in addition links to related products and Meta SPC information (Figure 49).

Substances described in meta SPC composition should be identical to the ones at family level. If a substance is not present in the meta SPC, the "Content range %" of the component should be set to 0-0%

To specify that you are going to describe 'Meta SPC', tick 'Represents meta SPC composition' tick box (Figure 49). After that two additional sections of information are displayed: 'Related products' and 'Meta SPC'(Figure 49).

Figure 49: Meta SPC information

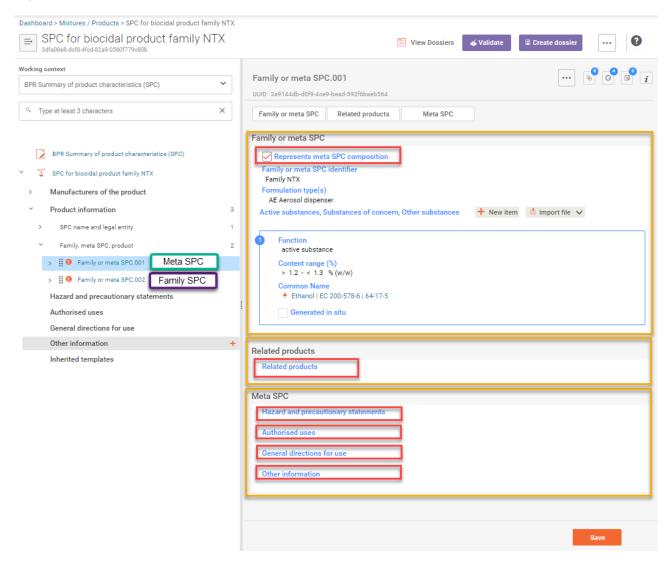

In these sections the relevant information should be linked.

You can link the information, if the relevant records have been already inserted in the main structure (table of content) of the SPC (e.g single products, hazard and precautionary statements, authorised uses, etc) (Figure 50). Remember that you can rename the records to fit for your product description.

Figure 50: Records in table of content of family SPC

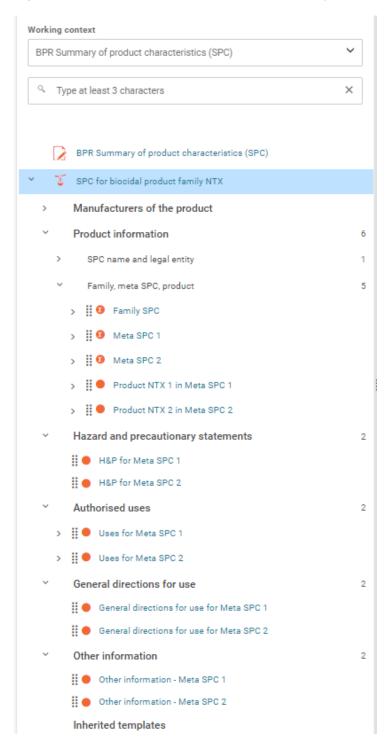

To link information in meta SPC, click in the relevant field of the meta SPC section and cross reference dialoge will open (Figure 51). Choose from displayed records the relevant one by clicking tick box and select (Figure 51).

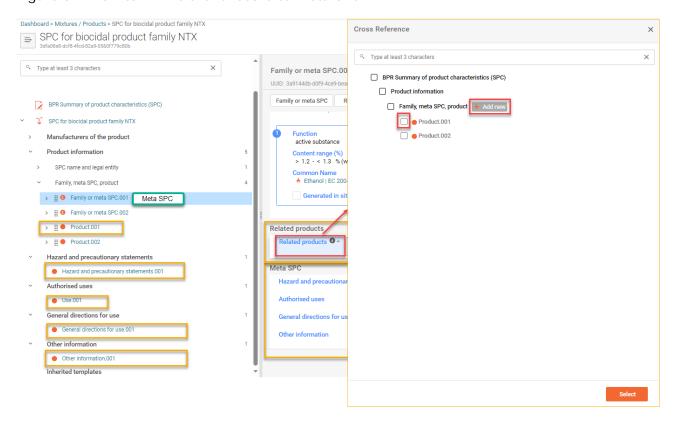

Figure 51: How to link relevant record to meta SPC

Link records in both 'Related products' and Meta SPC records (Figure 51).

After that link to the record is displayed in meta SPC in the relevant section in the relevant field (Figure 52).

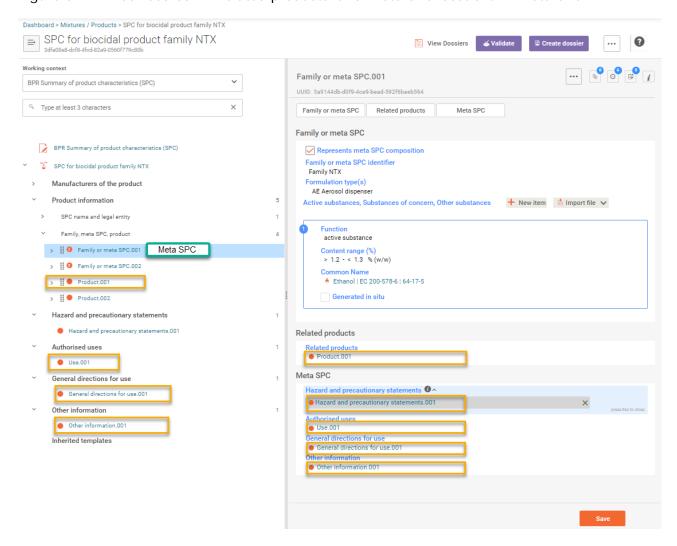

Figure 52: Linked records in 'Related products' and 'Meta SPC' sections in meta SPC

If the information has not been yet inserted in the main structure (table of content) of the SPC (e.g single products, hazard and precautionary statements etc.), you may also start defining those records by clicking on the relevant field and from the cross reference dialoge click '+Add new' (Figure 51).

How to add relevant new item is described in chapters: Define single product; Insert hazard and precautionary statements; Identify authorised uses; Specify general directions for use; Insert any other information.

# Define single product

For Single product only one record of a product should be added (Figure 44) and completed.

Once you have added a record for single product, you will be able to enter general information and specific composition of each biocidal product.

Under section 'General information (Figure 53) following fields should be filled in:

'Product name' - insert the product name.

'Trade names of the product' – insert block of information consisting trade name per country. Each trade name should be inserted in a separate block. Add new block by clicking '+ New item' (Figure 53), select country and insert the trade name. Alternatevly 'Import file' functionality' can be used.

'Brief description' – short description of the product can be inserted.

'Formulation type' – select formulation type of the product from the drop-down list.

Figure 53: Insert general information for single product

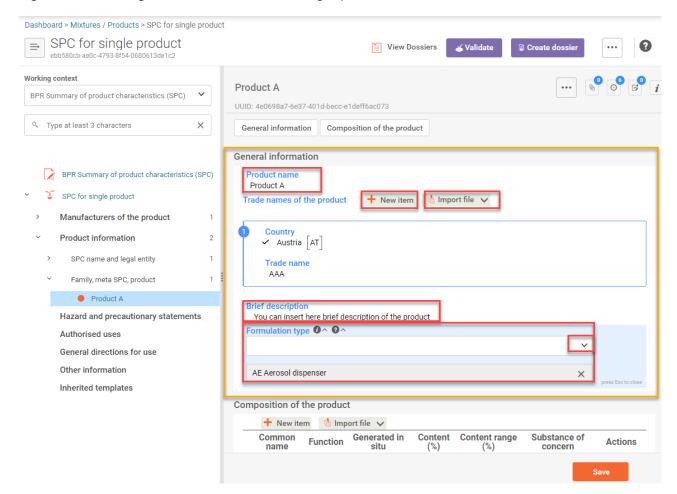

# **Define product composition**

Under section 'Specific composition of each biocidal product' (Figure 54) composition of each biocidal product is defined. In this section any 'Active substances', 'Substances of concern' and 'Other substances' are identified. Note that at least one active substance is required.

You should create an individual entry for each component of your biocidal product.

Create entries for the components by clicking the '+New Item' (Figure 54) or using import functionality by clicking 'Import file'.

Figure 54: Create(add) an entry for biocidal product component (active substances, substances of concern and other substances)

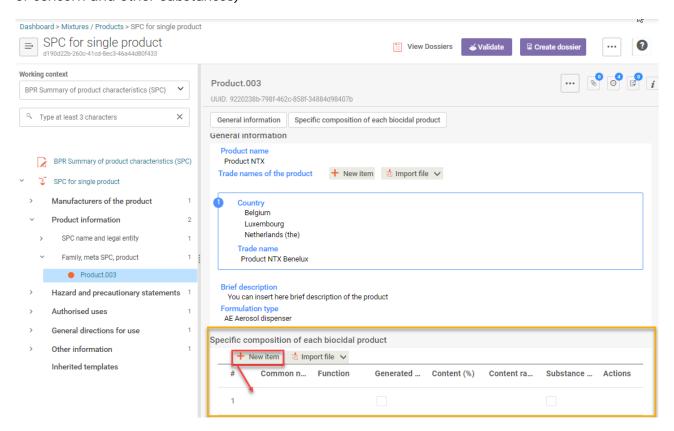

# Add active substance

Information about the active substance is saved in the substance dataset, that can be created while adding the active substance to the composition of the product.

To create the substance (consisting information about the active substance) in the product composition click on the newly created entry (Figure 54), the 'Set values' dialoge is prompted, then click on '+Select' in the field 'Common name' (Figure 55) and select - Substance.

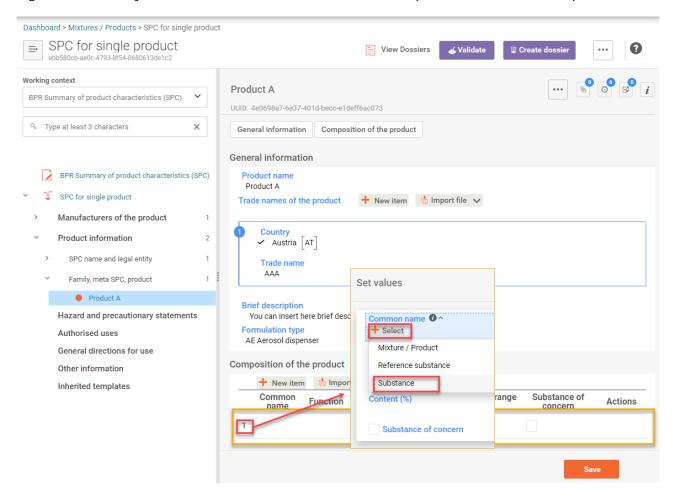

Figure 55: Identify and add an active substance to the composition of the biocidal product

After that, you can select the active substance from the list of substances saved in your local database (Figure 56) or create new substance by clicking '+Create' (Figure 56).

Once you have clicked '+Create', 'Create new substance' dialoge opens (Figure 56).

Identify your new substance by selecting the reference substance, for that click '+Select' on the field 'Reference Substance' (Figure 56) and select the reference substance from prepopulated lists either searching and selecting one from ECHA database by checking the radio button 'ECHA BPR Active Substances' (Figure 56) or from your local database by checking the radio button 'Local IUCLID database'. You must insert the substance name on the field 'Common name' (Figure 56). Make sure common name matches the reference substance name and does not have any formatting errors.

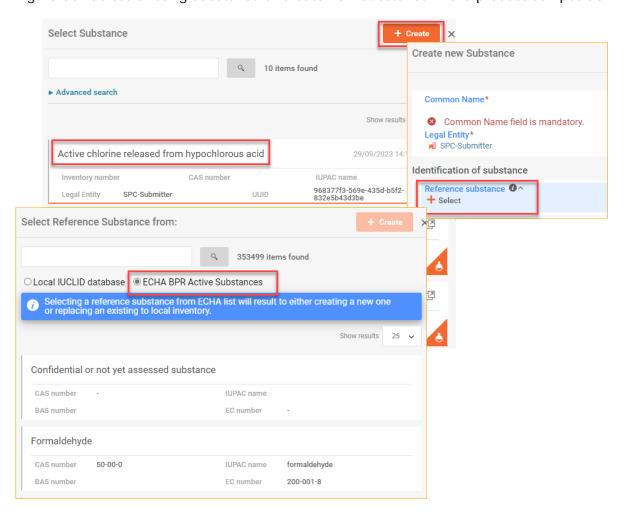

Figure 56: Select existing substance or create new substance in the product composition.

Once you have added or created your substance, remember to save. After that you are promted back to 'Set values 'dialoge of the substance (Figure 57). Fill in rest of the fields:

Select function 'active substance' from the drop-down list in field 'Function' (Figure 57) and define the concentration:

'Content (%)': for an active substance in a single product and products belonging to a family 'Content range (%)': for an active substance reported in a product familyand in a meta SPC.. For an active substance generated in situ, both fields Content (%) and Content range (%) are available in a single product and products belonging to a family. Once the value is provided in one of the fields, the other one is deactivated.

Figure 57: Set function, identify if the substance is generated in situ and set concentration of the substance.

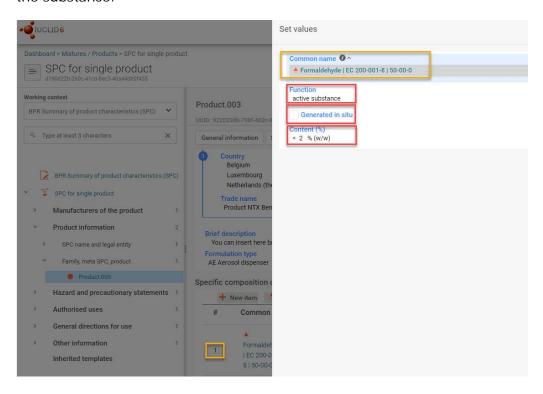

Once the values are set, close the 'Set values' dialogue and save the product information after that the substance component is displayed under the product.

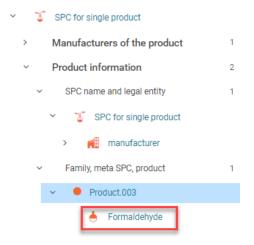

The active substance has been identified, now you need to finalise inserting other information relevant for the active substance: 'Manufacturers of the active substance' and 'Location of manufacturing site'. To do so, open active substance information record.

You can access the active substance information record from the SPC table of content (Figure 58) at any time and edit necessary information. Click on the double arrow next to the substance component of the product, then subtree is displayed in the table of contect area (Figure 58).

Figure 58: Open active substance information to add information on manufacturer and locations of manufacturing sites

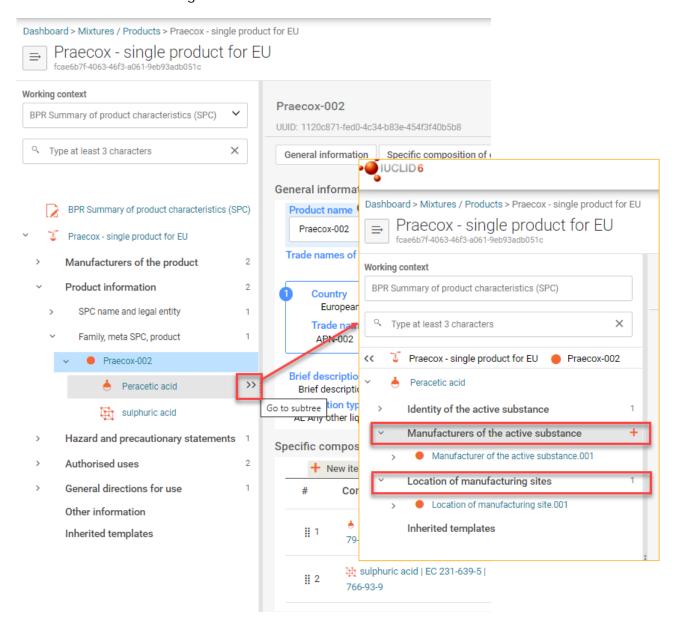

Add and define manufacturer of the active substance and location of manufacturing sites start by creating a record by clicking '+' in relevant sections and insert the data (Figure 59).

Dashboard > Mixtures / Products > Praecox - single product for EU ⇒ Praecox - single product for EU ☐ View Dossiers 

Validate ☐ Crea Working context Manufacturer of the active substance.001 BPR Summary of product characteristics (SPC) UUID: 1dfe7bf2-6873-451b-9309-53831fd823e4 Type at least 3 characters Name of the manufacturer Fraecox - single product for EU Praecox-002 This field is mandatory. Peracetic acid Identity of the active substance Manufacturers of the active substance Manufacturer of peracetic acid Location of manufacturing sites Location of manufacturing site of peracetic acid Inherited templates

Figure 59: Insert manufacturer and location of manufacturing sites of the active substance

To insert the manufacturer of the active substance after you have created the record for it, click on the field 'Name of the manufacturer' and either select from your database the relevant manufacturer or define it by clicking '+ Create' and then fill in all the displayed fields. Remember to save the record.

To insert the location of the manufacturing site of the substance after you have created the record for it, click on the field 'Site' and either select from your database the relevant site or define it by clicking '+ Create' and then fill in all the displayed fields. Remember to save the record. To navigate back to main table of content click on the double arrow in the line of the product.

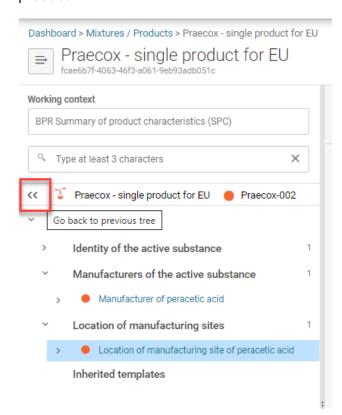

#### Add substance of concern or other substances

In order to add the substance of concern or other substances in the product composition click on '+Select' in the field 'Common name' (Figure 60) and select: Reference substance.

Figure 60: Identify and add a substance of concern or other substances to the composition of the biocidal product

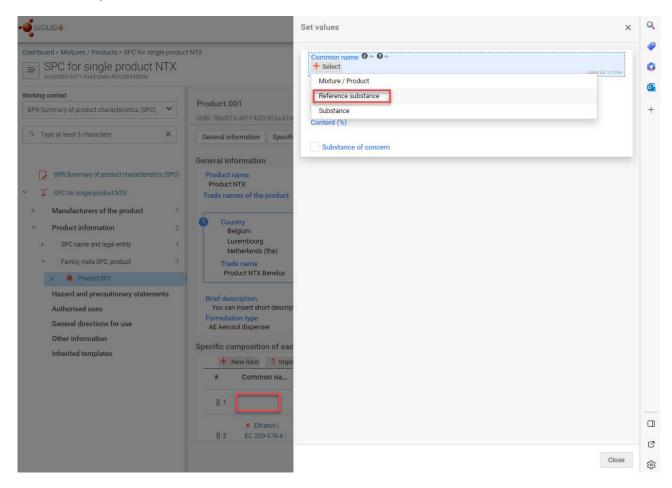

After that select the reference substance from one of the the pre-populated lists either searching and selecting one from ECHA database by checking the radio button 'ECHA BPR Active Substances' (Figure 61) or from your local database by checking the radio button 'Local IUCLID database' (Figure 62).

Figure 61: Select reference substance from ECHA database

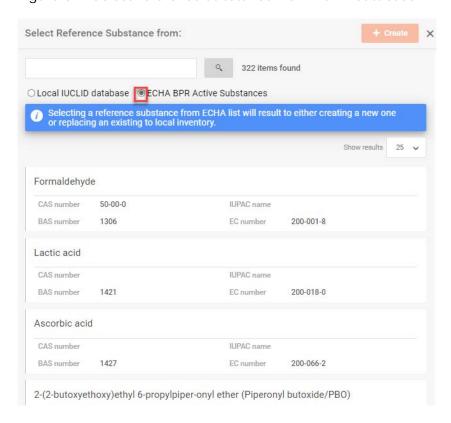

Figure 62: Select reference substance from your local IUCLID database or create new one

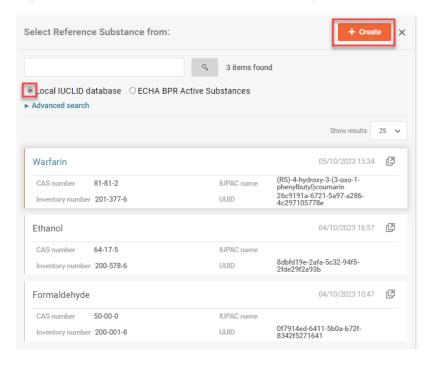

You may also create a new reference substance for your substance of concern or other substances. Click on '+Create' (Figure 62), 'Create new Reference Substance' dialogue will open and you are requested to fill in the relevant data (Figure 63).

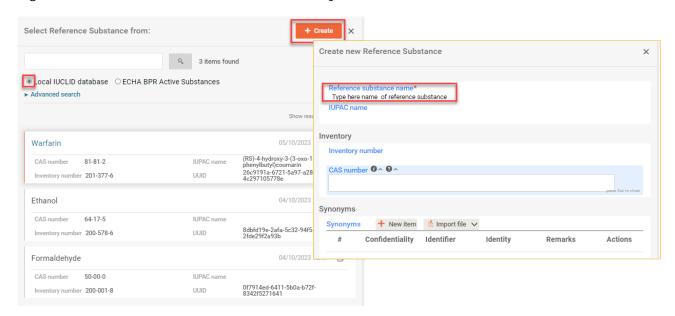

Figure 63: Create new reference substance in your local IUCLID database

Once you have added or created the reference substance remember to save, after that you are promted back to 'Set values 'dialoge (Figure 64). Fill in rest of the fields:

You may select function from the drop-down list in field 'Function' (Figure 64) and define concentration:

'Content (%)': for a component in a single product and products belonging to a family

'Content range (%)': for a component reported in a product family and in a meta SPC..

Figure 64: Set function, identify if the substance is generated in situ and set concentration of the substance.

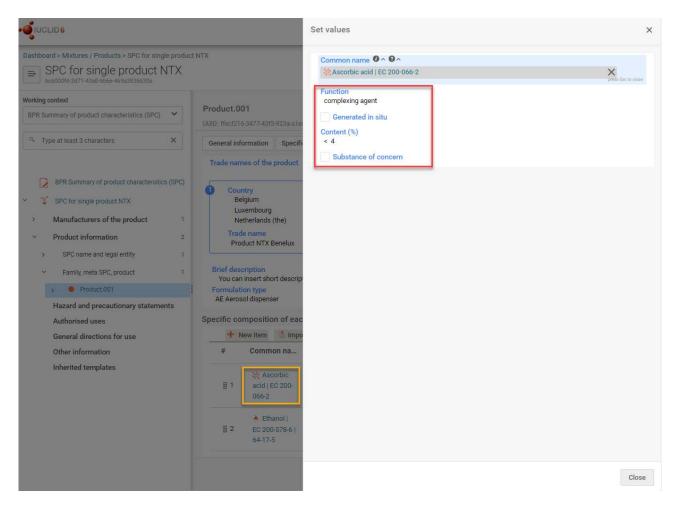

Once the values are set, close the 'Set values' dialogue and save the product information after that the component is displayed under the product in the table of content of SPC (Figure 65).

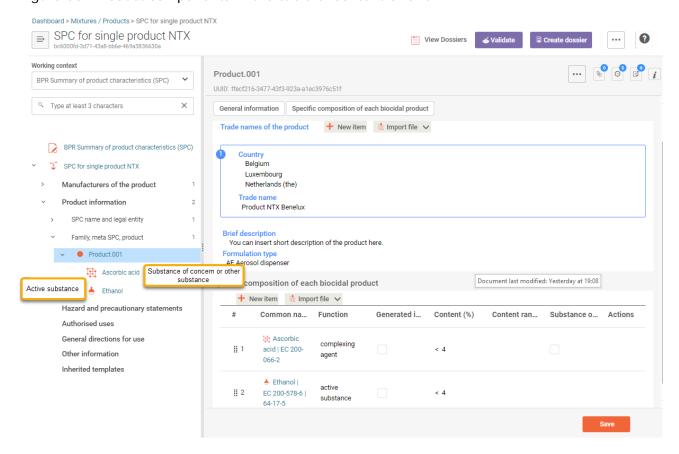

Figure 65: Product components in the table of content of SPC

#### V. Insert hazard and precautionary statements

## Hazard and precautionary statements

'Hazard and precautionary statements' record includes the hazard pictogram of the product, hazard and precautionary statements for the product, hazard pictogram, information about additional labelling and precautionary statements (Figure 66).

For some precautionary statement, it is possible to select the same statement several times. Some of the statements require additional input after their selection.

To create a recort to add information start with clicking '+' in the table of content of SPC, and populate all relevant sub-sections with the information by either clicking '+New item ' or 'Import file' (Figure 66) in relevant field.

IUCLID 6 Dashboard > Mixtures / Products > SPC\_1 SPC\_1 72e478ff-2da3-4c10-903b-27f632648ab3 Working context Hazard and precautionary statements for Product 1 BPR Summary of product characteristics (SPC) UUID: 698f6344-24b1-4569-8918-addf809198d2 Type at least 3 characters Hazard and precautionary statements Hazard and precautionary statements Hazard pictogram BPR Summary of product characteristics (SPC) • New item 💧 Import file 😺 SPC\_1 Manufacturers of the product Code GHS02: flame Product information Hazard and precautionary statements + **Hazard Statements**  Hazard and precautionary statements for Product 1 → New item å Import file 🔻 Authorised uses Hazard statement General directions for use H204: Fire or projection hazard. Other information Additional labelling requirements Inherited templates + New item 🐞 Import file 🗸 Additional non-GHS hazard statement EUH019: May form explosive peroxides.  $\[$ European Union $\]$ Precautionary statements + New item 🐞 Import file Precautionary statement 0 ^ ×× P102: Keep out of reach of children.

Figure 66: Insert hazard and precautionary statements

Once record under 'Hazard and precautionary statements' is saved it becomes cross referencable and can be linked in the relevant section in meta SPC of family SPC.

# VI. Identify authorised uses

### **Authorised uses**

The 'Authorised uses' record includes details about the use, target organisms, application methods, packaging and use-specific directions for use.

To create a record for adding information start with clicking '+' in the section 'Authorised uses' in table of content of SPC. For specific authorised use populate all relevant fields with the information (Figure 67) by either selecting value from drop-down list, inserting information in to free text field or linking a record to the relevant field.

Figure 67: Identify Authorised uses

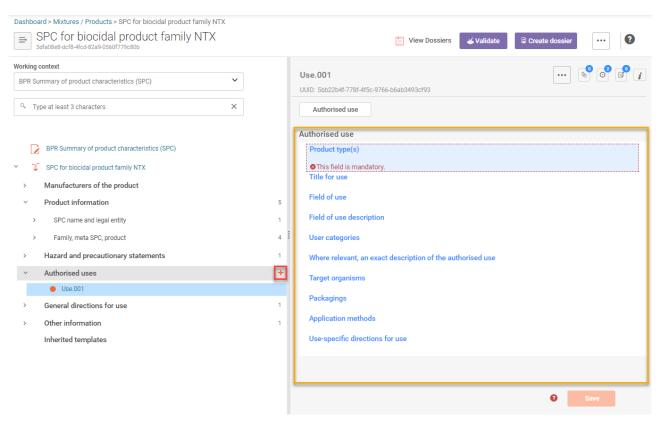

'Product type(s)' - select from drop-down list one or more product type(s).

'Title for use' – insert title for use in the free text field.

'Field of use' –select from drop-down list field of use.

'Field of use description' – insert description of use in the free text field.

'Use categories' – select from drop-down list one or more use categories.

'Where relevant, an exact description of the authorised use' - insert description in the free text field.

'Target organisms' – link target organisms record or create new one by clicking '+Select' in the field, after that cross reference dialogue opens and you may select from existing target organisms records the relevant one.

Note that target organisms are not translated but that 'Remark' field can be used to enter names in every official language

To create new target organisms record click '+Add New' (Figure 68), edit target organisms dialogue opens and you have to insert new one by selecting '+ New item' or you may use import

functionality by clicking 'Import file'. After you have clicked '+New item' set values by selecting value from drop down list of each field: 'Scientific name', 'Common name' and 'Development stage'. You may add a remark to each value once selected. Close set values dialogue and then save your target organisms. After that the target organisms record is linked in cross reference dialogue.

Figure 68: Add new target organisms record under authorised use

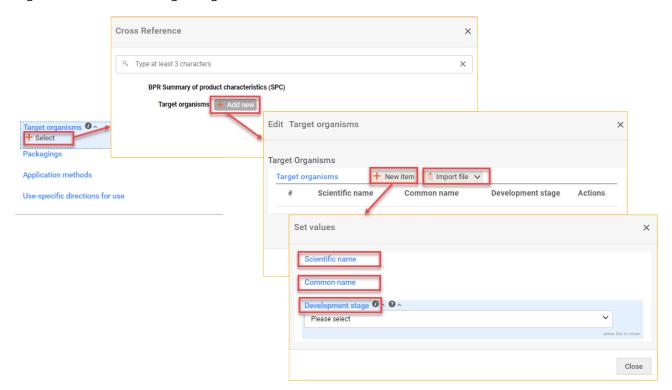

'Packagings' - link packaging record or create new one by clicking '+Select' in the field (Figure 69), after that cross reference dialogue opens and you may select from existing packagings records the relevant one.

To create new packaging record click '+Add New' (Figure 69), edit packaging dialogue opens and information about pack size and material in the free text field can be inserted (Figure 69). Save packaging information. After that the packaging record is created and linked in cross reference dialogue.

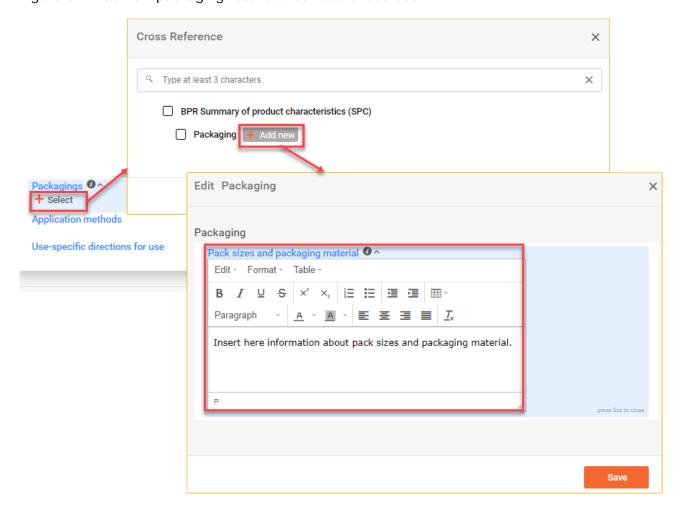

Figure 69: Add new packaging record under authorised use

'Application methods' – link application methods record or create new one by clicking '+Select' in the field (Figure 70), after that cross reference dialogue opens and you may select from existing application methods records the relevant one.

To create new application method click '+Add New' (Figure 70), edit method dialogue opens.

Insert new application rate by selecting '+ New item' or you may use import functionality by clicking 'Import file'. After you have clicked '+New item' set values in each field: 'Dilution %', 'Dilution remarks' and 'Application rate' and 'Remarks' (Figure 70). Close set values dialogue. Remember to insert information about number and timing of application in the free text field when necessary and then save the method information dialogue. After that the method record is crated and linked in cross reference dialogue.

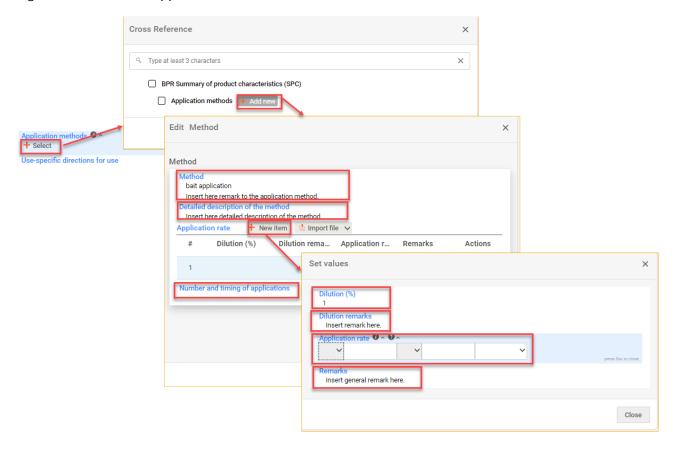

Figure 70: Add new application methods record under authorised use

'Use-specific directions for use' – link use-specific directions for use record or create new one by clicking '+Select' in the field (Figure 71), after that cross reference dialogue opens and you may select from existing use-specific directions for use records the relevant one.

To create new Use-specific directions for use record click '+Add New' (Figure 71), edit Use-specific directions for use dialogue opens and information in free fields: 'Use-specific instructions for use' (free text field), 'Use-specific risk mitigation measures (pick list containing 'Risk mitigation measures' listed in 'Frequently used sentences in the SPC and translations' for PT 1-5, 8 and 18.), 'Use-specific risk mitigation measures' (free text field), 'Where specific to the use, the particulars of likely direct or indirect effects, first aid instructions and emergency measures to protect the environment' (free text field), 'Where specific to the use, the instructions for safe disposal of the product and its packaging' (free text field) and 'Where specific to the use, the conditions of storage and shelf-life of the product under normal conditions of storage' (free text field) (Figure 71) can be inserted.

Save use-specific directions for use information. After that the Use-specific directions for use record is created and linked in cross reference dialogue.

Dashboard > Mixtures / Products > SPC 1 SPC\_1 72e478ff-2da3-4c10-903b-27f632648ab3 Working context Use -1 BPR Summary of product characteristics (SPC) ~ UUID: 7ea3759a-b24c-4c1c-9e82-13abdf547891 Type at least 3 characters X Authorised use Authorised use BPR Summary of product characteristics (SPC) Product type(s) ✓ PT02: Disinfectants and algaecides not intended for direct application to humans or animals [biocides] SPC\_1 Manufacturers of the product Field of use Location of manufacturing sites Field of use description Product information User categories Hazard and precautionary statements Authorised uses Where relevant, an exact description of the authorised use Use -1 Target organisms General directions for use **Packagings Cross Reference** Other information **Application methods** Inherited templates Type at least 3 characters Use-specific directions for use 0 ^ BPR Summary of product characteristics (SPC) Use-specific directions for use Edit Use-specific directions for use Pick list containing 'Risk mitigation measures' listed in 'Frequently used sentences in the SPC and translations' for PT 1-5. 8 and 18. Use-specific instructions for use Use-specific risk mitigation measures Use-specific risk mitigation measures Where specific to the use, the particulars of likely direct or indirect effects, first aid instructions and emergency measures to protect the environment Where specific to the use, the instructions for safe disposal of the product and its packaging Where specific to the use, the conditions of storage and shelf-life of the product under normal conditions of storage

Figure 71: Add new use-specific directions for use record under authorised use

Once record under 'Authorised uses' is saved it becomes cross referencable and can be linked in the relevant section in meta SPC of family SPC.

# VII. Specify general directions for use

#### General directions for use

This section includes information on general directions for use.

To add information start by clicking '+' in table of content of SPC in section 'General directions of use' (Figure 72), populate information in relevant free text fields (Figure 72).

Insert information in following fields: 'Instruction for use' (free text field), Risk mitigation measures (pick list containing 'Risk mitigation measures' listed in 'Frequently used sentences in the SPC and translations' for PT 1-5, 8 and 18), 'Risk mitigation measures' (free text field), 'Particulars of likely direct or indirect effects, first aid instructions and emergency measures to protect the environment' (free text field), 'Instructions for safe disposal of the product and its packaging' (free text field) and 'Conditions of storage and shelf-life of the product under normal conditions of storage' (free text field). Save the record.

Figure 72: Identify general directions for use

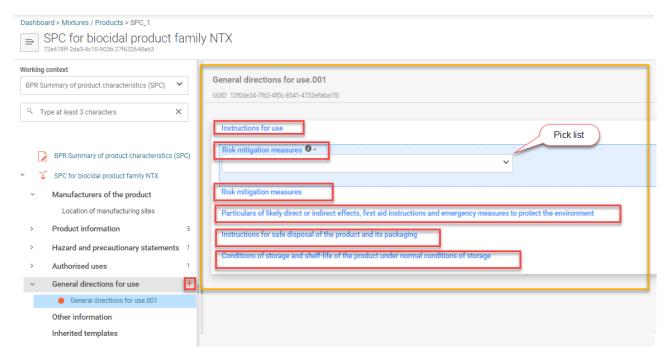

Once record under 'General directions of use' is saved it becomes cross referencable and can be linked in the relevant section in meta SPC of family SPC.

## VIII. Insert any other information

#### Other information

In this section you may enter any additional information.

To add information start with clicking '+' in the table of content of SPC in section 'Other information' and populate information in the free text field 'Other information' (Figure 73)

Dashboard > Mixtures / Products > SPC for biocidal product family NTX ⇒ SPC for biocidal product family NTX Working context BPR Summary of product characteristics (SPC) UUID: b023d442-d100-4830-abf4-fda915abecab Type at least 3 characters Other information Other information BPR Summary of product characteristics (SPC) Insert any other information here. SPC for biocidal product family NTX Manufacturers of the product Product information Hazard and precautionary statements Authorised uses General directions for use General directions for use.001 Other information Other information.001 Inherited templates

Figure 73: Insert any other relevant information

Once record under 'Other information' is saved it becomes cross referencable and can be linked in the relevant section in meta SPC of family SPC.

#### IX. Validate data

It is highly recommended to use validation functionality before creating your dossier from the prepared mixture/product dataset. To validate your mixture/poduct dataset you must have your dataset open, then click on top-right corner 'Validate' (Figure 74). Validation assistant is opening and displays the report (Figure 74). Follow the links in the report to fix the validation errors. Remember to save, if you are updating any of the data before returing to re-validation of your dataset.

Dashboard > Mixtures / Products > Praecox - single product for EU Praecox - single product for EU View Dossiers Working context BPR Summary of product characteristics (SPC) UUID: 56527bb0-8e9a-4977-8192-2ff3b2af4c03 Specific submissions BPR Summary of product characteristics (SPC) BPR Summary of product characteristics (SPC) Dossi rema Fraecox - single product for EU Specific Praecox - single product for EU Manufacturers of the product remark Product information single Specific submissions Hazard and precautionary statements 1 Europ Authorised uses single product General directions for use Autho European Union Validated entity: Praecox - single product for EU 20/10/2023 18:13 
Validation scenario: SCSPC0002 - Single Product SPC ✓ Edit draft dossier header Export to Excel C Re-validate English orisation details Authorisation number Praecox-002
Family, meta SPC, product Trade names, (1)(\*\* Praecox - single product for EU) Quality check (QLT SPC 014) At least one Trade name must be indicated in the Product. For each Trade name, a Market are

Figure 74: Validate data in 'BPR Summary of product characteristics (SPC)'

#### X. Create a dossier

A dossier for BPR summary of product characteristics (SPC), must be created from a 'Mixture/product' dataset with a defined working context 'BPR summary of product characteristics (SPC)'. Once the dataset is complete refer to chapter 7 ('How to create a dossier').

#### How to create draft from a final SPC dossier

To re-use data from an authorised SPC, the final SPC has to be downloaded from an asset in R4BP3 at first. Then import the downloaded file to your IUCLID instance in the IUCLID dashboard after that you can extract the data from SPC IUCLID dossier to a dataset.

Start with dropping the downloaded dossier in the IUCLID dashboard or click on 'Browse' and select the file downloaded from R4BP 3 (Figure 75). Once the file appears in the dashboard, click 'Open' (Figure 75) this will open the dossier in your IUCLID instance.

Figure 75: Import SPC dossier that has been downloaded from an asset from R4BP 3

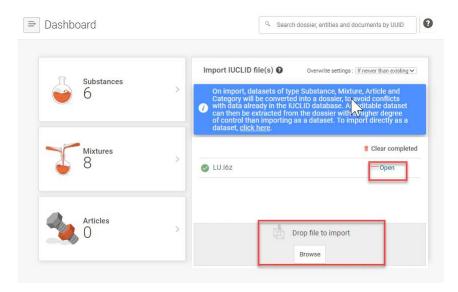

Once you have clicked open, you can view the dossier. To start working on the new draft dataset you have to extract from the dossier the dataset at first, othervise you can not edit data or create a new dossier.

Once you have opened the dossier click on '...' top-right corner and click on 'Extract to dataset' (Figure 76).

Figure 76: Extract dataset from final SPC dossier downloaded from R4BP 3

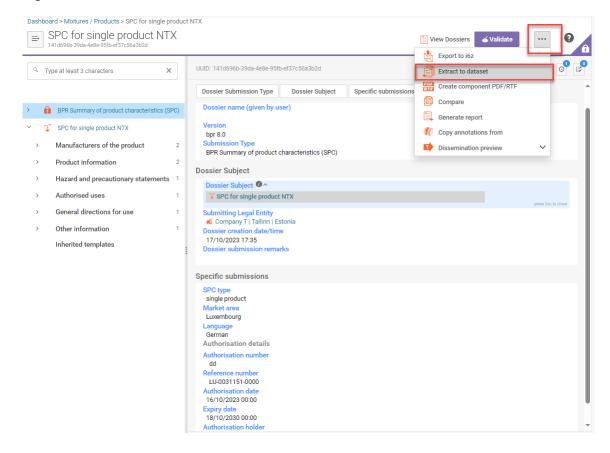

After that 'Dataset extraction settings' window will open, to extract all records from the final SPC, select all data to be extracted (Figure 77) and click on 'Extract'.

Figure 77: Dataset extraction settings

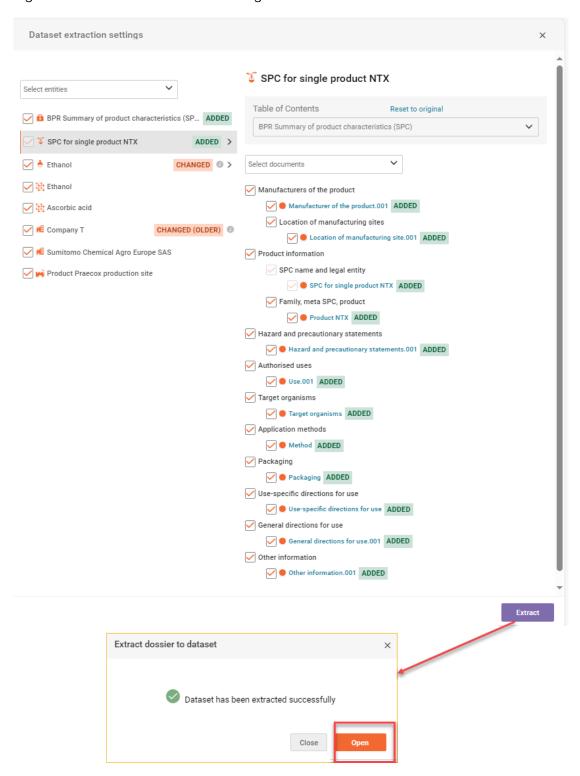

Once the dataset has been extracted successfully you can open it by clicking 'Open' and start working.

If you need to submit an application in R4B 3 that has a reference, you have to download the SPC IUCLID file from the reference asset. Make sure that family, meta SPC and product records preserve the very same record name/identifier (Figure 45) as in the reference SPC IUCLID. Also Authorisation details in the dataset must be preserved.

If this rule is not respected the submission in R4BP 3 wont be successful because the system cannot identify the reference.

# **How to compare SPCs**

This is a general IUCLID functionality, please refer to the general IUCLID 6 fuctionality instructions: <u>'User manual of IUCLID 6'</u> (Compare documents)

# How to import/export information datasets

This is general IUCLID functionality, please refer to the general IUCLID 6 fuctionality instructions : <u>'User manual of IUCLID 6'</u>

# 5. General IUCLID endpoint sections

Endpoint sections (IUCLID sections 3–13) comprise of either an endpoint study record or an endpoint summary (Figure 78). The endpoint sections are used to include data on endpoint studies. However, some endpoint sections (IUCLID section 7 and sections 11-13) are used to include additional information i.e. non-endpoint study related information (e.g. intended uses, classification and labelling, and protective measures).

This chapter deals with the general input of endpoint related information (including administrative data, data source, materials and methods, and results and discussion) into the endpoint sections, to fulfil the information requirements laid out in the BPR.

Figure 78: IUCLID section tree components

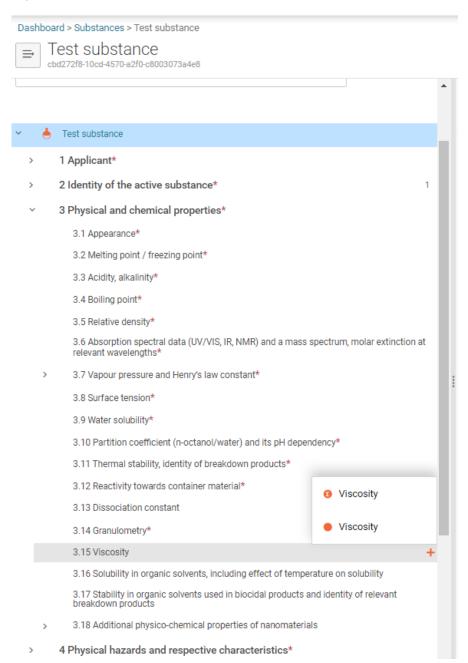

To enter the scientific data for these sections, click on the specific endpoint section to create a new 'endpoint summary' or 'endpoint study record'.

Endpoint summaries/study records contain numerous fields in which you need to provide data. Each field can be filled in using the drop-down lists with pre-selected responses, adding information by clicking '+New Item' to the existing tables, or typing text into the free text fields.

## 5.1. Endpoint study records

An endpoint study record should contain all the data available on a particular endpoint study, entered into the pertinent fields. An endpoint study record provides a template with pre-defined fields and free text prompts, to help you include key information on a study. Endpoint study records usually consist of the data entry blocks: 'Administrative data', 'Data source', 'Materials and methods', 'Test material', and 'Results and discussion'. There are also sections for any 'Overall remarks, attachments' and the 'Applicant's summary and conclusion'. This structure is maintained for the following endpoint study records:

- Section 3 'Physical and chemical properties' in the 'Substance' dataset, or 'Physical, chemical and technical properties' in the 'Mixture/Product' dataset.
- Section 4 'Physical hazards and respective characteristics'.
- Section 5 'Methods of detection and identification'.
- Section 6 'Effectiveness against target organisms'.
- Section 8 'Toxicological profile for humans and animals'.
- Section 9 'Ecotoxicological studies'.
- Section 10 'Environmental fate and behaviour'.

The following sections include an example of how an endpoint study record could be filled. The sections will differ depending on the endpoint section being filled in.

#### 'Administrative data' block

Make a selection (e.g. 'key study') in the field 'Adequacy of study' using the drop-down list by clicking in the field.

- A key study is one that has been identified as the most suitable to describe an endpoint from the perspective of quality and completeness of data.
- A supporting study provides information to support the conclusions from the key studies or the weight of evidence approach.
- A weight of evidence study record is one that comprises of several independent sources of
  information leading to a justification for the non-submission of a key study. A single source
  alone may be considered insufficient to describe an endpoint, but there may be sufficient
  information from the weight of evidence studies to describe the endpoint (further information
  in Annex IV 1.2 of the BPR).
- Disregarded due to major methodological deficiencies is a study that was available to the applicant, but was not taken into account in the draft risk assessment report of the substance because of lack of quality or reliability.

In addition, make a selection in the fields 'Type of information' and 'Reliability' using the drop-down lists by clicking in the relevant field. If 'other:' is selected from any of the drop-down menus, then the adjacent field must be filled in or selected (Figure 79).

Data waiving: if a study has been waived according to the specific rules for waiving of data requirements in Article 21 of the BPR, then this must be identified in an endpoint study record. A justification must be entered in the appropriate field. In this case, no further information should be included in the same endpoint study record.

Figure 79: Administrative data fields

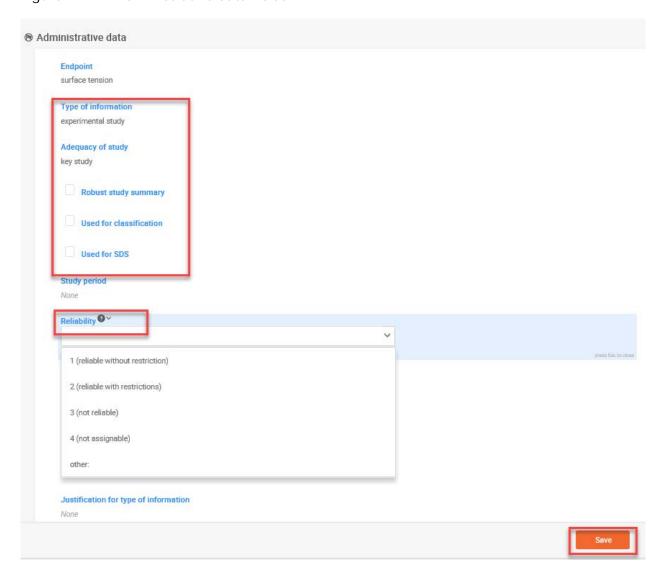

#### 'Data Source' block

In order to indicate literature reference under 'Reference' (Figure 80) click '+ Select' in the field. 'Select Literature reference' page is opened. Search for the relevant reference and then click on the title, this will add the reference to your data source.

It may be that the literature reference has not yet been entered into your database. In this case, click '+ Create' in the 'Select Refrence' page to open the 'Create new Literature reference' dialogue. In this dialogue, enter the 'Title', and the other details of the literature reference and 'Save'.

As a minimum, the following fields are required:

- Provide 'Reference Type'
- Provide 'Title'
- Provide 'Author'
- Provide the 'Year' or the 'Report date'.
- If the data is from a literature source, fill in the field 'Bibliographic source'.

- If the data is from a testing laboratory, complete the field 'Testing facility'. Provide the full address of the testing laboratory including the city and country. In addition, provide either 'Report no.' or 'Study no.' and other relevant information.
- If the data is from a company, fill in field 'Report no.' no.'. In addition, provide information in the fields 'Author' and select in the field 'Reference Type' value: other company data.

In data source block a selection must also be made from the drop-down menu 'Data access'. If 'other:' is selected, then the adjacent field must be filled in (Figure 80).

Figure 80: Data source table

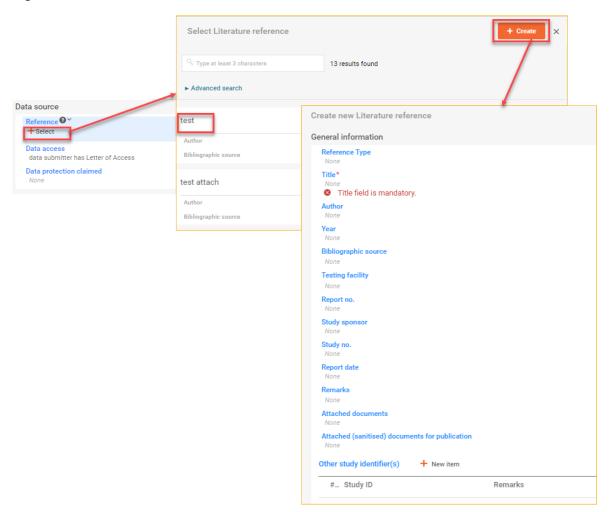

#### 'Materials and Methods' block

Fill in all the necessary fields, ensuring you supply information on the method of testing in the table 'Test guideline', in the field 'Guideline'. Achieve this by firstly adding lines to the existing tables using the '+ New item' button. Alternatively, you may enter this information in the free text field 'Principles of method if other than guideline', since there may be cases where an alternative method has been developed, other than that in a guideline.

If 'other:' is selected from the drop-down menu for the field 'Guideline', then the adjacent field must be filled in.

For endpoint study records that are indicated in the 'Administrative data' block 'Type of information' field as

- experimental study,
- read-across based on grouping of substances (category approach), or
- read-across from supporting substance (structural analogue or surrogate),

indicate whether the study is GLP compliant or not. Select one of the options in the drop-down menu in the field 'GLP compliance' (Figure 81).

If 'yes (incl. certificate)' or 'yes' is selected in the field 'GLP compliance' then ensure the field 'Testing laboratory' in the 'Reference' table of the 'Data source' block is filled in (Figure 80).

Figure 81: 'Material and Methods' block for information on testing methods

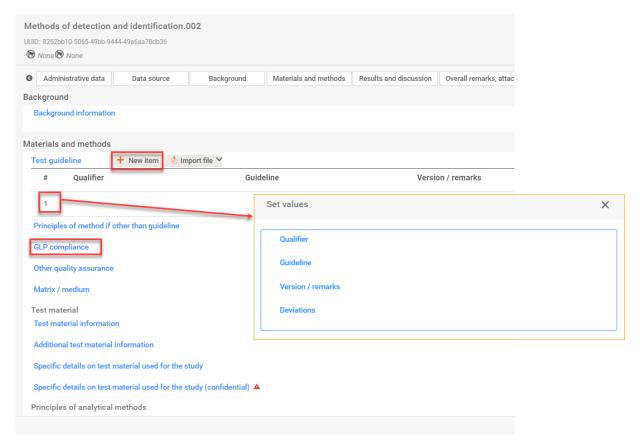

There may be additional fields to be completed depending on the endpoint section being completed. For example, for substance the endpoint section 8.5.4, 'Genetic toxicity in vitro', has the additional field 'Type of assay'. Fill in the fields using the drop-down menus with pre-selected responses, or typing text into the free text fields. Note that if 'other:' is selected in any of the drop-down menus, then information must be provided in the adjacent free text field (see <a href="chapter 2.4">chapter 2.4</a>).

If the test material identity is same as for the substance defined in section 2.1, then it is optional to provide further information about the test material. If the test material is different, then assign

test material under 'Test material information' by clicking '+Select in the field or fill in the field 'Specific details on test material used for the study' (Figure 82).

In order to indicate test material under 'Test material information', click '+ Select'.. Select the correct test material from the list or perform search.

It may be that the test material has not yet been entered into your database. In this case, click '+ Select', select Test material page is opening, click '+ Create' to open the 'Create new Test material' dialogue. In this dialogue, enter the name and other details of the test material.

Figure 82: Adding details on the test materials

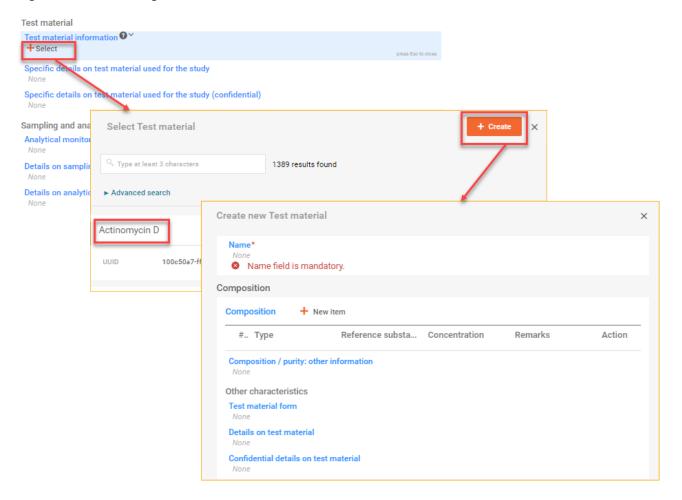

#### 'Results and Discussion' block

For this block, the fields that must be filled in are specific for each endpoint. Consequently, depending on the endpoint section, the following type of information may have to be provided when relevant, for example:

- specific endpoint, effect type/level, the value as well as the unit (e.g. EC50 (48h) = 0.20 mg/L),
- parameter measured (e.g. CO<sub>2</sub>, DOC in the case of a screening biodegradability test) or the sex of the test animals (e.g. toxicity to reproduction),
- information on parameters applied during the testing phase (e.g. temperature, pH, concentration), and

#### duration of testing.

Information should primarily be reported in the fields defined for reporting that result. However, in rare cases where these basic fields cannot be completed, an explanatory text must be provided in the field 'Any other information on results incl. tables'. Alternatively, for the cases in which there is a 'Remarks on results' field at the end of the table for reporting the results, it is possible to provide the text in this field.

The field 'Any other information on results incl. tables' should be used only in exceptional cases when, for example, it is not possible to report a numerical value in the field due to difficulties during the testing.

If you add several lines to the table under 'Results and discussion' ensure you complete all of them.

Take care not to confuse the free text fields with the field named 'Overall remarks, attachments'.

# 5.2. Endpoint study summaries

An endpoint study summary should be a summary of the evaluation made on all the data entered in the endpoint study records (see <u>chapter 5.1</u>). An endpoint summary should focus on the most important results and conclusions, and justify the use of certain studies.

Endpoint summaries usually consist of the data entry blocks: 'Administrative data', 'Description of key information', 'Key value for chemical safety assessment', and 'Additional information'. There are also additional sections, e.g. 'Justification for classification or non-classification' or, in section 9 'Ecotoxicological studies' there is a 'Hazard for air' block.

The fields to be filled in vary greatly between endpoint summaries. However, each field can be filled in using the drop-down lists with pre-selected responses, adding entries to the existing tables, or typing text into the free text fields. In some cases, you may wish to link the summarised data to a specific endpoint study record. Achieve this by clicking the '+ Select' button and selecting the appropriate endpoint study record from the appearing page (Figure 83).

Dashboard > Mixtures / Products > BPR product ⇒ BPR product 3.2 Acidity, alkalinity\* Gases under pressure.003 3.3 Relative density (liquids) and bulk, tap density (solids) $^{\star}$ 3.4 Storage stability, stability and shelf-None None 3.6 Physical and chemical compatibility with other products\* Administrative data Cross Reference 3.7 Degree of dissolution and dilution stability\* Link to relevant study record(s Q Type at least 3 characters × Ø 3.8 Surface tension\* Study name / type ①^
+Select 3.9 Viscosity\* BPR Biocidal product authorisation 4 Physical hazards and respective 3 characteristics\* Description of key information 4 Physical hazards and respective characteristics 4.5 Gases under pressure 4.1 Explosiveness\* 4.2 Flammability\* Additional information 4.3 (Cf. 4.2) Flammable aerosols ✓ 4.5 Gases under pressure\* Attached background material Edit GasesUnderPressure (Endpoint Study Record) Gases under pressure.003 # Attached confident None None Administrative data ® None ® None 4.6 Flammable liquids 4.7 (Cf. 4.2) Flammable solids Adequacy of study Robust study summary Used for classification Used for SDS Study period Rationale for reliability incl. deficie Data waiving Justification for data waiving Justification for type of information Attached justification 

→ New item 

Import file 

→ # Attached justification Reason / purpose 🗸 🔾 Actions

Figure 83: Assigning an endpoint study record to an endpoint summary

# 6. Additional IUCLID endpoint sections

Information on how to enter information into the additional endpoint sections, i.e. non-endpoint study related sections, is provided in subsequent chapters:

- Section 7 'Intended uses and exposure', section 6.1
- Section 11 'Measures to protect humans, animals and the environment', section 6.2
- Section 12.1 'Classification and Labelling' and section 12.3 'Packaging (12.7 in Annex III of BPR', section 6.3
- Section 13 'Summary and evaluation', section 6.4

# 6.1. IUCLID section 7 'Intended uses and exposure'

IUCLID section 7.1 'Field(s) of use envisaged for (representative) biocidal products and treated article'

This endpoint section enables the generation of a systemic overview of the intended uses of the (representative) biocidal product in the **Mixture-Product dataset**.

Create a new record by clicking '+' in section 7.1 'Field(s) of use envisaged for biocidal products...' and enter the information in the fields provided relevant to your submission. For each use one record should be created.

Select a 'Product type' from the available drop-down menu. Note that for AS applications, you must indicate the product type also in section 7.1 of the **AS dataset**. Depending on your application type you may select more than one product type in this section.

Note that in the section 7.1 of a substance there is no need to link anything in fields 'Packagings', 'Application methods' and 'Use-specific instructions for use', as those documents are not required for a substance.

Describe in free text field, establish or create new links (Figure 84) between reported use and a relevant document in following fields:

'Detailed description of uses including in treated articles'.

- 'Target organismes'.
- 'Packagings'.
- 'Application metods'.
- 'Measures to protect humans, animals and the environment'

 $Create\ new\ ENDPOINT\_STUDY\_RECORD. Effectiveness Against Target Organisms$ Administrative data 🔊 None 🔊 None Adequacy of study Robust study summary 7 Intended uses and exposure Used for SDS Estimated Inhalation Uptake Study period 7.1 Field(s) of use envisaged + Estimated Total Uptake Reliability Field(s) of use envisaged for to biocidal products and treated articles 001 External Exposure Concentration Rationale for reliability incl. deficiencies 7.2 (Cf. 7.1) Product type(s) External Exposure Concentration (dermal route) 7.3 (Cf. 7.1) Detailed description of the intended use pattern(s) Data waiving Detailed description of uses including in treated articles 7.4 (Cf. 7.1) Users e.g. industrial, trained professional, professional or general public (non-professional) Justification for data waiving 7.5 Likely tonnage to be placed on + Justification for type of information Attached justification + New item Select existing document #... Attached justification Reason / purpose Action EffectivenessAgainstTargetOrganisms Cross-reference + New item Mixture / Product test product authorisation-Biocides 21cf1368-f983-40e4-8e17-8c1f7d5c17f8 #... Reason / purpose for cr... Related information Remarks Action Data protection claimed

Figure 84: Link between an intended use and target organisms

# IUCLID section 7.5 'Likely tonnage to be placed on the market'

The aim of this section is to report the likely tonnage to be placed on the market per calendar year, and if relevant, for different use categories, implied here as product types. You can include multiple rows, allowing the entry of information for a number of years and for different product type combinations.

To provide this information, create a '+' in section 7.5 'Likely tonnage to be placed on the market' and add 'New Item' in order to fill in the section (for as many blocks as you require) for each biocidal product type and/or year (Figure 85).

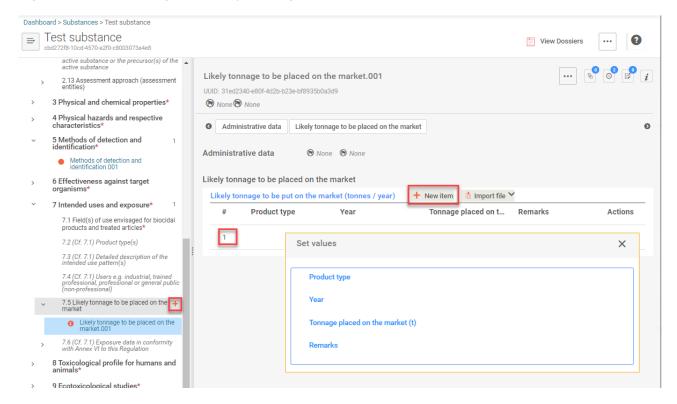

Figure 85: Entering the 'Likely tonnage to be placed on the market'

# **IUCLID** section 7.6 'Method of Application...'

This endpoint section enables the generation of a systemic overview of the directions of use for each of the uses described in <a href="IUCLID section 7.1">IUCLID section 7.1</a> 'Fields of use...' for the (representative) biocidal product.

Create a new record clicking on '+' in IUCLID section 7.6 'Method of application and a description of this method', and enter the directions for use in the fields provided (Figure 86).

Select a 'Method of application' from the available drop-down menu.

Enter the 'Detailed description of method of application' in the free text field provided.

Add rows to the table 'Application rate...' by clicking '+ New Item' and fill in the various parameters.

Select an 'Application aim' from the available drop-down menu.

Enter the 'Number and timing of applications' and 'Proposed instruction for use' in the free text fields provided.

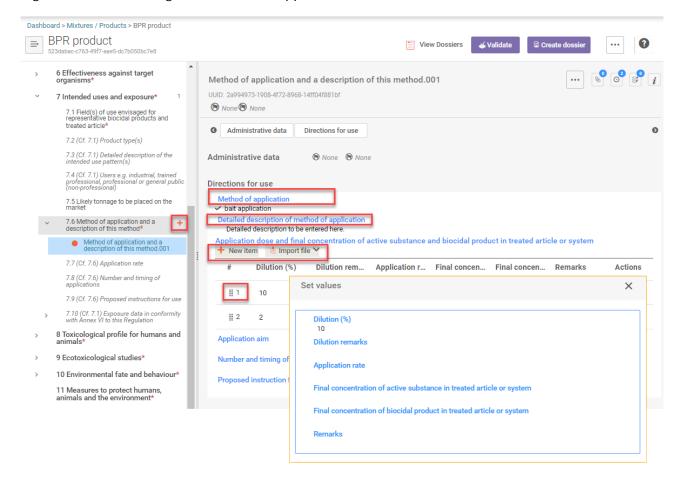

Figure 86: Entering the method of application

#### **IUCLID** section 7.9 'Proposed instructions of use'

This endpoint section enables the generation of a systemic overview of the proposed instructions of use for the product.

Create a new record clicking on '+' in IUCLID section 7.9 'Proposed instructions for use', and enter the use specific information in relevant fields.

Enter information in free text field of 'Use-specific instructions for use'.

Select a 'Use -specific risk mitigation measures from the pick list. If you need to provide more information than available in the picklist, enter this information, as well as relevant risk mitigation measures not covered by the picklist, in the free text field 'Use-specific risk measures'.

Where specific to use insert information in relevant free text fields for:

- particulars of likely direct or indirct effects, first aid instructions and emergency measures to protect the environment;
- the instructions for safe disposal of the product and its packaing;

- the conditions of storage and shel-life of the product under normal conditions of storage.

Figure 87: Inserting Proposed instructions for use

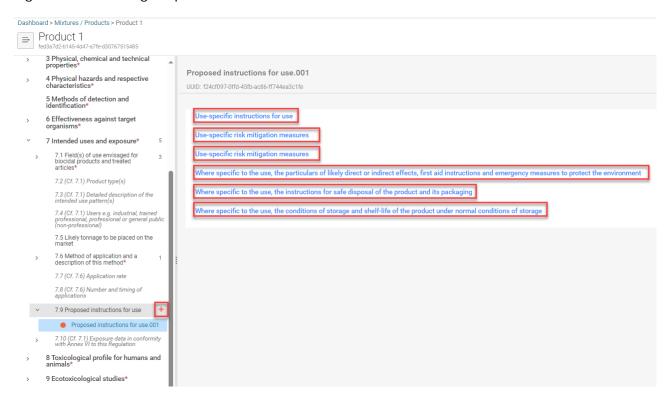

# 6.2. IUCLID section 11 'Measures to protect humans, animals and the environment'

This endpoint section enables the generation of a systemic overview of measures that ensure the appropriate level of protection of humans, animals, and the environment. Start by creating a new record by clicking '+New document' in IUCLID section 11 'Measures to protect humans, animals and the environment'. The record provides you with free text fields, e.g 'First aid instructions, antidotes', into which you should type all the information concerning the protective measures for the active substance or biocidal product, depending on the dataset working context you are completing. 'Control measures of repellents or poison included in the product, to prevent actions against non-target organisms (relevant for products only)' can be reported in two fields. There is a picklist that contains 'Risk mitigation measures' listed in 'Frequently used sentences in the SPC and translations' for PT 1-5, 8 and 18 in the first field, and a free text field in the second one. If you need to provide more information than available in the picklist, enter this information, as well as relevant risk mitigation measures not covered by the picklist, in the second field.

## 6.3. IUCLID section 12 Classification and Labelling

There is sub-section for entering information related to the classification and labelling (C&L) of an active substance or a biocidal product;

section 12.1 'GHS' and

Section 12.1 'GHS' contains the C&L information according to the Globally Harmonised System of C&L of chemicals (GHS) in accordance with the <u>Regulation (EC) No 1272/2008</u>.

The <u>Regulation (EC) No 1272/2008</u> on the classification, labelling and packaging of substances and mixtures (CLP) is replacing DSD and DPD in a stepwise approach. Further information on CLP is available from the <u>Regulation's > CLP</u> page from ECHA's website.

#### 6.3.1. IUCLID section 12.1 'GHS'

Include C&L data according to the GHS by creating a new record clicking '+' in IUCLID section 12.1 'GHS'.

**Not classified substance:** If the substance is not classified, tick the box 'Not classified' and justify in each field 'Reason for no classification' why no classification is given for an endpoint, hazard class or differentiation. In IUCLID 6, the fields 'Reason for no classification' indicate 'data lacking' as a default. Where applicable, change the default reason to the appropriate reason, for example 'inconclusive' or 'conclusive but not sufficient for classification' (Figure 88).

The reason for **no classification** should be selected according to the following principles:

• Select 'data lacking' if you do not have relevant data or other adequate and reliable information that can be compared with the classification criteria.

- Select 'inconclusive' if you have data that is not completely reliable (e.g. data of poor quality), or if you have several equivocal study results or information. Therefore, the available data cannot be regarded as a firm basis for classification.
- Select 'conclusive but not sufficient for classification' where a substance is tested with the appropriate high quality study or where other high quality information is available, and based on that, it is concluded that the classification criteria is not fulfilled.

Select 'conclusive but not sufficient for classification' for no classification if a hazard category does not apply to your substance (e.g. 'Flammable gases' for a solid substance).

Classified substance: If the criteria for classification is met, you should specify a 'Hazard category' and a 'Hazard statement'. In order to do this, first remove the default value in the field 'Reason for no classification' by selecting the empty row in the pick list (Figure 88). This action activates the 'Hazard category' and 'Hazard statement' pick lists.

Further information on CLP is available from the <u>Regulation's > CLP</u> page from ECHA's website.

Figure 88: How to specify the 'Classification' labels

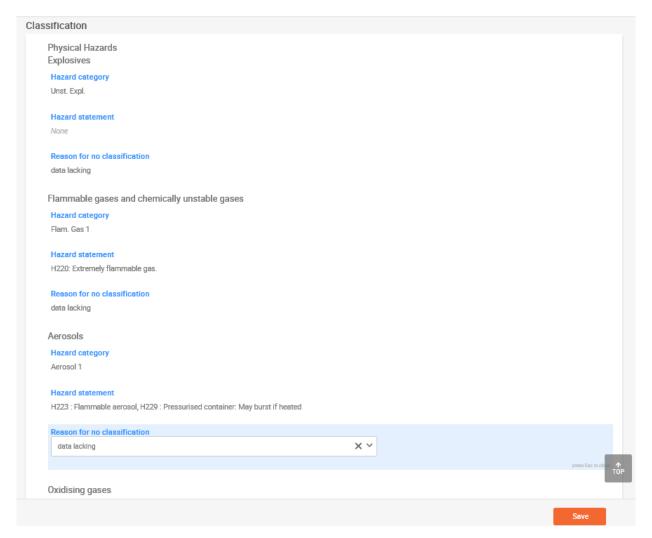

An active substance may have multiple C&L records, for instance in the case where the active substance contains an impurity with specific hazard properties having an impact on the classification. A biocidal product can also have multiple C&L records, for instance in the case where there are different compositions of the biocidal product. You can create multiple C&L records under section 12.1, allowing the entry of multiple C&L.

If you create multiple records in section 12.1, please ensure all of the records are completed. Delete any unwanted blocks by clicking on delete icon.

If there are **multiple compositions** (i.e. several composition records in <u>IUCLID section 2.9</u> 'Specification of purity' in the 'Substance' dataset) and **several C&L records** in <u>IUCLID section 12.1</u> 'GHS' of the 'Substance' dataset, then each composition record must be linked to at least one C&L record using the field 'Related compositions' located in section 12.1.

Each 'GHS' record has to be referenced in every Biocidal product family composition representing meta SPC composition.

# 6.3.2. IUCLID section 12.3 'Packaging'

In the 'Mixture/Product' dataset, there is the additional endpoint section 12.3 'Packaging (12.7 in Annex III of BPR)'. This section should include all the information related to the packaging of a biocidal product (type, materials, size, compatibility of the biocidal product with proposed packaging materials etc.).

Create a new record by clicking '+' in section 12.3, then enter the packaging information in the fields provided (Figure 89).

If relevant, specify to which product(s) it applies: 'by clicking the '+ Select' button and assign records containing the composition of the biocidal products to the packaging. These records were created in <a href="IUCLID section 2.3">IUCLID section 2.3</a> 'Biocidal product composition'.

Select a type of packaging from the available drop-down menu.

Enter the size and material of packaging (use the drop-down menus to include the unit). You can assign multiple size of packaging by clicking on the '+New item' button.

Enter the compatibility of the biocidal product, and further description of the packaging, safety features and secondary packaging in the free text fields provided.

Include additional packaging related attachments if available, e.g. a picture of the package, by clicking on the '+ New item' button.

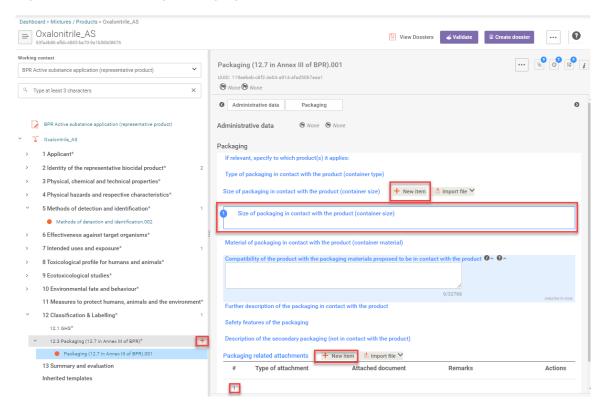

Figure 89: Entering packaging information

# 6.4. IUCLID Section 13 'Summary and Evaluation'

In accordance with the BPR, additional documentation may be required for certain applications. The different types of additional information files may include primary supporting documents and additional supporting documents. The required file types are dependent on the application being submitted. Such additional documentation may include a draft risk assessment report, a decision on technical equivalence, a supporting document, and/or a letter of access. These and any other pertinent supporting documents can be attached in IUCLID section 'Summary and Evaluation' of either of your IUCLID datasets. Please refer to the corresponding Biocides Submission Manual for more information on what additional documents should be attached in IUCLID section 'Summary and Evaluation'.

For non-active substances and substances that are not of concern, a safety data sheet according to the REACH Regulation must be provided in IUCLID Section 'Summary and Evaluation' of the 'BPR Basic information (substance)/(mixture)' dataset(s). Please refer to Annex III, 2.3 of the BPR.

#### Summary and evaluation

Create a new record by clicking '+' in section 13, then enter reports and administrative information in the fields provided.

The 'Summary and evaluation' section should be used to attach relevant supporting documentation (including but not limited to, a letter of access, a decision on technical equivalence, a supporting document, a risk assessment report, etc.). The hazard, exposure and risk assessment of the active substance in either the representative product (for active substance)

approval) or in the biocidal product to be authorised (for national authorisations or Union authorisations) should be provided.

Attach the appropriate documents by clicking '+ New item' as many times as needed (Figure 90). Select the applicable value for 'Type of report' from the drop-down menu and attach the documents by selecting the file (Figure 90). If no applicable type is available in the drop-down menu, then select 'other:' and enter the type of document you are attaching in the adjacent field.

Figure 90: Attaching documents in IUCLID section 13

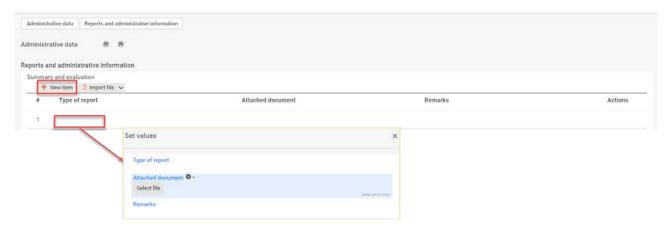

The 'Active substance related information' section contains some checkboxes and drop-down menus. Click on the checkboxes that concern your application, for example if you have a decision on technical equivalence, click the appropriate box and ensure you include the decision number (Figure 91). Use the drop-down menus to indicate if your substance is a 'candidate for substitution' or has 'endocrine disrupting properties', i.e. yes or no (Figure 91).

If you have authorisation numbers related to authorised biocidal products then enter these into the table clicking '+ New Item' and typing in the numbers and any remarks you have (Figure 91).

Figure 91: Section 13 Summary and evaluation (Including a decision on technical equivalence)

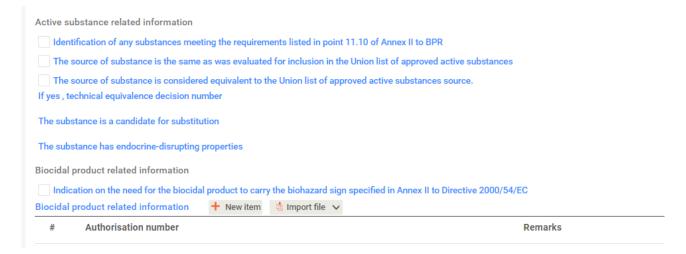

#### 6.4.1. IUCLID section 13.1 'PBT assessment'

In the 'Substance' dataset only, there is an additional endpoint in section 13.1 'PBT Assessment'. A persistent, bioaccumulative and toxic (PBT) assessment of your substance (i.e. the substance itself, its constituents or transformation products) can be included in this section of the 'Substance' dataset.

To enter the scientific data for this section, right-click on IUCLID section 13.1 'PBT assessment' and click 'Endpoint study record' or 'Endpoint summary'. A record should contain information related to one given PBT assessment study. Whereas, a summary can be created to give the overall conclusions of the PBT assessment of the substance, based on all the data in the PBT endpoint study records.

**PBT record:** fill in the relevant fields by either selecting the appropriate option from the drop-down menu or filling in the free text fields.

Ensure that you link the PBT assessment to a 'Reference substance'. Achieve this by clicking '+ Select' that will open a 'Select reference substances' page. From the search results, select the relevant one, this will assing it to the reference substance field (Figure 92).

Under 'Composition of assessed substance', assign the relevant composition by clicking the '+ Select' button and selecting the relevant composition from the list.

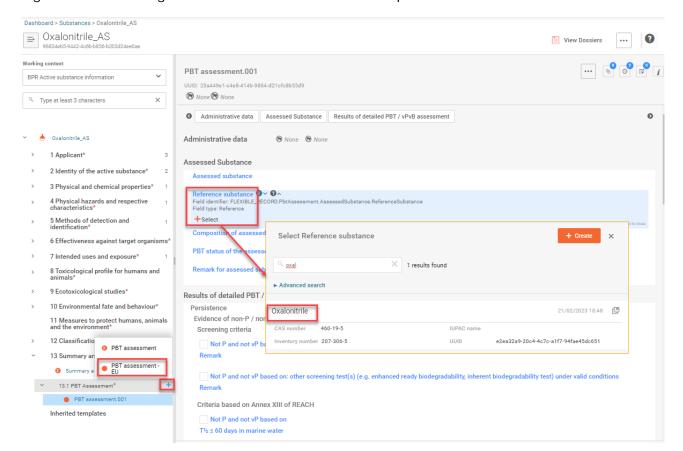

Figure 92: Linking a 'Reference substance' and 'Composition' to a PBT record

**PBT endpoint summary:** Under 'Assessed composition(s)', assign the relevant composition(s) by clicking the '+ Select' button and selecting the composition from the list.

Use the drop-down menu to give an overall result under 'PBT status' (Figure 93), and then enter a justification for the overall result in the free text field provided. Ensure you include all of the appropriate documents in the 'Additional information' section, by adding as many documents as need by clicking 'Select files'.

Figure 93: PBT endpoint summary

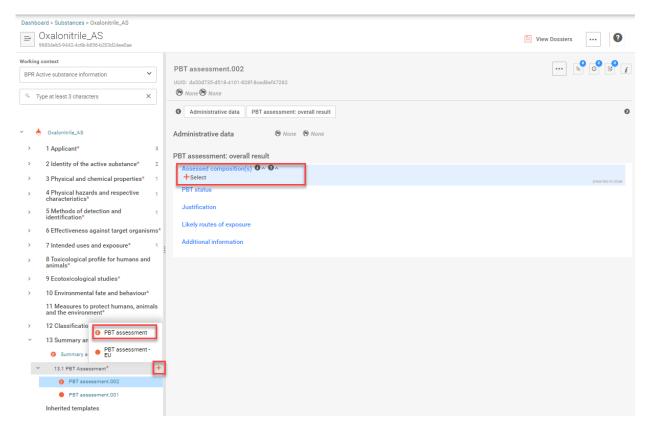

# 7. How to create a dossier

Once you have finalised and validated the data in the relevant dataset, you may proceed with dossier creation.

Dossier for a **SPC** is to be created from mixture/product dataset with working context '**BPR Summary of product characteristics (SPC)**'

Dossier for a **product authorisation** is to be created from mixture/product dataset with working context 'BPR Biocidal Product authorisation', including a link to a 'Substance' dataset in <u>IUCLID section 2.3 'Biocidal product composition'</u>.

Dossier for an **active substance authorisation** is to be created from mixture/product dataset with working context 'BPR Active substance application (representative product)', including a link to a 'Substance' dataset in <u>IUCLID section 2.3 'Biocidal product composition'</u>.

Dossier for for an assessment of **technical equivalence** is to be created from substance dataset with working context '**BPR Technical equivalence**'

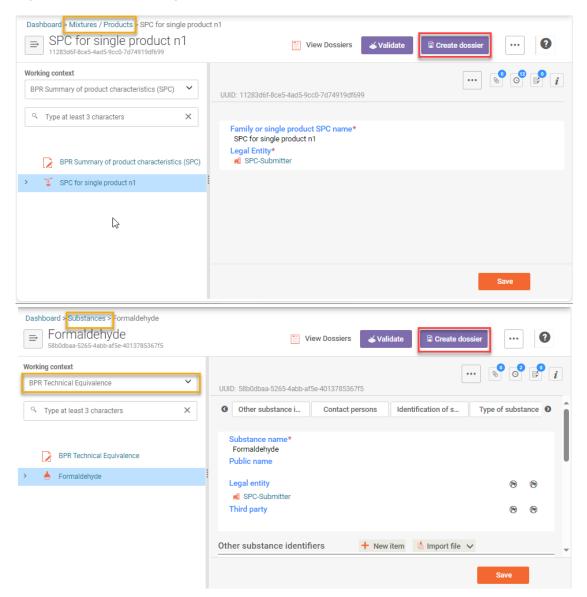

Figure 94: Launching the dossier creation wizard

# 7.1. The dossier creation wizard

The dossier creation wizard will guide you through a set of steps in order to create the relevant dossier type, either a 'BPR Active substance application (representative product)' dossier or a 'BPR Technical Equivalece' dossier or a 'BPR Biocidal product authorisation' or 'BPR Summary of product characteristics (SPC)' dossier. The type of dossier will vary depending on the process you are applying for.

For information on whether a dossier is required for your application type and, if so, which type of dossier is required, please refer to the relevant <u>Biocides Submission Manual</u>.

Dossier creation is started by clicking on the button labelled 'Create dossier', which is shown at the upper right of the record of a dataset. If the button is dimmed and cannot be clicked on, select a working context.

Give name to your dossier and insert dossier submission remark, if relevant. You can aslo indicate whether a submission is an update. For BPR Biocidal product authorisation indicate in the field 'Authorisation type' if you submit a dossier for a single product or product family or for BPR Active substance application(representative product) indicate purpose of the application (Figure 95)

Figure 95: Specific Submission

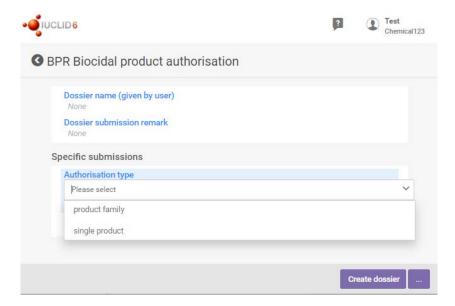

BPR Active substance application (representative product)

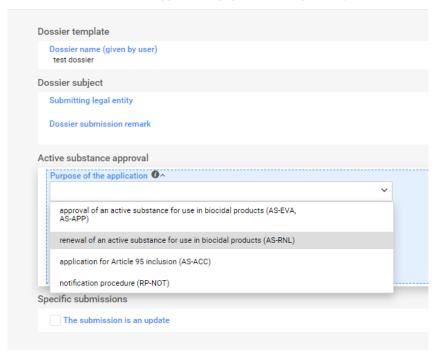

Then click on one of the buttons at the foot of the page. To use default settings, click on Create dossier, in which case you can skip the next section. To use advanced settings, click on the 'Advanced settings' (Figure 96).

Section 2.3 'Biocidal product composition' of your 'Mixture/Product' dataset: If you create a summary or you include more than one active substance in the biocidal product composition, e.g. include more than one record each with a different active substance of your 'BPR active substance application (representative product)' dossier will not be valid, see <a href="IUCLID section">IUCLID section</a> 2.3 'Biocidal product composition'.

Figure 96: Dossier creation wizard, open advanced settings

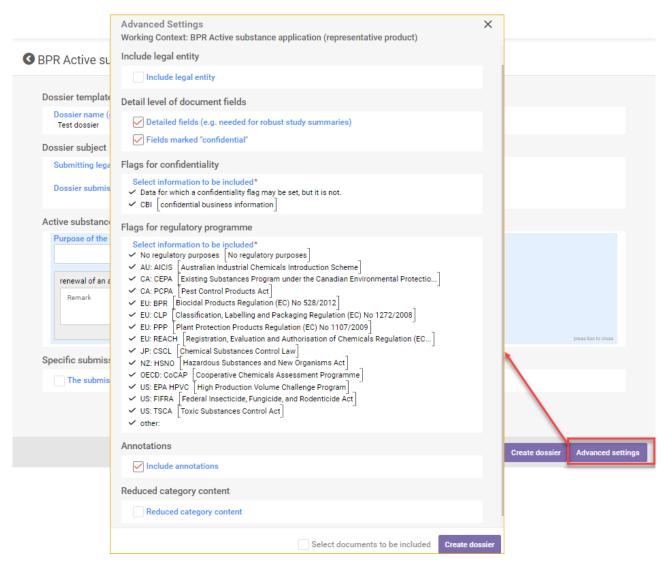

Review the related entities, e.g. that correct dataset has been linked.

Filter the information to be included in the dossier.

In general, the 'Legal entity owner' in section 2.1 of the biocidal product dataset will not be included in the dossier. However, if you wish to include the legal entity (i.e. your

company name and details) in your dossier e.g. for your personal record keeping purposes, select 'Include legal entity' (Figure 97).

However for the mixture dataset with working context 'BPR Summary of product characteristics' it is included by default.

By default, all the other information except legal entity will be included in the dossier. To exclude records from the dossier, un-select the relevant section in advanced settings, when creating a dossier (Figure 97).

Figure 97: Dossier creation wizard, advanced settings

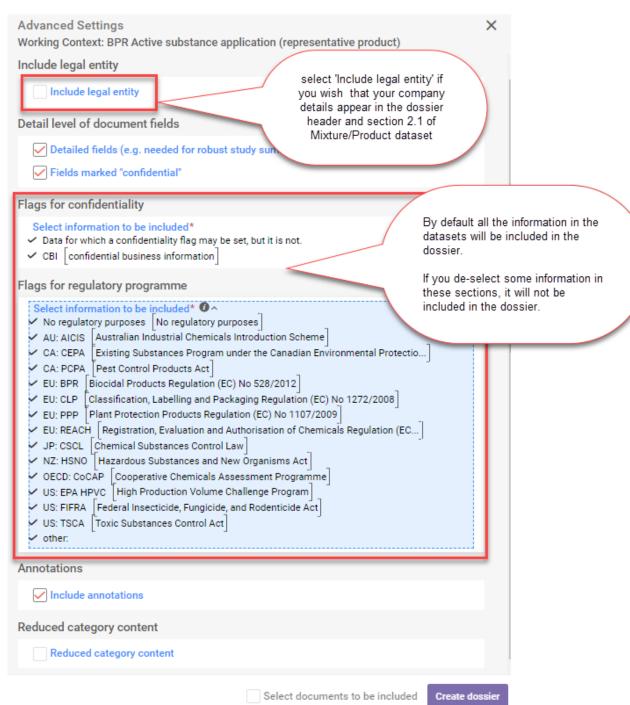

For most cases, ECHA recommends that you do not un-select the checkboxes, making sure that all of the required elements of the 'Substance' or 'Mixture/Product' dataset are included in the dossier to be submitted.

Verify the inclusion or exclusion of annotations. (visible by selecting 'Advanced settings' when creating a dossier)

Verify the selected sections for inclusion. All the dossier entities will be displayed in this step. To view the sections of each entity, click the name of the entity e.g. dataset name. By default, all the entities and sections are included in the dossier. To exclude an entity or section, deselect it in the relevant dataset. (Figure 98).

Figure 98: Verifying the sections to be included

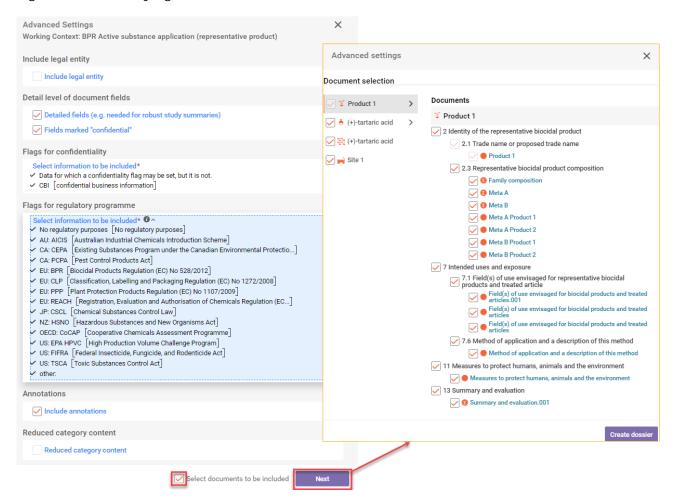

Specify the dossier name in the free text field and include any additional remarks if relevant. Please record the dossier name as this can be used to view the dossier later (<u>chapter 7.2</u>).

A prompt window will appear, giving an option to open the newly created dossier. The dossier can be run by validation rules in order to verify if basic information is compiled correctly in the dossier. Clicking 'Open dossier' will direct you to the dossier information page (Figure 99). To view the full dossier content see chapter 7.2.2.

Figure 99: Dossier information

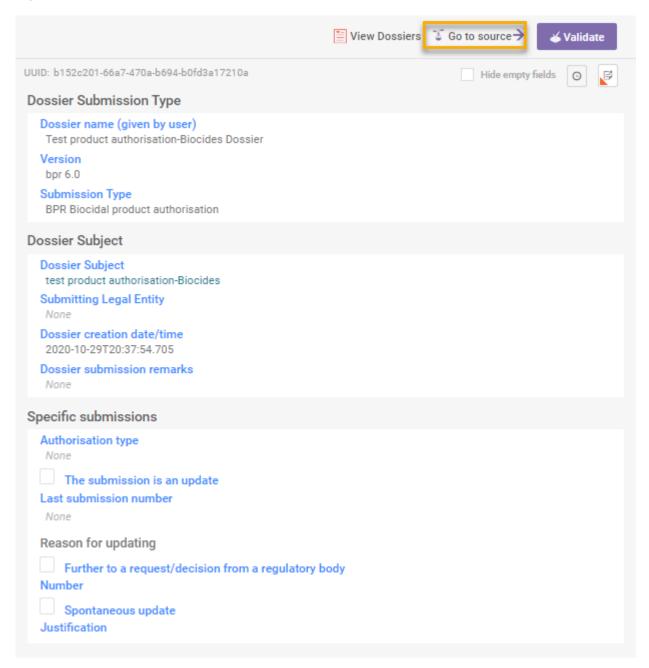

You can access from your dossier the mixture/product dataset by clicking 'Go to source' (Figure 99).

You may run the validation assistant on your dossier or a dataset, for that click 'Validate' (Figure 100). 'Validate' functionality is available either before creating the dossier in the dataset view or once the dossier has been created already in the dossier view.

Once you have clicked 'Validate' the validation assistant will run the set of rules relevant for the working context, and will display the business rules that failed in your dossier (Figure 101). Read a message(s), and correct your data accordingly. You have to open a dataset to correct the data there and re-create dossier, if you decide to fix the errors.

Figure 100: Run the validation

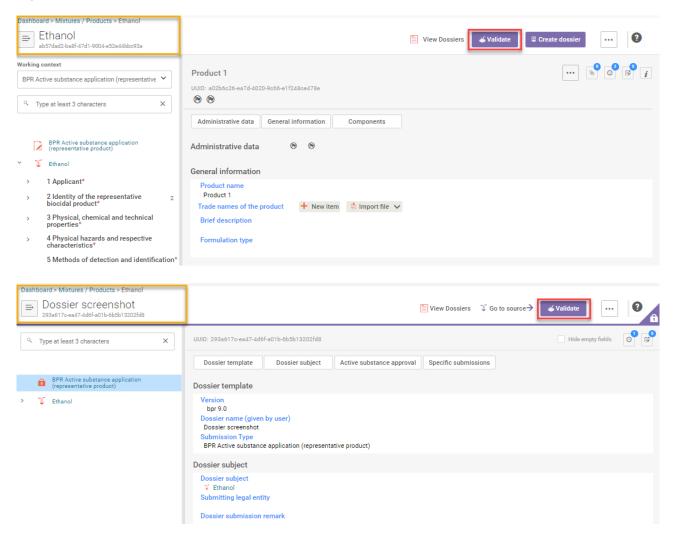

Figure 101: Validation assistant wizard

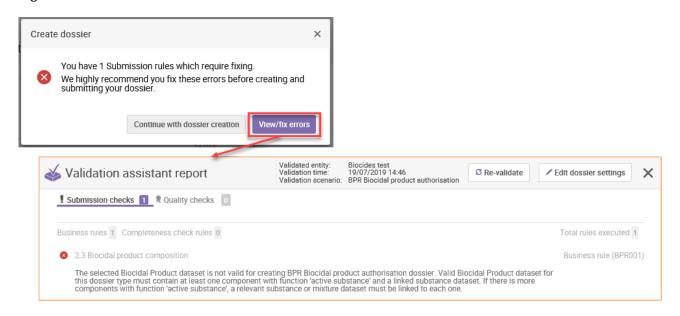

# 7.2. Viewing a dossier

### Searching for a dossier

You can view a dossier at any time using the dossier name or the dossier UUID number. More options are available in advanced search option. To search dossier, go to the IUCLID 6 dashboard and click on the 'Mixtures' (Figure 102). This will open the mixtures / products page, click 'Dossiers', and list of your dossiers will be displayed. Type in the name of your dossier either partly or full name and relevant dossier(s) will be listed When you have located the relevant dossierclick on the dossier title to open the 'Dossier information' page (Figure 102).

Figure 102: Searching for a dossier with the dossier name

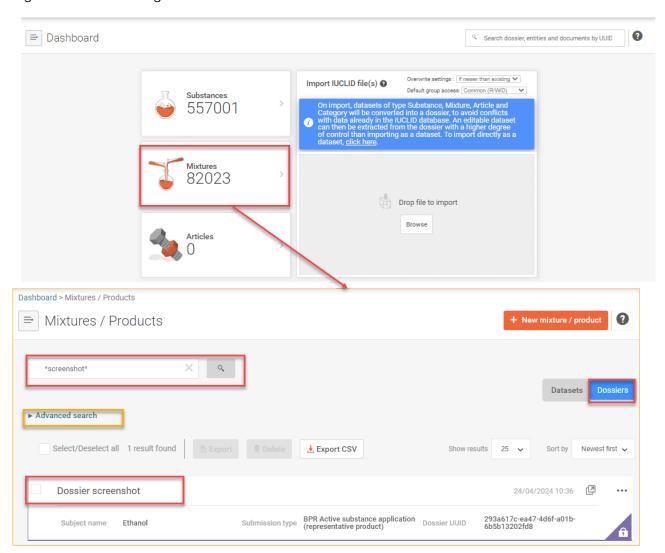

To search for a dossier with the unique dossier UUID, use the 'Search entities and dossiers by UUID' field in the upper right corner of the IUCLID 6 dashboard (Figure 103). The dossier UUID can be obtained from the dossier header under the name of the dossier.

Figure 103: Searching for a dossier with the dossier UUID

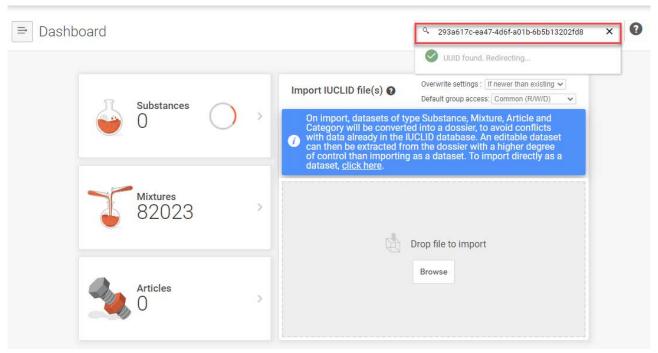

# Viewing the full dossier content

You can view the dossier components on the dossier page (e.g. the datasets, legal entity etc.). Click the '^' sign to expand the section tree and view all the components (Figure 104).

You can view the dataset content within the dossier by clicking on either the substance component name or 'Go to source'. The mixture / product dataset page is displayed for viewing and editing (Figure 104).

Once you edit your mixture /product dataset you have to create a new dossier.

Figure 104: Viewing the 'TOC'

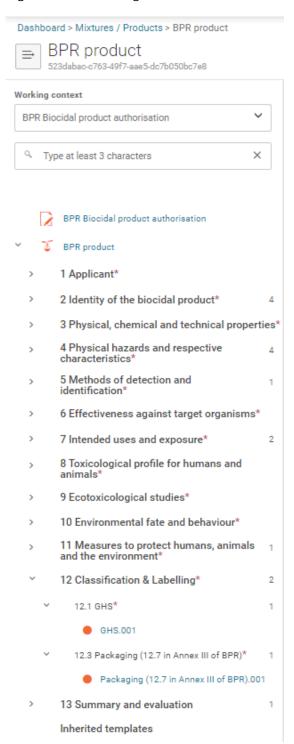

You can edit data either accessing the relevant components via opening mixture / product dataset from your dossier or searching and opening the relevant dataset from the IUCLID 6 dashboard page.

Remember that a dossier is a non-editable snapshot of the datasets. If you find mistakes in the dossier, update the relevant component. Then, create a new dossier and validate it as outlined in <u>chapter 7.1</u>.

# 7.3. Dossier export

When you are satisfied with a dossier, export the final dossier from IUCLID 6 and save it on your local IT environment. Exporting the dossier file (.i6z) allows you to upload it in an R4BP 3 application wizard as part of an application. To start the export, select the dossier in the 'Search' tab of the 'Navigation panel'. Then click on the 'Export to I6z' (Figure 105). This will launch the Export assistant (Figure 105).

Figure 105: Exporting the dossier

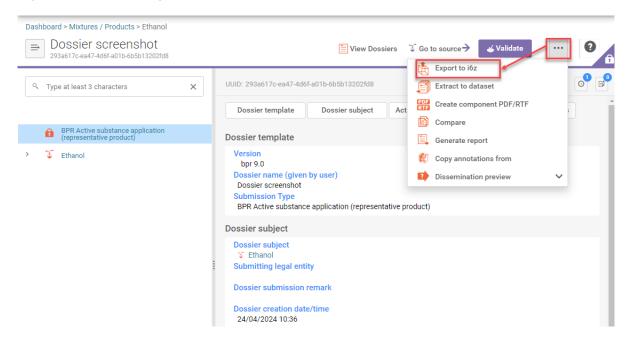

Once you have exported your dossier and saved it on your local IT environment, you can upload it in an R4BP 3 application wizard and submit it as part of an application.

Once an application is submitted via R4BP 3, it is subsequently processed in a series of steps. For more information on how your application is processed by ECHA, please consult BSM Technical guide: using R4BP 3.

# Annex 1. How to include a mixture containing an active substance in a biocidal product dossier

### ACTIVE SUBSTANCE(S) IN A MIXTURE IN A BIOCIDAL PRODUCT

According to Article 20 (a) of the BPR, an application for authorisation of a biocidal product shall contain the information satisfying the requirements set out in Annex II for each active substance in the biocidal product. This is done by including the active substance dataset in the IUCLID dossier submitted for the application. Alternatively, the letter of access may be provided.

If an active substance is part of a mixture, and this mixture is a component of a biocidal product, the requirements of Article 20(a) still apply to this active substance. A complete active substance dataset needs to be provided together with a biocidal product authorisation dossier in IUCLID.

In the next sections we will explain how a mixture containing an active substance shall be included to a biocidal product dossier.

# Creation of the active substance and biocidal product datasets

# Step 1: CREATE AN ACTIVE SUBSTANCE DATASET

A new substance dataset should be created for the active substance (using the main 'substance' dataset working context 'BPR Active substance information'). This is done exactly in the same way as all other active substances datasets included in a biocidal product (Refer to <u>chapter 2.1.1 'Main dataset templates'</u> of this manual).

Where there is no letter of access: All mandatory sections shall be filled-in if there is no letter of access provided for this active substance. The mandatory sections are marked with a red asterisk.

Where there is a letter of access: IUCLID sections 1 and 2 of the active substance dataset shall be filled-in if there is a letter of access for this active substance (Figure 106). This letter of access should be attached to the section 13 Summary and evaluation of the active substance dataset (Refer to <a href="mailto:chapter 6.4">chapter 6.4</a>. 'Summary and evaluation' for instructions).

Figure 106: Sections of the active substance dataset working context 'BPR Active substance information'

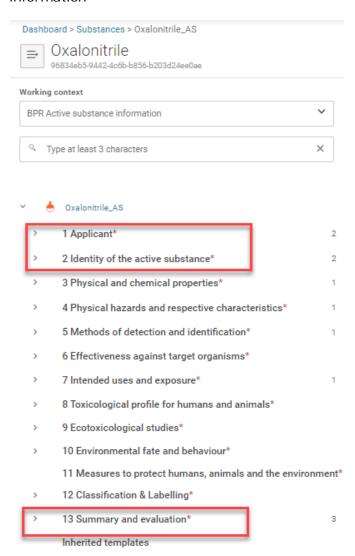

# **Step 2: CREATE A MIXTURE DATASET**

A new mixture/product dataset should be created for the mixture using the dataset working context 'BPR Basic information (mixture)' (Refer to <u>chapter 2.1.2 'Supplementary dataset templates'</u> for more details). All mandatory sections, marked with a red asterisk, shall be filled in (Figure 107).

Figure 107: BPR Basic information (mixture) view

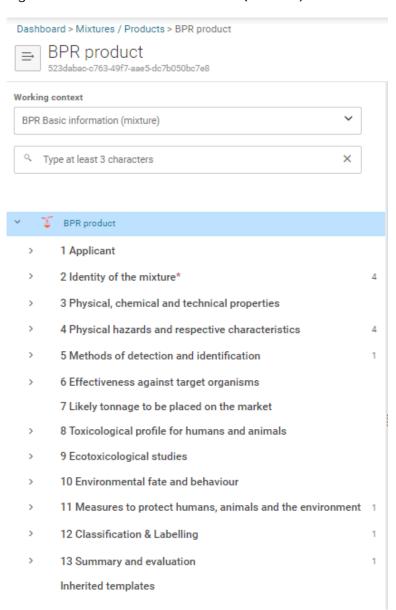

In IUCLID section 2.3 'Mixture composition', the full composition of the mixture shall be indicated. The active substance dataset shall be linked and its function 'active substance' shall be selected (Figure 108).

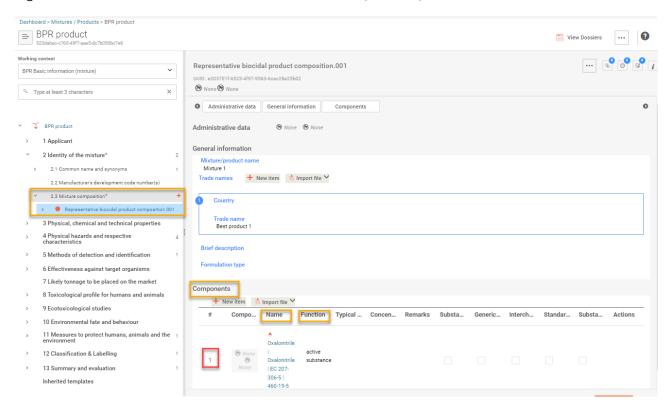

Figure 108: Section 2.3 of BPR Basic information (mixture)

# Step 3: SPECIFY THE BIOCIDAL PRODUCT COMPOSITION AND CREATE BIOCIDAL PRODUCT DATASET

A new mixture/product dataset should be created for the biocidal product using the dataset template 'BPR Biocidal product authorisation' or 'BPR Active substance application (representative product)'. Additional instructions can be found in chapter 4 'Preparing a dataset for a biocidal product; IUCLID section 2.3 Biocidal product composition'.

For a mixture that contains an active substance, two components should be created in IUCLID section 2.3 'Biocidal product composition' (both in the same endpoint, see Figure 109).

The first component should have:

- Function 'active substance'
- Concentration of a mixture in a biocidal product
- Linked mixture dataset (created in step 2)

The second component should have:

- Function 'active substance'
- Concentration 0 (the concentration of the active substance can be retrieved from the mixture dataset linked in the first record)
- Linked active substance dataset (created in step 1)

Figure 109: Section 2.3 of BPR Biocidal product authorisation or BPR Active substance application (representative product) - two components related to a mixture that contains an active substance

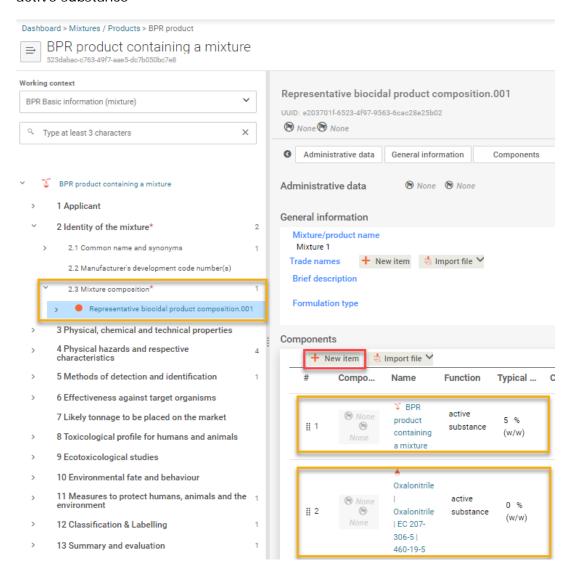

# Information displayed in a biocidal product authorisation dossier

Based on the biocidal product dataset (created in step 3), the biocidal product authorisation dossier (or the dossier for the representative biocidal product) shall be created (Refer to chapter 7 'How to create a dossier' for more details).

You can view the dataset content within the dossier by clicking on the mixture/product component under the 'Components' section (See <u>chapter 7.2.</u> '<u>Viewing the full dossier</u> content' for more details).

#### I. ACTIVE SUBSTANCE COMPONENT OF THE MIXTURE

The active substance composition contains all information that was inserted in IUCLID section 2.9 of the active substance dataset template 'BPR Active substance information'.

#### II. MIXTURE COMPONENT

The mixture composition contains all information that was inserted in IUCLID section 2.3 of the dataset template 'BPR Basic information (mixture)'.

# III. BIOCIDAL PRODUCT COMPONENT

The biocidal product component contains all information that was inserted in IUCLID section 2.3 of the dataset template 'BPR Biocidal product authorisation' or 'BPR Active substance application (representative product)'.

# Annex 2. How to report, in IUCLID, active substance(s) generated in situ

# **ACTIVE SUBSTANCE(S) IN A BIOCIDAL PRODUCT**

According to Article 20 (a) of the BPR, an application for authorisation of a biocidal product shall contain the information satisfying the requirements set out in Annex II for each active substance. This is done by including the active substance dataset(s) in the IUCLID dossier submitted for the application.

According to Article 6(b) of the BPR, an active substance application dossier shall contain the information satisfying the requirements set out in Annex III for at least one representative biocidal product that contains the active substance. Therefore each active substance application has to include a dataset for a representative product with an active substance indicated as its component.

#### IN SITU GENERATED ACTIVE SUBSTANCES

An in-situ generated active substance is understood to be an active substance that is generated at the place of use from one or more precursors.

All substances and/or mixtures used as precursors, as well as all constituents of a substance generated in-situ, listed in Figure 110, shall be reported in the IUCLID technical dossier.

Figure 110: In-situ generation reaction scheme<sup>10</sup>

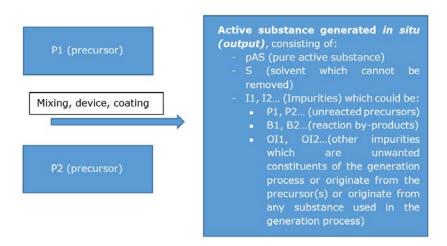

The applicant needs to create a dataset for each precursor, active substance, reaction by-product and impurity in order to provide all required data. All these datasets shall be linked as components of a biocidal product, defined in the composition document of the biocidal product

<sup>&</sup>lt;sup>10</sup> According to CA-July19-Doc.4.1-Final\_in situ\_rev3; see CIRCABC: <a href="https://circabc.europa.eu/ui/group/e947a950-8032-4df9-a3f0-f61eefd3d81b/library/4e21245b-e359-47a7-900a-40c90785f360/details">https://circabc.europa.eu/ui/group/e947a950-8032-4df9-a3f0-f61eefd3d81b/library/4e21245b-e359-47a7-900a-40c90785f360/details</a>

dataset. If the applicant is aware of any disinfection by-products, these also need to be reported. The data requirements for precursors, active substance, reaction by-products, and other impurites, shall be entered in IUCLID using the numbering system for active substance, in essence BPR Annex II. Whenever one or more substance(s) are used as precursor(s), the data for those substances have to be provided in separate substance datasets using the numbering system for active substance (BPR Annex II). Description of the process of preparing the mixture should be provided.

Detailed step by step instructions on how to create relevant datasets and how to link them to a biocidal product dataset are presented hereafter.

#### Creation of the datasets

# Step 1: CREATE AN ACTIVE SUBSTANCE (IN SITU) DATASET

A new substance dataset should be created for the active substance using the working context 'BPR Active substance information'. This dataset will be linked to the biocidal product composition. This is done exactly in the same way as for conventional active substances datasets included in a biocidal product or linked to a representative biocidal product in the case of an active substance application (Refer to <u>chapter 2.1.1 'Main dataset templates'</u> of this manual).

The reaction pathways describing how the active substance is generated in situ should be inserted in IUCLID section 2.9 of the active substance dataset under 'Description'. If needed, additional details for the method can be included as an attachment under 'Attached description/justification'.

#### Step 2. CREATE DATASET(S) FOR PRECURSOR(S) OF AN IN SITU ACTIVE SUBSTANCE

For each precursor of an in situ active substance a separate substance dataset shall be created. Depending on the properties of the precursor, the corresponding dataset, i.e. 'BPR Substance of concern' or 'BPR Basic information (substance)' should be used to insert the required data. The substance of concern is defined in the Biocidal Products Regulation. The working context 'BPR Basic information (substance)' should be used for all other substances. The working context 'BPR Basic information (mixture)' should be used for all mixtures, corresponding substance datasets should be linked in the mixture composition. The content of impurities and additives in the precursor(s) need to be always specified.

# Step 3. CREATE DATASETS FOR REACTION BY-PRODUCTS, IMPURITIES AND DISINFECTION BY-PRODUCTS

For each reaction by-product and each impurity, as well as for a disinfection by-product (if known), a separate substance dataset shall be created. The relevant substance dataset should be used to insert the required data, e.g. 'BPR Substance of concern' or 'BPR Basic information (substance)'. The substance of concern is defined in the Biocidal Products Regulation. The working context 'BPR Basic information (substance)' should be used for all other substances.

All co-formulants (components) used for the biocidal product need to have also its own dataset including the content of impurities and additives.

#### SPECIFY THE BIOCIDAL PRODUCT COMPOSITION

All datasets prepared in steps 1-3 should be inserted as 'Components' of the composition in IUCLID section 2.3 'Biocidal product composition' or 2.3 'Representative biocidal product composition' of the biocidal product dataset.

In order to provide the assessor with the maximum of information, three different compositions should be provided (Figure 111):

- 1) Composition of the Active Substance generated in situ: this composition describes the substance generated in situ and contains all related datasets (pure active substance, unreacted precursors, reaction by-products, impurities) (see also Figure 110, right side)
- 2) Initial composition before precursors start to react (in practice, composition of the biocidal product as defined above in accordance with the BPR): this composition contains all precursor datasets and specifies their concentrations before they start to react (see also Figure 110, left side)
- 3) Disinfection by-products: this composition contains all datasets of disinfection by-product(s), but does not need to specify their concentrations.

The first two composition types should be provided in all cases while the last one should be provided only when relevant. The first composition should always contain an active substance dataset.

Figure 111: Biocidal product composition for in situ active substance applications

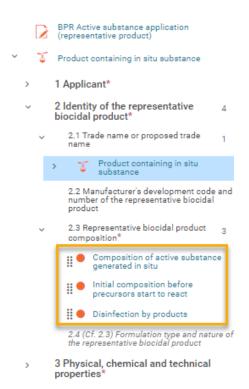

If any of the above mentioned compositions varies depending on conditions, intended uses, or other factors, then more composition records should be provided under section 2.3 (Figure 112).

Figure 112: Biocidal product composition - more composition records if the composition on each stage varies

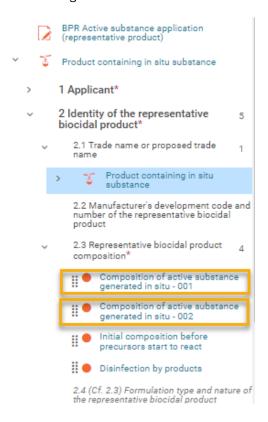

Filling in the data and linking the component datasets into the compositions is done in the following way:

Initial composition before precursors start to react (reported as a second composition record):

Entered precursor(s) of in situ generated active substance should have the following data provided as 'Components':

- Linked precursor (substance or mixture) datasets (created in step 2 above)
- Function: precursor
- Initial concentration of precursors (substance or mixture) before they start to react.

In an example shown in Figure 113 and Figure 114 there are two precursors. The first one is a substance, therefore the substance dataset is linked. The dataset has been created using a dataset template 'BPR Substance of concern', and the check box 'Substance of concern' is checked. The second precursor is a mixture, therefore the mixture dataset is linked. The mixture dataset has been created using a dataset template 'BPR Basic information (mixture)'. In this dataset there is an exact composition of the mixture under section 2.3, including the corresponding substance datasets.

The concentration of both precursors needs to be an exact value. If there is a need to indicate that the precursors may react in different proportions, then more composition records have to be created, each one providing the exact composition.

Figure 113: Initial composition before precursors start to react - precursor (substance)

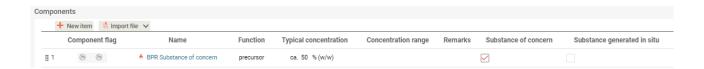

Figure 114: Initial composition before precursors start to react - precursor (mixture)

|             | Component flag | nent flag Name F |           | Typical concentration | Concentration range | Remarks | Substance of concern | Substance generated in situ |  |
|-------------|----------------|------------------|-----------|-----------------------|---------------------|---------|----------------------|-----------------------------|--|
| <b></b> 1 1 | № №            | imixture         | precursor | ca. 50 % (w/w)        |                     |         |                      |                             |  |

### Composition of AS generated in situ (reported as a first composition record):

The composition of the active substance generated in situ will include the pure active substance, unreacted precursors or their components, reaction by-products and other impurities. For an impurity, 'not applicable' should be selected in a field 'Function'. (Figure 115).

Figure 115: Composition of AS generated in situ - Components/Impurities

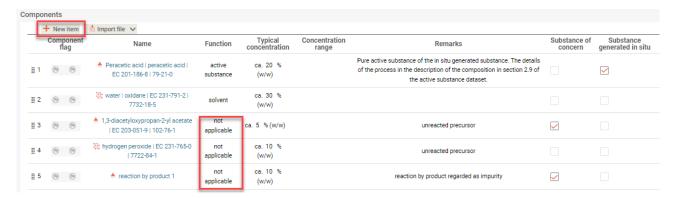

The identified active substance generated in situ should have the following data provided:

- Linked substance dataset (created in step 1 above)
- Function 'active substance'
- Concentration of the pure active substance in an active substance generated in situ (output)
- Check box 'Substance generated in situ' checked in

In the example shown in Figure 116 there is an active substance generated in situ. The substance dataset is linked. The dataset has been created using a dataset template 'BPR Active substance information'. The concentration of the pure active substance needs to be an exact value.

If there is a need to indicate that the active substance may be generated at different concentrations in an active substance generated in situ (output), then more composition records have to be created, each one with exact concentrations.

Figure 116: Composition of AS generated in situ – pure active substance

|    | Component flag | Name                                                     | Function            | Typical concentration | Concentration range | Remarks                                                                                                    | Substance of<br>concern | Substance<br>generated in situ |
|----|----------------|----------------------------------------------------------|---------------------|-----------------------|---------------------|----------------------------------------------------------------------------------------------------|-------------------------|--------------------------------|
| ∦1 | ⊗              | Peracetic acid   peracetic acid   EC 201-186-8   79-21-0 | active<br>substance | ca. 20 %<br>(w/w)     |                     | Pure active substance of the in situ generated substance. The details of the process in the description of the composition in section $2.9$ of the active substance dataset. |                         | $\checkmark$                   |

The reaction pathways describing how the active substance is generated should be inserted in section 2.9 of the active substance dataset under 'Description'. If needed, additional details for the method can be included as an attachment under 'Attached description / justification' (Figure 117).

Figure 117: 'Description' of composition in an active substance dataset

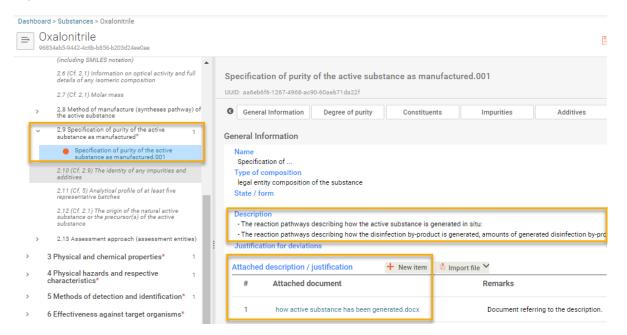

The identified unreacted precursors or their components should have the following data provided:

If certain amount of precursor remains unreacted:

- Linked precursor (substance or mixture) dataset (created in step 2 above)
- Concentration of this unreacted precursor (substance or mixture) in an active substance generated in situ

If only some substances being components of a precursor remain in the active substance generated in situ:

- Linked substance datasets (created in step 2 or 3 above)
- Concentration of a substance originating from the precursor in the active substance generated in situ

In the example shown in Figure 118 there is an unreacted precursor which is a substance. The same dataset is linked in the first record 'Initial composition before precursors start to react', but with a different concentration. The concentration of the substance in an active substance generated in situ (output) needs to be an exact value.

If there is a need to indicate that these substances may remain at different concentrations in an active substance generated in situ (output), then the maximum expected value must be reported (as an exact value) and in the remarks field the range of possible concentration values needs to be specified.

It is recommended to indicate in the 'Remarks' field the origin of the impurity as shown in Figure 119.

Figure 118: Composition of an active substance generated in situ (output) - unreacted precursor reported as impurity

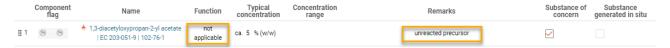

In an example shown in Figure 119 there are substances that have been components of a precursor mixture. Every substance that originates from the precursor mixture needs to be reported as impurity of an active substance generated in situ. The concentration of the substance in anactive substance generated in situ needs to be an exact value.

If there is a need to indicate that these substances may remain at different concentrations in an active substance generated in situ (output), then the maximum expected value must be reported (as an exact value) and in the remarks field the range of possible concentration values needs to be specified.

It is recommended to indicate in the 'Remarks' field the origin of the impurity as shown in Figure 119.

Figure 119: Composition of an active substance generated in situ (output) - substances originating from a precursor, reported as impurities

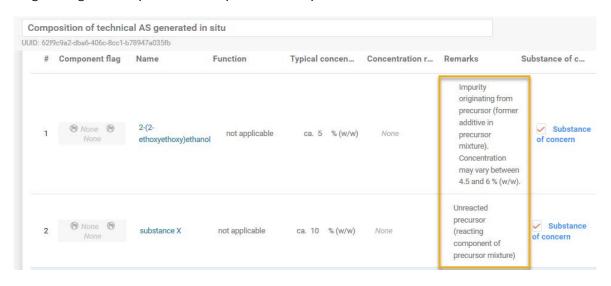

Identified reaction by-products should have the following data provided:

- Linked reaction by-product dataset (created in step 3 above)
- Concentration of the reaction by-product in an active substance generated in situ (output)

In an example shown in Figure 120 there is a reaction by-product. This is a substance, therefore the substance dataset is linked. The dataset has been created using a dataset template 'BPR Substance of concern' and the check box 'Substance of concern' should be checked in. The concentration of a reaction by-product needs to be an exact value.

If there is a need to indicate that these substances may remain at different concentrations in an active substance generated in situ, then the maximum expected value must be reported (as an exact value) and in the remarks field the range of possible concentration values needs to be specified.

Each reaction by-products have to be reported separately as an impurity, so the function will be indicated as 'not applicable'..

Figure 120: Composition of AS generated in situ (output) - reaction by-product

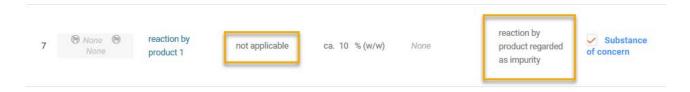

# Composition of disinfection by-products (reported as a third composition record):

Disinfection by-products may be generated when the active substance generated in situ (i.e. any of the substances AS, B, P, OI shown in Figure 110) reacts with microorganisms or other organic matter when exerting its biocidal effect. It is recommended that they are reported as 'impurities' in IUCLID, so the function should be indicated as 'not applicable'.

Identified disinfection by-products should have the following data provided:

- Linked disinfection by-product dataset (substance or mixture dataset created in step 3 above)
- Concentration of the disinfection by-product should be always defined as 0%; the relative amount formed should be given in the risk assessment

The reaction pathways describing how the disinfection by-product is generated and amounts of disinfection by-product generated should be inserted in IUCLID section 2.9 of a substance dataset under 'Description' or in section 2.3 of a mixture dataset, in the field 'Brief description' (Figure 121). If needed, additional details for the method can be included as an attachment under 'Attached description' in IUCLID section 2.9 of a substance dataset or as an attachment to section 2.3 of a mixture dataset.

<sup>&</sup>lt;sup>11</sup> Note that disinfection by-products are not strictly speaking defined as "impurities" because they are not part of the substance, but have been generated during its use.

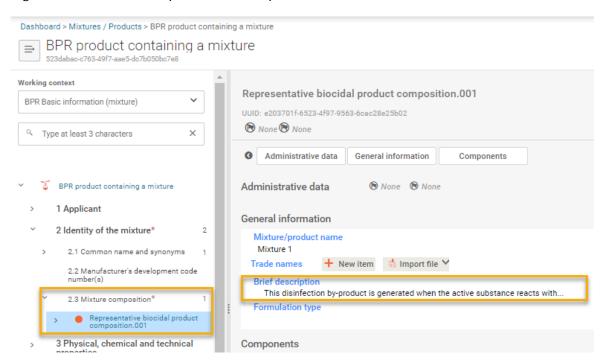

Figure 121: Brief description' of a composition in a mixture dataset

# Information displayed in a BPR Biocidal product authorisation dossier and in a BPR Active substance application (representative product) dossier

Based on the biocidal product dataset (created in step 4), the 'BPR Active substance application (representative product)' dossier or 'BPR Biocidal product authorisation' dossier shall be created (Refer to chapter 7 'How to create a dossier' for more details). Once the dossier is ready, its components can be found under section 2.3 (Figure 122). The in situ generated active substance, all precursors, impurities and disinfection by-products are among the components of the biocidal product dossier. To view each component dataset please refer to section 7.2.

Figure 122: Biocidal product dossier components in the navigation window in IUCLID

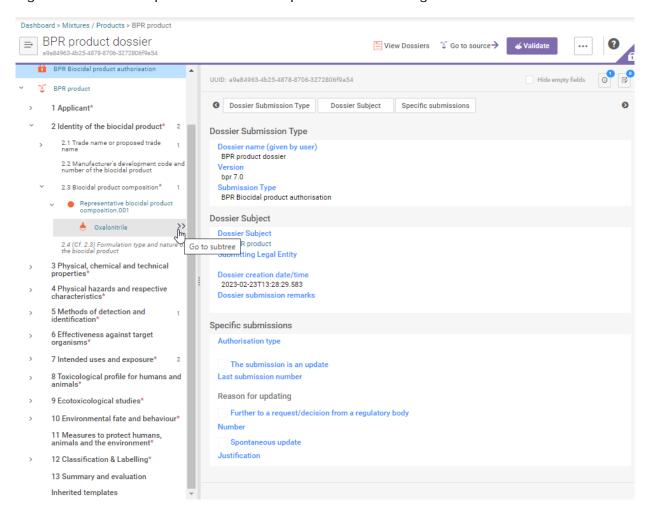

# Annex 3. How to include several representative products in an active substance application in IUCLID

#### REPRESENTATIVE BIOCIDAL PRODUCT(S)

According to Article 6 (a) of the BPR, an application for approval of an active substance shall contain the information for the active substance, satisfying the requirements of Annex II. This is done by including the active substance dataset in the IUCLID dossier submitted for the application.

Article 6 (b) states that the information requirements of Annex III shall be provided for at least one representative biocidal product that contains the active substance.

In a representative biocidal product dataset prepared for an active substance application, only one active substance is allowed as an application can be made on one active substance only according to the legal text. However this can create confusion when an applicant has to submit several representative products in the application.

In the next sections we will describe how several representative products shall be defined in the same active substance application.

### Section 2.3 Representative biocidal product composition

In this section, a record should be created for each representative biocidal product. **The active substance dataset should be linked to each composition record**. The name of the representative product should contain product type(s) relevant for this product.

Examples of two compositions are given below.

Figure 123 First representative biocidal product composition in an active substance application

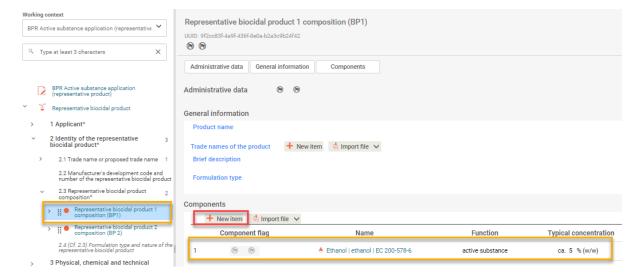

Figure 124: Second representative biocidal product composition in an active substance application

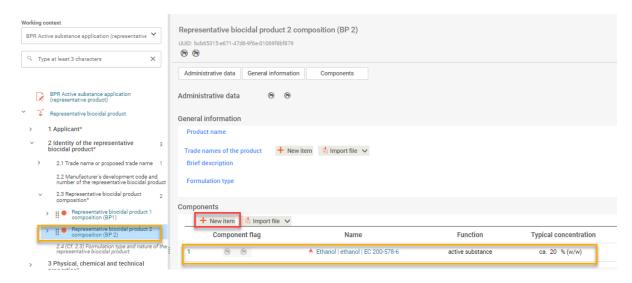

In order to relate specific information to the relevant representative biocidal product in the whole product dataset, it is proposed to assign an identifier to each representative product and to use it as a reference in the different record names in different sections.

Examples of the sections are given below.

### Section 6.7 Efficacy data to support these claims

In section 6.7 of the representative biocidal product dataset the link can be established between the representative biocidal product identified in section 2.3 and the data inserted in a record in section 6.7.

In the example below, the first record in section 6.7 has been created for biocidal product1 and then was linked to the composition corresponding to biocidal product1 in section 2.3.

Another record can be created in section 6.7 to provide data for biocidal product2 and then link to the corresponding composition.

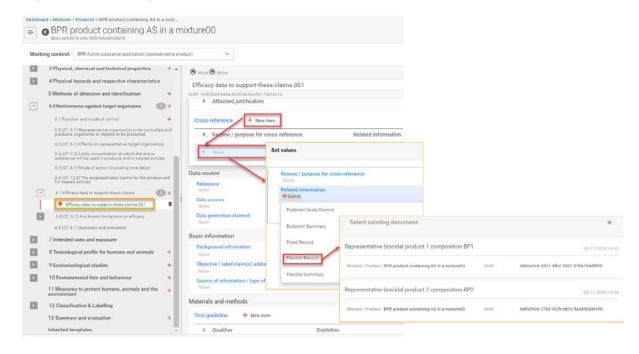

Figure 125: Efficacy data linked to the relevant representative biocidal product

### Section 7 Intended uses and exposure

In the example below, the first record has been created for biocidal product1 and the second record record for biocidal product2. Names of both records must clearly indicate which representative product they refer to.

Figure 126: Section 7.1 Field(s) of use envisaged for representative biocidal products and treated article

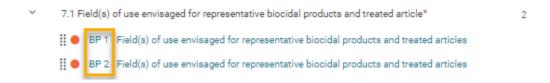

#### Section 13

In this section, the relevant risk assessment documents should be stored for the different representative biocidal products. An example of how this information could be recorded is given below. It is important to name records in a way which allows to identify which summary and evaluation relates to which representative product.

Figure 127: Risk assessment reports for different representative biocidal products

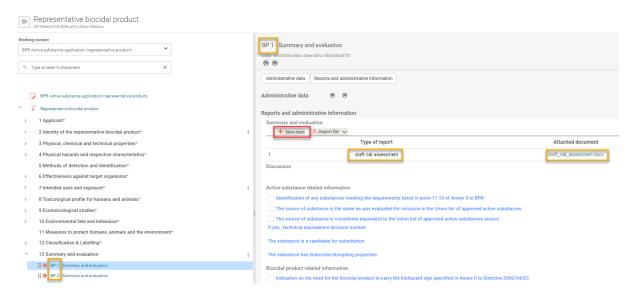

# Annex 4. List of IUCLID sections in which data on a biocidal product containing microorganisms should be inserted

Information required by the Annex III, title 2 of the Biocidal Products Regulation shall be reported in IUCLID in a mixture/product dataset. This dossier should be created for the biocidal product using the dataset template 'BPR Biocidal product authorisation' or 'BPR Active substance application (representative product)'. The list of sections in which the data relevant for biocidal product containing microorganisms is specified in a table below. Additional instructions can be found in chapter 4 'Preparing a dataset for a biocidal product; IUCLID section 2.3 Biocidal product composition'.

Before the mixture/product can be completed, a substance dataset should be created for the active substance (using the main 'substance' dataset template 'BPR Microorganisms'). This is done exactly in the same way as all other active substances datasets included in a biocidal product (Refer to chapter 2.1.1 'Main dataset templates' of this manual).

Based on the biocidal product dataset, the biocidal product authorisation dossier (or the dossier for the representative biocidal product) shall be created (Refer to <u>chapter 7</u> '<u>How to create a dossier</u>' for more details).

Table 1. Information required by the Annex III, title 2 of the BPR and corresponding sections in IUCLID Mixture/Product dataset

| Information required by the Annex III, title 2 of the BPR (MICROORGANISMS Core data and additional dataset)                          | In which IUCLID section of Mixture/Product dataset relevant data shall be reported                                            |
|----------------------------------------------------------------------------------------------------|----------------------------------------------------------------------------------------------------|
| 1. APPLICANT                                                                                                    | 2.1 Trade name or proposed trade name                                                                                         |
| 1.1 Name and address                                                                                                    | 2.1 Trade name or proposed trade name                                                                                         |
| 1.2 Contact person                                                                                                    | 2.1 Trade name or proposed trade name                                                                                         |
| 1.3. Manufacturer and formulator of the biocidal product and the microorganism(s) (names, addresses, including location of plant(s)) | 1.3 Representative biocidal product manufacturer / 1.3 Biocidal product manufacturer 1.3.1 Location of manufacturing plant(s) |
| 2. IDENTITY OF THE BIOCIDAL PRODUCTS                                                                                                 | 2 Identity of the representative biocidal product                                                                             |
| 2.1 Trade name or proposed trade name                                                                                                | 2.1 Trade name or proposed trade                                                                                              |

|                                                                                                    | name                                                                                                    |
|----------------------------------------------------------------------------------------------------|----------------------------------------------------------------------------------------------------|
| 2.2 Manufacturer's development code and number of the product, if appropriate                                                                                                    | <ul><li>2.2 Manufacturer's development code and number of the representative biocidal product /</li><li>2.2 Manufacturer's development code and number of the biocidal product</li></ul> |
| 2.3 Detailed quantitative (g/kg, g/l, % w/w (v/v), cfu/g, cfu/l or IU/mg or any other appropriate unit) and qualitative information on the constitution, composition and function of the biocidal product, e.g. microorganism, active substance(s) and product non-active substances and any other relevant components.  All relevant information on individual ingredients and the final composition of the biocidal product shall be given                                                                                                    | 2.3 Representative biocidal product composition / 2.3 Biocidal product composition                                                                                                    |
| 2.4 Formulation type and nature of the biocidal product  2.5 Where the biocidal product contains an active substance that has been manufactured in locations or according to processes or from starting materials other than those of the active substance evaluated for the purpose of approval pursuant to Article 9 of this Regulation, evidence has to be provided that technical equivalence has been established in accordance with Article 54 of this Regulation or has been established, following an evaluation having started before 1 September 2013, by a competent authority designated in accordance with Article 26 of Directive 98/8/EC | 2.3 Representative biocidal product composition / 2.3 Biocidal product composition  13. Summary and evaluation                                                                           |
| 3. BIOLOGICAL, PHYSICAL, CHEMICAL<br>AND TECHNICAL PROPERTIES OF THE<br>BIOCIDAL PRODUCT                                                                                                    | 3 Physical, chemical and technical properties                                                                                                    |
| 3.1 Biological properties of the microorganism in the biocidal product                                                                                                    | <b>Substance dataset</b> : 3. Biological properties of the microorganism                                                                                                    |
| 3.2 Appearance (at 20 °C and 101,3 kPa) 3.2.1 Colour (at 20 °C and 101,3 kPa) 3.2.2 Odour (at 20 °C and 101,3 kPa)                                                                                                    | 3.1 Appearance (at 20 °C and 101.3 kPa)                                                                                                    |

| 4.1 Explosives                                                                                                    | 4.1 Explosiveness                                                       |
|----------------------------------------------------------------------------------------------------|-------------------------------------------------------------------------|
| 4. PHYSICAL HAZARDS AND RESPECTIVE CHARACTERISITICS                                                                                                    | 4 Physical hazards and respective characteristics                       |
| 3.9 Viscosity                                                                                                    | 3.9 Viscocity                                                           |
| 3.8 Surface tension                                                                                                    | 3.8 Surface tension                                                     |
| 3.7.3 Biological compatibility                                                                                                    |                                                                         |
| 3.7.2 Chemical compatibility                                                                                                    |                                                                         |
| 3.7.1 Physical compatibility                                                                                                    |                                                                         |
| 3.7 Physical, chemical and biological compatibility with other products including biocidal products with which its use is to be authorised or registered | 3.6 Physical and chemical compatability with other products             |
| 3.6.9 Other technical characteristics                                                                                                    |                                                                         |
| 3.6.8 Spraying patterns – aerosols                                                                                                    |                                                                         |
| 3.6.7 Flowability/Pourability/Dustability                                                                                                    |                                                                         |
| 3.6.6 Persistent foaming                                                                                                    |                                                                         |
| 3.6.5 Particle size distribution content of dust/fines, attrition and friability                                                                         |                                                                         |
| 3.6.4 Emulsifiability, re-emulsifiability, emulsion stability                                                                                            | biocidal products                                                       |
| 3.6.3 Wet sieve analysis and dry sieve test                                                                                                    |                                                                         |
| 3.6.2 Suspensibility and suspension stability                                                                                                    |                                                                         |
| 3.6.1 Wettability                                                                                                    | 3.5 Technical characteristics of the                                    |
| 3.6 Technical characteristics of the biocidal product                                                                                                    | 3.5 Technical characteristics of the representative biocidal products / |
| 3.5.4 Other factors affecting stability                                                                                                    | 3.4.1 Storage stability tests                                           |
| 3.5.3 Reactivity towards the container                                                                                                    | 3.4.1 Storage stability tests                                           |
| 3.5.2 Effects of temperature and humidity                                                                                                    | 3.4.2.1 Light                                                           |
| 3.5.1 Effects of light                                                                                                    | 3.4.2.1 Light                                                           |
| 3.5 Storage stability, stability and shelf-life                                                                                                    | 3.4.1 Storage stability tests                                           |
| 3.4 Relative density                                                                                                    | 3.3 Relative density (liquids) and bulk tap density (solids)            |
| 3.3 Acidity, alkalinity and pH value                                                                                                    | 3.2 Acidity, alkalinity                                                 |

| 4.2 Flammable aerosols                                                                                                    | 4.2 Flammability                                  |
|----------------------------------------------------------------------------------------------------|---------------------------------------------------|
| 4.3 Flammable liquids                                                                                                    | 4.6 Flammable liquids                             |
| 4.4 Flammable solids                                                                                                    | 4.2 Flammability                                  |
| 4.5 Oxidising liquids                                                                                                    | 4.4 Oxidising properties                          |
| 4.6 Oxidising solids                                                                                                    | 4.4 Oxidising properties                          |
| 4.7 Corrosive to metals                                                                                                    | 4.16 Corrosive to metals                          |
| 4.80ther physical indications of hazard                                                                                                    | 4.17 Additional physical indicators for           |
| 4.8.1 Auto-ignition temperatures of products (liquids and gases)                                                                                                    | hazards                                           |
| 4.8.2 Relative self-ignition temperature for solid                                                                                                    |                                                   |
| 4.8.3 Dust explosion hazard                                                                                                    |                                                   |
| 5. METHODS OF DETECTION AND IDENTIFICATION                                                                                                    | 5 Methods of detection and identification         |
| 5.1 Analytical method for determining the concentration of the microorganism(s) and substances of concern in the biocidal product                                                                                                    |                                                   |
| 5.2 Analytical methods for monitoring purposes including recovery rates and the limit of quantification and detection for the active substance, and for residues thereof, in/on food of plant and animal origin or feeding stuffs and other products where relevant (not necessary if neither the active substance nor the article treated with it does not come into contact with foodproducing animals, food of plant and animal origin or feeding stuffs) |                                                   |
| 6. EFFECTIVENESS AGAINST TARGET ORGANISM                                                                                                    | 6 Effectiveness against target organisms          |
| 6.1 Function and mode of control                                                                                                    | 6.1 Function and mode of control                  |
| 6.2 Representative pest organism(s) to be controlled and products, organisms or objects to be protected                                                                                                    | 6.1 Function and mode of control                  |
| 6.3 Effects on representative target organisms                                                                                                    | 6.1 Function and mode of control                  |
| 6.4 Likely concentration at which microorganism will be used                                                                                                    | 2.3 Representative biocidal product composition / |
|                                                                                                    | 2.3 Biocidal product composition                  |

| 6.5 Mode of action                                                                                                    | 6.1 Function and mode of control                                                                                           |
|----------------------------------------------------------------------------------------------------|----------------------------------------------------------------------------------------------------|
| 6.6 The proposed label claims for the product                                                                                                    | 12.3 Packaging (12.7 in Annex III of BPR)                                                                                  |
| 6.7 Efficacy data to support these claims, including any available standard protocols, laboratory tests, or field trials used including performance standards, where appropriate and relevant | 6.7 Efficacy data to support these claims                                                                                  |
| 6.8 Any other known limitations on efficacy including resistance                                                                                                    | 6.7 Efficacy data to support these claims                                                                                  |
| 6.8.1 Information on the occurrence or possible occurrence of the development of resistance and appropriate management strategies                                                             | 6.1 Function and mode of control                                                                                           |
| 6.8.2 Observations on undesirable or unintended side effects                                                                                                    | 6.1 Function and mode of control                                                                                           |
| 7. INTENDED USES AND EXPOSURE                                                                                                    | 7 Intended uses and exposure                                                                                               |
| 7.1 Field of use envisaged                                                                                                    | 7.1 Field(s) of use envisaged for representative biocidal products and treated article / 7.1 Field(s) of use envisaged for |
|                                                                                                    | biocidal products and treated article                                                                                      |
| 7.2 Product-type                                                                                                    | 7.1 Field(s) of use envisaged for representative biocidal products and treated article /                                   |
|                                                                                                    | 7.1 Field(s) of use envisaged for biocidal products and treated article                                                    |
| 7.3 Detailed description of intended use                                                                                                    | 7.1 Field(s) of use envisaged for representative biocidal products and treated article /                                   |
|                                                                                                    | 7.1 Field(s) of use envisaged for biocidal products and treated article                                                    |
| 7.4 User e.g. industrial, trained professional, professional or general public (non-professional)                                                                                             | 7.1 Field(s) of use envisaged for representative biocidal products and treated article /                                   |
|                                                                                                    | 7.1 Field(s) of use envisaged for biocidal products and treated article                                                    |
| 7.5 Method of application and a description of this method                                                                                                    | 7.6 Method of application and a description of this method                                                                 |
| 7.6 Application rate and if appropriate the final concentration of the biocidal product or the microorganism active substance in a                                                            | 7.6 Method of application and a description of this method                                                                 |

| treated article or the system in which the product is to be used (e.g. in the application device or bait)  7.7 Number and timing of applications and duration of protection Any particular information relating to the geographical location or climatic variations including necessary waiting periods for re-entry or necessary withdrawal period or other precautions to protect human health, animal health and the environment | 7.6 Method of application and a description of this method                                                                                                    |
|----------------------------------------------------------------------------------------------------|----------------------------------------------------------------------------------------------------|
| 7.8 Proposed instructions for use                                                                                                    | 7.6 Method of application and a description of this method                                                                                                    |
| 7.9 Exposure data                                                                                                    | 7.1 Field(s) of use envisaged for representative biocidal products and treated article / 7.1 Field(s) of use envisaged for biocidal products and treated article |
| 7.9.1 Information on human exposure associated with the proposed/ expected uses and disposal                                                                                                    | 7.1 Field(s) of use envisaged for representative biocidal products and treated article / 7.1 Field(s) of use envisaged for biocidal products and treated article |
| 7.9.2 Information on environmental exposure associated with the proposed/expected uses and disposal                                                                                                    | 13. Summary and evaluation                                                                                                    |
| 8. TOXICOLOGICAL PROFILE FOR HUMANS AND ANIMALS                                                                                                    | 8 Toxicological profile for humans and animals                                                                                                    |
| 8.1 Skin corrosion or irritation                                                                                                    | 8.1 Irritation                                                                                                    |
| 8.2 Eye irritation                                                                                                    | 8.1.2 Serious eye damage or eye irritation                                                                                                    |
| 8.3 Skin sensitisation                                                                                                    | 8.3.1 Skin sensitisation                                                                                                    |
| 8.4 Respiratory sensitisation                                                                                                    | 8.3.2 Respiratory sensitisation                                                                                                    |
| 8.5 Acute toxicity — Classification using the                                                                                                    | 8.5 Acute toxicity                                                                                                    |
| tiered approach to classification of mixtures<br>for acute toxicity in Regulation (EC) No<br>1272/2008 is the default approach                                                                                                    | 8.5 Acute toxicity                                                                                                    |
| tiered approach to classification of mixtures for acute toxicity in Regulation (EC) No                                                                                                    | 8.5.1 Acute toxicity: oral                                                                                                    |
| tiered approach to classification of mixtures for acute toxicity in Regulation (EC) No 1272/2008 is the default approach                                                                                                    |                                                                                                    |
| tiered approach to classification of mixtures<br>for acute toxicity in Regulation (EC) No<br>1272/2008 is the default approach<br>8.5.1 Oral                                                                                                    | 8.5.1 Acute toxicity: oral                                                                                                    |

|                                                                                                    | to humans                                                                                                    |
|----------------------------------------------------------------------------------------------------|----------------------------------------------------------------------------------------------------|
| 8.6 Information on dermal absorption if required                                                                                                    | 8.6 Dermal absorption                                                                                                    |
| 8.7 Available toxicological data relating to:  — non-active substance(s) (i.e. substance(s) of concern), or — a mixture that a substance(s) of concern is a component of  If insufficient data are available for a non-active substance(s) and cannot be inferred through read-across or other accepted non-testing approaches, targeted test(s) described in Annex II, shall be carried out for the substance(s) of concern or a mixture that a substance(s) of concern is a component of                                                                                    | 8.7 Available toxicological data relating to: 8.7.1 other endpoints 8.7.2 (Cf. biocidal product component dataset) non-active substance(s) (i.e. substance(s) of concern) 8.7.3 (Cf. biocidal product component dataset) a mixture that a substance(s) of concern is a component of |
| 8.8 Supplementary studies for combinations of biocidal products For biocidal products that are intended to be authorised for use with other biocidal products, the risks to humans, animals and the environment arising from the use of these product combinations shall be assessed. As an alternative to acute toxicity studies, calculations can be used. In some cases, for example where there are no valid data available of the kind set out in column 3, this may require a limited number of acute toxicity studies to be carried using combinations of the products | 8.5.4 Acute toxicity: product combinations                                                                                                    |
| 8.9 Residues in or on treated articles, food and feedingstuffs                                                                                                    | 8.9 Effects on industrial processing and/or domestic preparation on the nature and magnitude of residues of the biocidal product                                                                                                    |
| 9. ECOTOXICOLOGICAL STUDIES                                                                                                    | 9 Ecotoxicological studies                                                                                                    |
| 9.1 Information relating to the ecotoxicity of the biocidal product which is sufficient to enable a decision to be made concerning the classification of the product is required — Where there are valid data available on each of the components in the mixture and synergistic effects between any of the components are not expected, classification of the mixture can be made according to the rules laid down in Directive                                                                                                    | 9.2 Further ecotoxicological studies                                                                                                    |

| 1999/45/EC, Regulation (EC) No<br>1907/2006 (REACH) and Regulation (EC)<br>No 1272/ 2008 (CLP)<br>— Where valid data on the components are<br>not available or where synergistic effects                                                                                                    |                                                                                         |
|----------------------------------------------------------------------------------------------------|-----------------------------------------------------------------------------------------|
| may be expected then testing of components and/or the biocidal product itself may be necessary                                                                                                    |                                                                                         |
| 9.2 Further ecotoxicological studies                                                                                                    | 9.2 Further ecotoxicological studies                                                    |
| Further studies chosen from among the endpoints referred to in Section 8 of Annex II 'Microorganisms' for relevant components of the biocidal product or the biocidal product itself may be required if the data on the active substance cannot give sufficient information and if there are indications of risk due to specific properties of the biocidal product |                                                                                         |
| 9.3 Effects on any other specific non-target organisms (flora and fauna) believed to be at risk                                                                                                    | 9.2 Further ecotoxicological studies                                                    |
| 9.4 If the biocidal product is in the form of bait or granules:                                                                                                    | 9.2 Further ecotoxicological studies                                                    |
| 9.4.1 Supervised trials to assess risks to non-target organisms under field conditions                                                                                                    | 9.2 Further ecotoxicological studies                                                    |
| 9.4.2 Studies on acceptance by ingestion of the biocidal product by any non-target organisms thought to be at risk                                                                                                    | 9.2 Further ecotoxicological studies                                                    |
| 9.5 Secondary ecological effect e.g. when a large proportion of a specific habitat type is treated                                                                                                    | 9.2 Further ecotoxicological studies                                                    |
| 10. ENVIRONMENTAL FATE AND BEHAVIOUR                                                                                                    | 10 Environmental fate and behaviour                                                     |
| 10.1 Foreseeable routes of entry into the environment on the basis of the use envisaged                                                                                                    | 10.1 Foreseeable routes of entry into the environment on the basis of the use envisaged |
| 10.2 Further studies on fate and behaviour in the environment                                                                                                    | 10.2 Further studies on fate and behaviour in the environment                           |
| Where relevant, all the information required in Section 9 of Annex II 'Microorganisms' may be required for the product For products that are used outside, with direct emission to soil, water or                                                                                                    |                                                                                         |

| 11.3.1 Controlled incineration 11.3.2 Others  11.4 Packaging and compatibility of the biocidal product with proposed packaging materials  11.5 Procedures for cleaning application equipment where relevant  11.6 Monitoring plan to be used for the active microorganism and other microorganism(s) contained in the biocidal product including handling, storage, transport and use |                                                                                       |
|----------------------------------------------------------------------------------------------------|---------------------------------------------------------------------------------------|
| 11.3 Procedures for destruction or decontamination of the biocidal product and its packaging                                                                                                    |                                                                                       |
| 11.1 Recommended methods and precautions concerning: handling, storage, transport or fire  11.2 Measures in the case of an accident                                                                                                    |                                                                                       |
| 11. MEASURES TO BE ADOPTED TO PROTECT HUMANS, ANIMALS AND THE ENVIRONMENT                                                                                                    | 11 Measures to protect humans, animals and the environment                            |
| 10.4 If the biocidal product is to be sprayed outside or if potential for large scale formation of dust is given then data on overspray behaviour may be required to assess risks to bees under field conditions                                                                                                    | 10.2 Further studies on fate and behaviour in the environment                         |
| 10.3 Leaching behaviour and/or mobility                                                                                                    | 10.3 Leaching behaviour and, if needed, 10.4 Testing for distribution and dissipation |
| surfaces, the components in the product may influence the fate and behaviour (and ecotoxicity) of the active substance. Data are required unless it is scientifically justified that the fate of the components in the product is covered by the data provided for the active substance and other identified substances of concern                                                    |                                                                                       |

| 12.1 Indication on the need for the biocidal product to carry the biohazard sign specified in Annex II to Directive 2000/54/EC                                             | 13. Summary and evaluation (check box)    |
|----------------------------------------------------------------------------------------------------|-------------------------------------------|
| 12.2 Precautionary statements including prevention, response, storage and disposal                                                                                         | 12.1 GHS                                  |
| 12.3 Proposals for safety-data sheets should be provided, where appropriate                                                                                                | 13. Summary and evaluation                |
| 12.4 Packaging (type, materials, size, etc.), compatibility of the product with proposed packaging materials to be included                                                | 12.3 Packaging (12.7 in Annex III of BPR) |
| 13. SUMMARY AND EVALUATION  The key information identified from the endpoints in each subsection (2- 12) is summarised, evaluated and a draft risk assessment is performed | 13 Summary and evaluation                 |

## Annex 5. How to limit composition when reusing a BPR Biocidal product autorisation dataset to prepare an SPC

A composition of a BPR Biocidal product authorisation dataset can be limited in the SPC dossier and report only to:

- active substance(s)
- substance(s) of concern
- releaser(s)
- other substance(s) knowledge of which is essential for proper use of biocidal products.

There are two options how to reach that:

Option 1 – User did not create yet a biocidal product authorisation dataset

Option 2 – User has biocidal product authorisation dataset already created

### Option 1 - User did not create yet a biocidal product authorisation dataset

Create BPR Biocidal product authorisation dataset and go to section 2.3 Biocidal product composition.

When adding the component that should not be part of an SPC, click on flags and add a flag for the not required component, regulatory programme: 'other: not SPC'

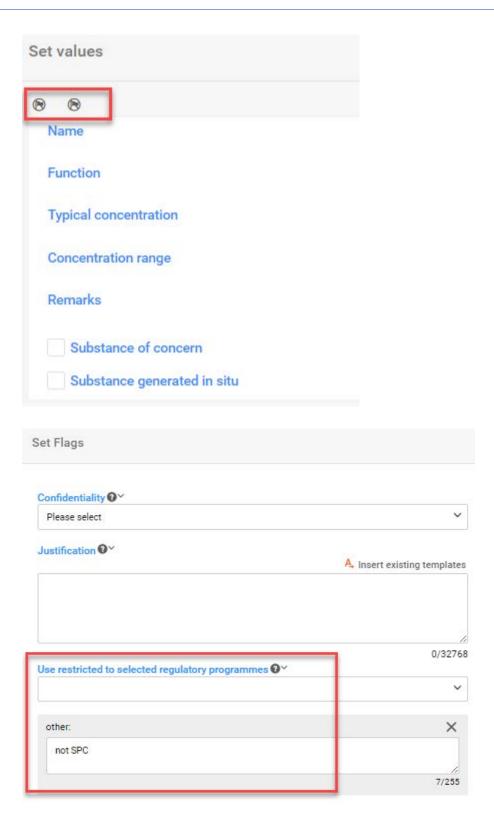

Fill in other fields, close the window and save. The flag will be visible in the list of components:

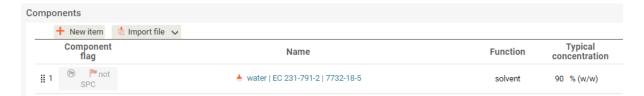

After completing the whole dataset, change working context to *BPR Summary of product characteristics (SPC)*, click on *Create dossier*1 and select *Advanced settings*.

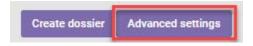

Exclude 'other:' from the list of regulatory programmes in the field Flags for regulatory programme (by default, all the information is included).

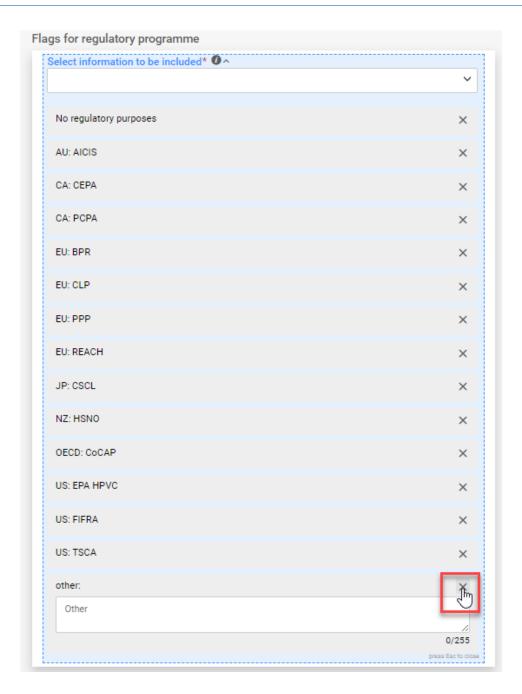

### Create dossier.

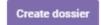

In the created dossier the excluded component is not displayed.

**Note**: It is important to not delete any components, because if deleted, they will not be available in *BPR Biocidal product authorisation* either.

### Option 2 - User has biocidal product authorisation dataset already created

Open *BPR Biocidal product authorisation* dataset and go to section *2.3 Biocidal product composition*.

Click on the component that should not be part of an SPC:

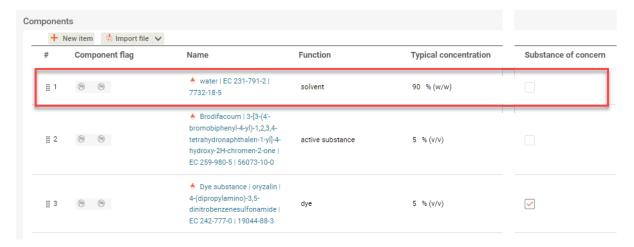

When a side window opens, click on flags, and add a flag for the not required component, regulatory programme: 'other: not SPC'

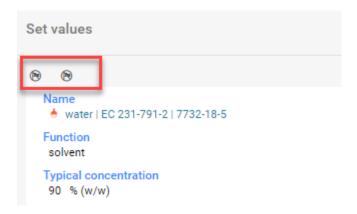

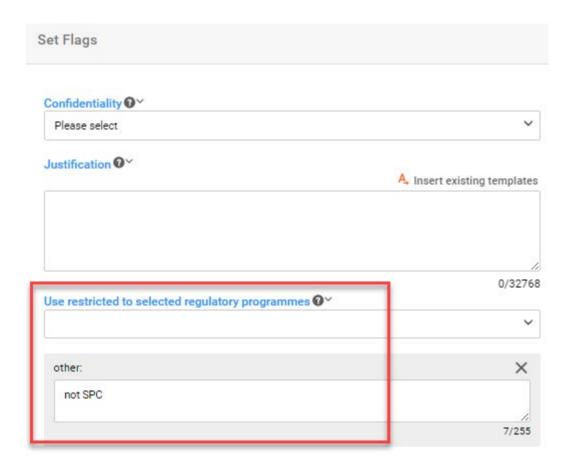

Close a side window and save. The flag will be visible in the list of components:

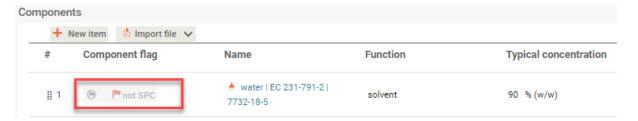

Change working context to *BPR Summary of product characteristics (SPC)*, click on *Create dossier*2 and select *Advanced settings*.

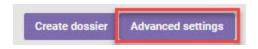

Exclude 'other:' from the list of regulatory programmes in the field Flags for regulatory programme (by default, all the information is included).

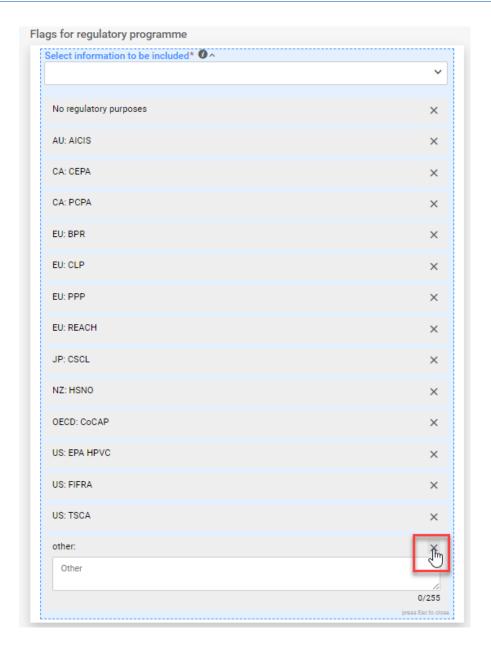

Create dossier.

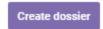

In the created dossier the excluded component is not displayed.

**Note**: It is important to not delete any components, because if deleted, they will not be available in *BPR Biocidal product authorisation* either.

EUROPEAN CHEMICALS AGENCY P.O. BOX 400, FI-00121 HELSINKI, FINLAND ECHA.EUROPA.EU